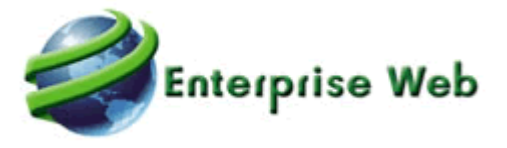

# Documentación V402 GTH y SST

**Novasoft SAS** 

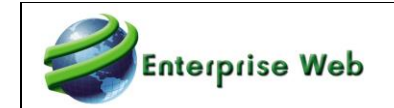

# 1 Contenido

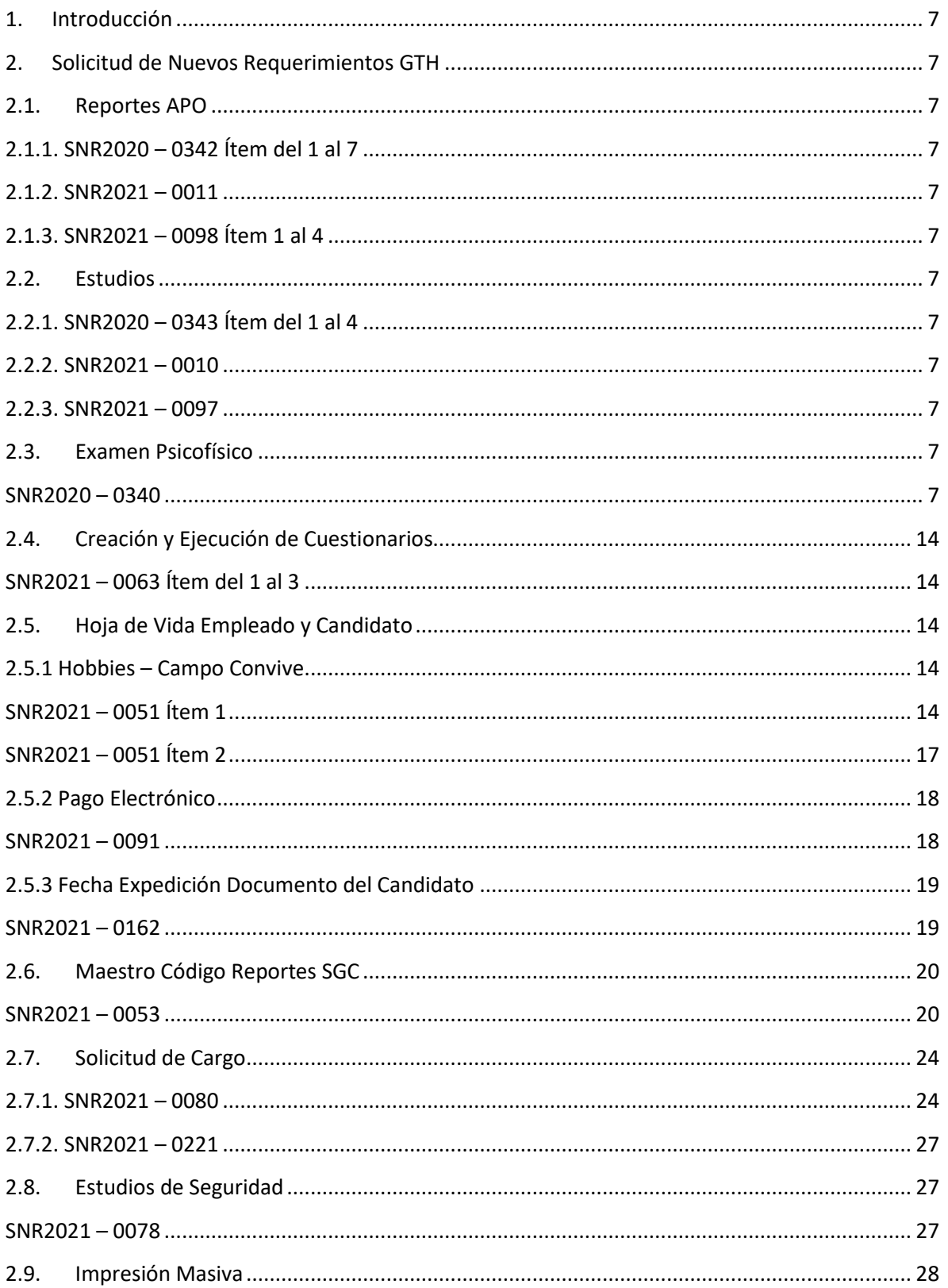

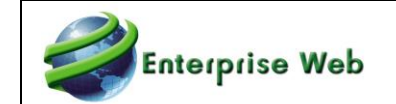

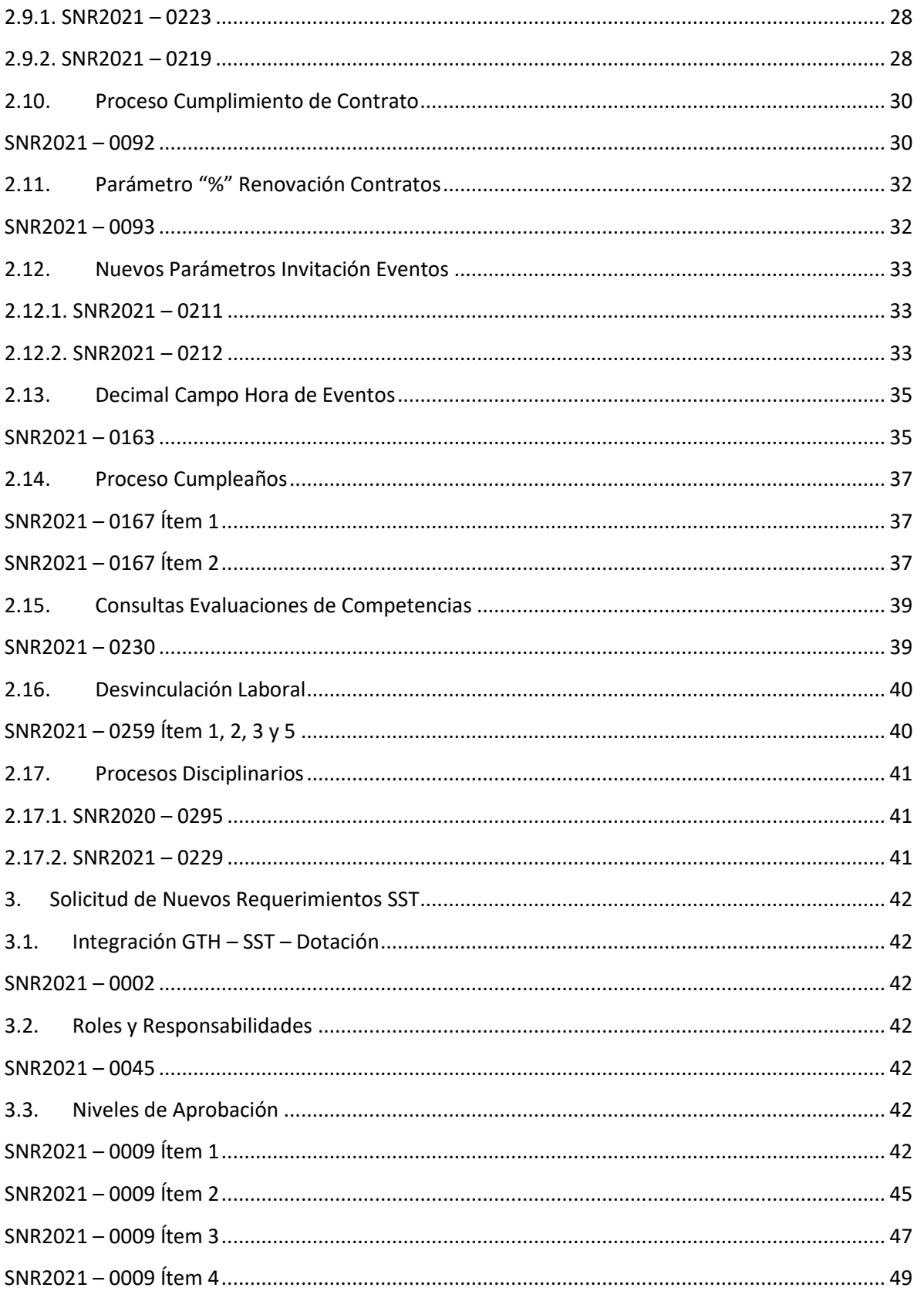

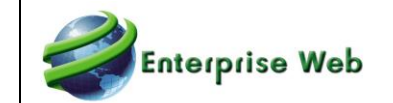

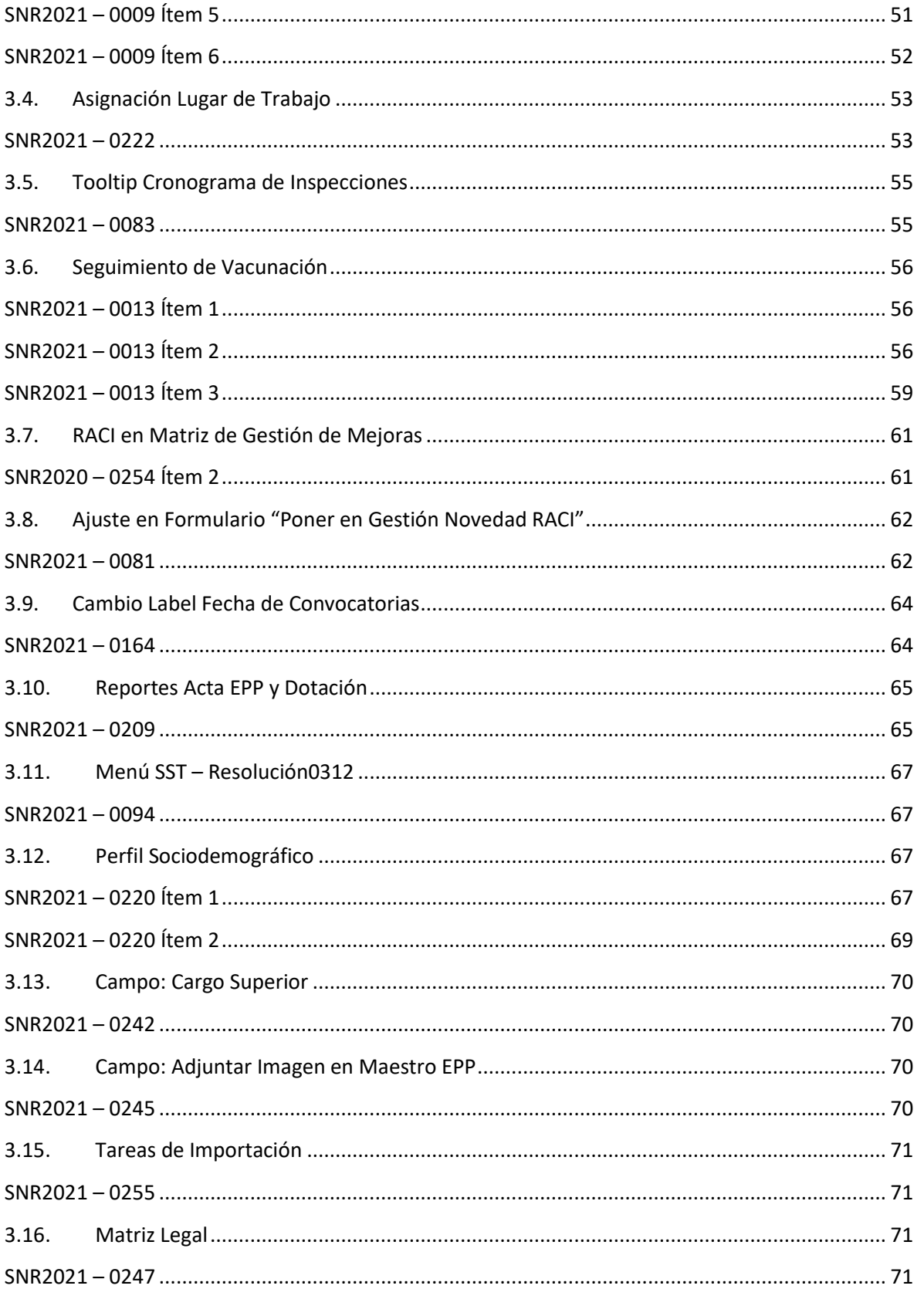

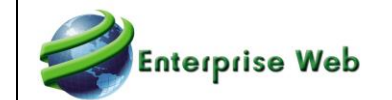

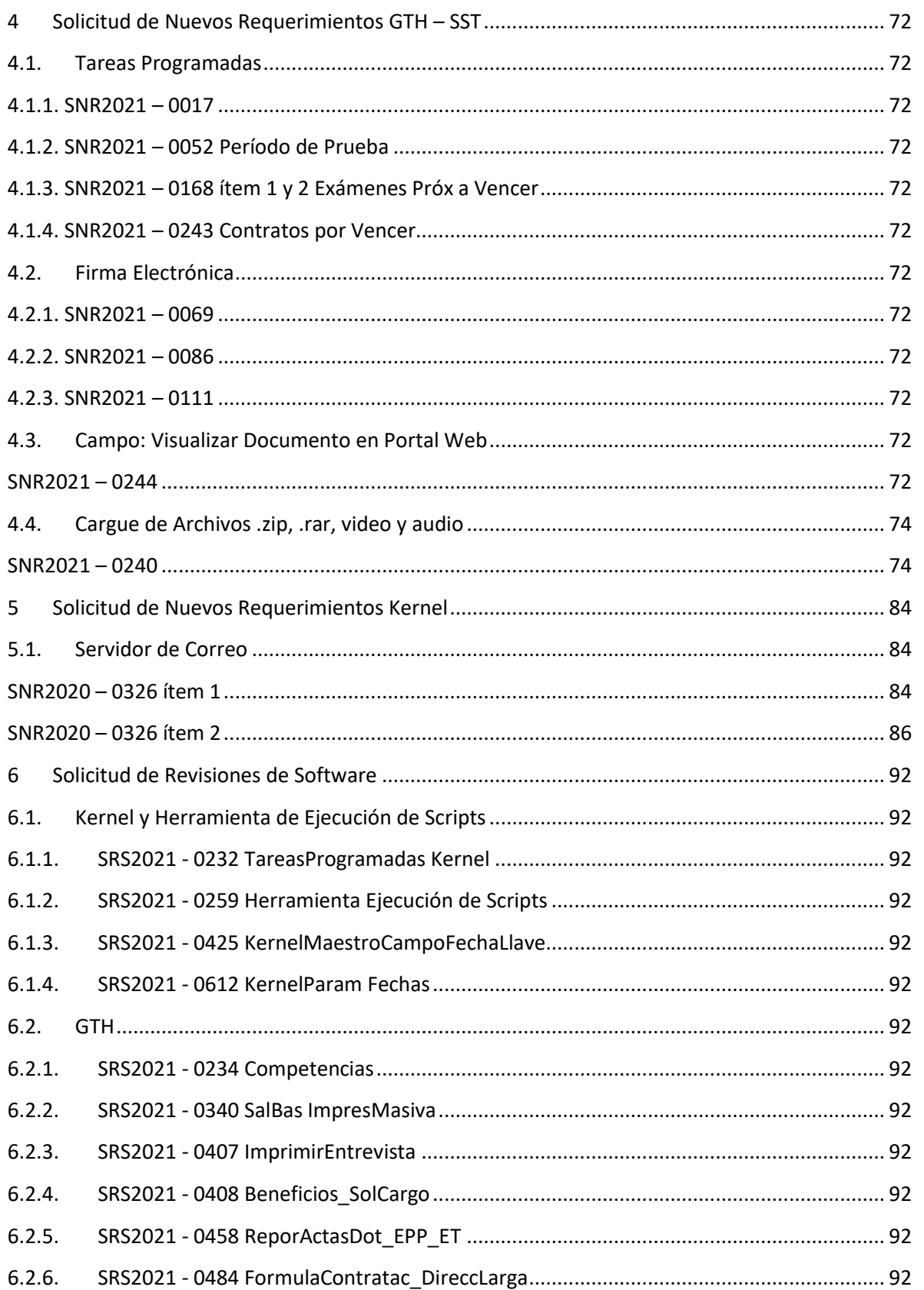

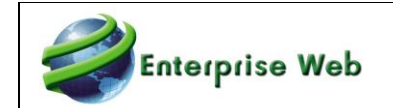

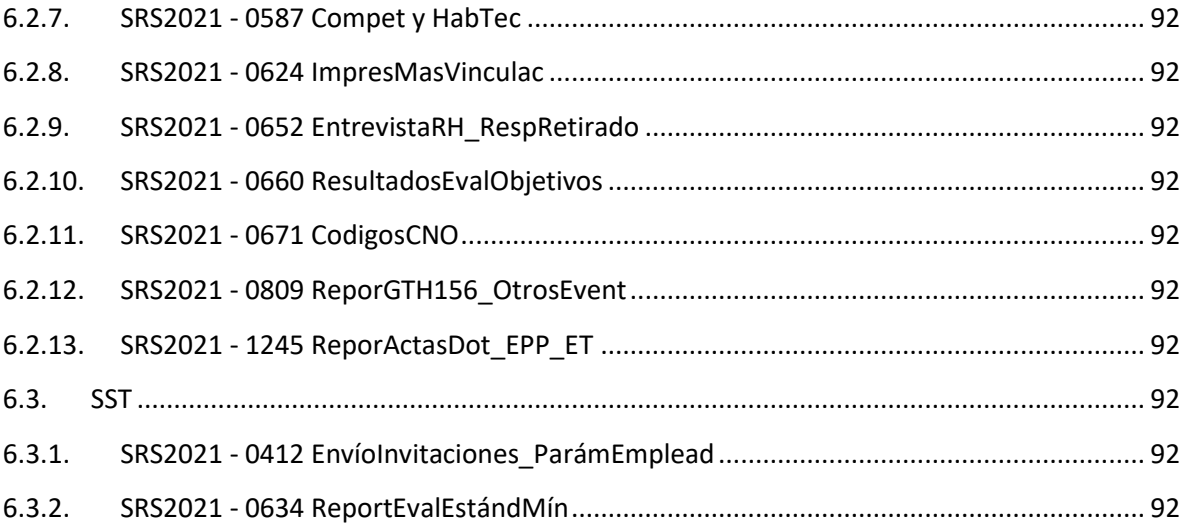

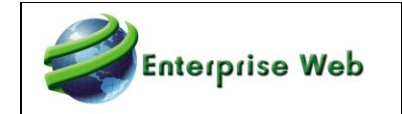

# <span id="page-6-0"></span>**1. Introducción**

En este documento se describen las nuevas funcionalidades entregadas en la V402 de Enterprise Web para las aplicaciones de Gestión Humana y Seguridad y Salud en el Trabajo.

# **2. Solicitud de Nuevos Requerimientos GTH**

# <span id="page-6-2"></span><span id="page-6-1"></span>**2.1. Reportes APO**

# <span id="page-6-3"></span>**2.1.1. SNR2020 – 0342 Ítem del 1 al 7**

# <span id="page-6-4"></span>**2.1.2. SNR2021 – 0011**

# <span id="page-6-5"></span>**2.1.3. SNR2021 – 0098 Ítem 1 al 4**

Adjunto a este documento se entrega una carpeta nombrada "02.1 Reportes APO", la cual contiene 3 subcarpetas con el detalle de cada solicitud mencionada antes. Así:

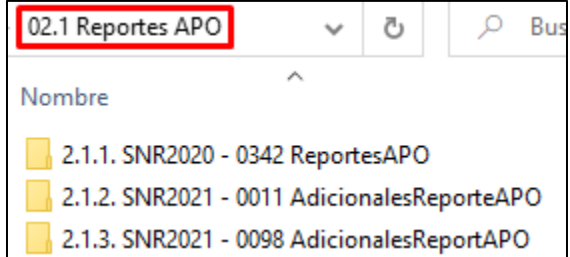

# <span id="page-6-6"></span>**2.2. Estudios**

# <span id="page-6-7"></span>**2.2.1. SNR2020 – 0343 Ítem del 1 al 4**

#### <span id="page-6-8"></span>**2.2.2. SNR2021 – 0010**

#### <span id="page-6-9"></span>**2.2.3. SNR2021 – 0097**

Adjunto a este documento se entrega una carpeta nombrada "02.2 Estudios", la cual contiene 3 subcarpetas con el detalle de cada solicitud mencionada antes. Así:

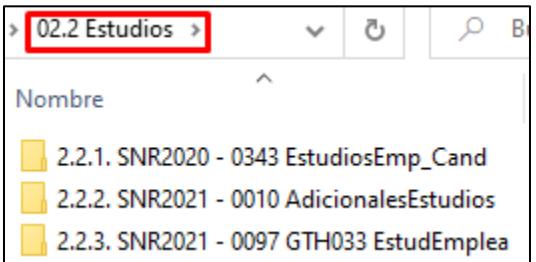

# <span id="page-6-11"></span><span id="page-6-10"></span>**2.3. Examen Psicofísico**

# **SNR2020 – 0340**

Se requiere crear un nuevo maestro que se llame Examen psicofísico (Empresas Seguridad Privada) con las siguientes características:

1. Debe contar con los siguientes campos: Consecutivo (automático), Persona (debe permitir relacionar tanto empleados como candidatos), Tipo Examen, Clasificación (Ingreso, periódico, Retiro), Examen Médico, IPS responsable, Fecha Expedición, Fecha Vencimiento, Indicador Aplazado, Indicadores Sin restricciones para el cargo y con restricciones para el cargo, Fecha de

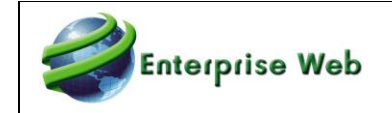

Aplazamiento, Observaciones, Restricciones y/o Recomendaciones (campo abierto), campo para adjunto.

2. Incluir esta opción en la siguiente Ruta: GTH/Selección/Empresas Seguridad Privada/Examen Psicofísico

3. Se requiere contar con una tarea programada que permita remitir un reporte con el listado de las personas que esta por vencerse el examen psicofísico (esto teniendo en cuenta como referencia la fecha de vencimiento). Con Fecha de vencimiento cuenta los 60 días

4. Se requiere contar con una tarea programada que permita remitir un reporte del personal que tiene exámenes aplazados y que están pendientes por resolverse. Cuando un empleado se marca como aplazado tiene un plazo máximo de 60 días para cumplir con los compromisos médicos y/o realizarse de nuevo su examen, por tanto, se debe permitir configurar que el reporte se remita validando los empleados aplazados que están por cumplir dicho tiempo; en algunos casos hay empresas que manejan un plazo de días diferente, para ello permitir que el usuario indique el número de días que debe tener como referencia a partir de la fecha del aplazamiento. Tiene en cuenta la VarGen 28, según los días de la Variable muestra los empleados q cumplan y se tiene en cuenta con fecha de aplazado.

(Cuando se marque el indicador aplazado, en los formularios de Contratación Planta y recontratación, al diligenciar el Código de la persona, debe mostrar una ventana de advertencia que diga: el empleado tiene un aplazamiento en examen psicofísico, por tanto, no puede ser contratado. De esta manera, implica que no debe permitir realizar registro para esta persona en los formularios.)

#### **PLAN DE PRUEBAS**

Se ingresa a Gestión Humana / Selección / Empresa Seguridad Privada / Maestro: Examen Psicofísico.

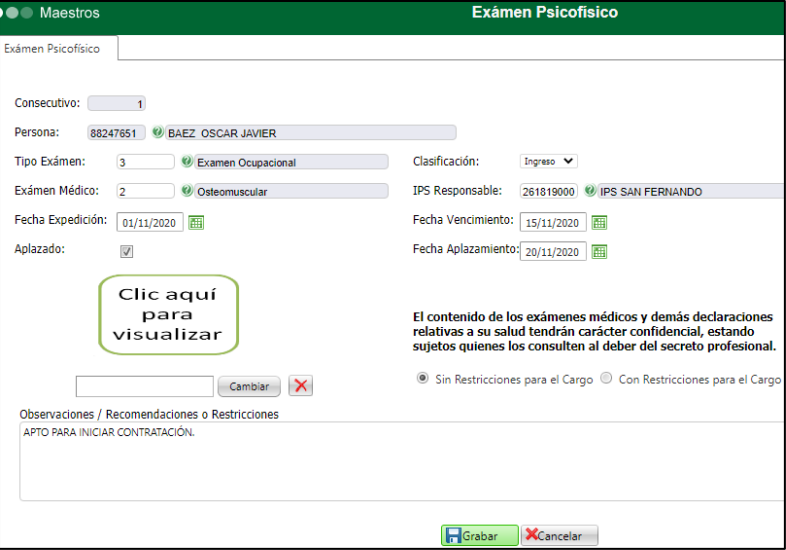

**Consecutivo:** es un valor automático, por empleado. Por ejemplo: El empleado 1 tendrá consecutivos 1, 2, 3, etc y el empleado 2 tendrá también consecutivo 1, 2, 3, etc.

**Persona:** usando el botón de búsqueda, se debe relacionar código y nombre del candidato o del empleado del cual se relaciona el Examen Psicofísico.

Para el caso en el que el candidato no se encuentre relacionado a un proceso de selección, se podrán relacionar, los candidatos con estado: registrado, Inactivo y Contratado. No es posible seleccionar empleados con estado: 03 Inactivo Definitivo.

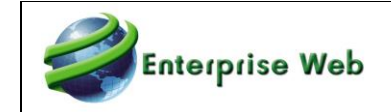

Para el caso en el que el candidato se encuentre relacionado a una Solicitud de Cargo, en este Maestro se podrán seleccionar candidatos con estado diferente a 01 Retiro por la Compañía y 02 Retiro Voluntario.

**Tipo Examen:** usando el botón de búsqueda, se debe indicar el tipo de examen que corresponda, según parametrización definida por los usuarios en la tabla del mismo nombre,

**Examen Médico:** usando el botón de búsqueda, se debe indicar el tipo de examen que corresponda, según parametrización definida por los usuarios en la tabla del mismo nombre.

**Clasificación:** dando clic en la flecha, se debe seleccionar algunas de las opciones q aquí se muestran.

**IPS Responsable:** usando el botón de búsqueda, se debe indicar la IPS Responsable de dar el aval del examen, según parametrización definida por los usuarios en el Maestro Externos con clasificación "6".

**Fecha Expedición:** usando el botón de calendario se debe indicar la fecha en que se genera el examen. También se puede digitar directamente en el campo, usando el formato DD/MM/AAAA.

**Fecha Vencimiento:** usando el botón de calendario se debe indicar la fecha en que caduca dicho examen. También se puede digitar directamente en el campo, usando el formato DD/MM/AAAA.

**Aplazado:** se debe marcar sí el examen fue aplazado.

**Fecha Aplazamiento:** este campo es obligatorio toda vez que el campo "Aplazado" se encuentre marcado.

Usando el botón de calendario se debe indicar la fecha límite de aplazamiento. También se puede digitar directamente en el campo, usando el formato DD/MM/AAAA.

**Adjunto:** usando el botón "Cambiar", se debe adjuntar una imagen o documento que soporte la gestión del examen médico. El contenido del documento es definido por la empresa.

**Sin Restricciones – Con Restricciones:** se debe marcar según indicaciones del médico.

**Observaciones:** es un campo abierto, donde se podrá escribir aclaraciones, recomendaciones u otros relacionados con los exámenes médicos.

3. Teniendo en cuenta la parametrización de las Tareas Programadas, se activa la **No. 32: Listado** 

#### **de Personas por Vencer Examen Psicofísico**

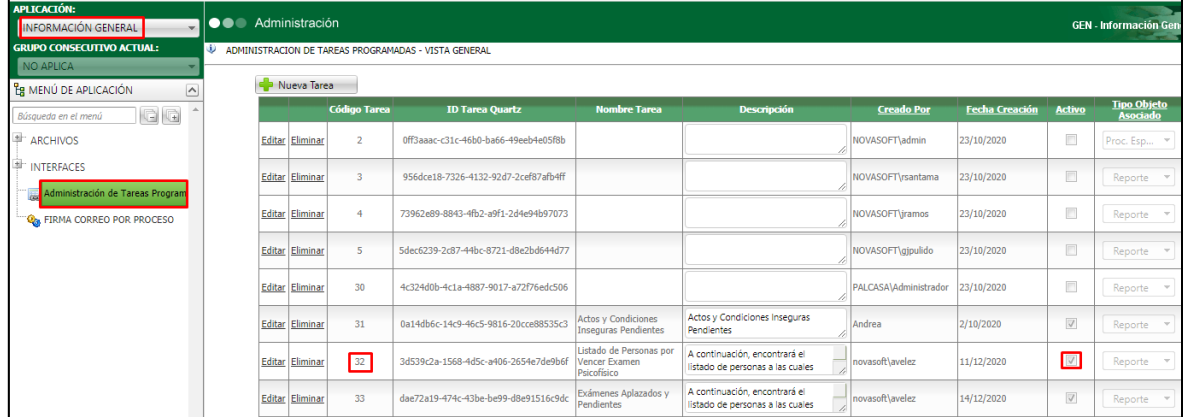

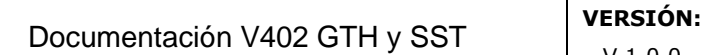

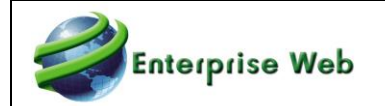

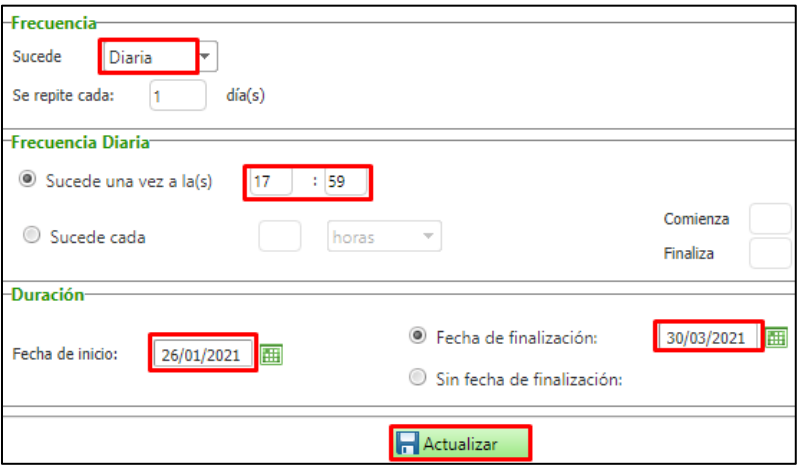

La Tarea Programada se ejecuta teniendo en cuenta la "Fecha de Vencimiento" de los exámenes registrados.

Se visualizan en el reporte:

- Todos los candidatos con examen psicofísico con fecha de vencimiento superior a la fecha de ejecución.
- 2 rangos, el primero hasta 30 días de vencimiento y el segundo entre el día 31 y día 60 de vencimiento.

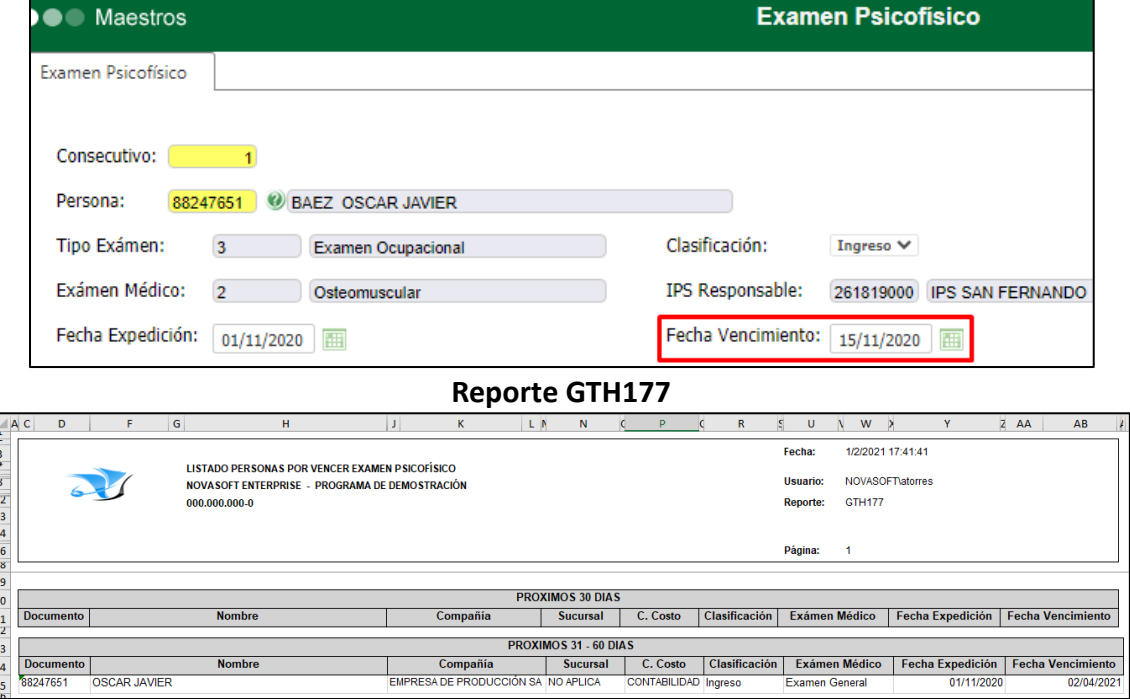

#### **Maestro Examen Psicofísico**

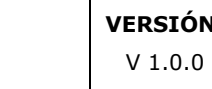

4. Teniendo en cuenta la parametrización de las Tareas Programadas, se activa la **No. 33: Exámenes Aplazados y Pendientes**

Enterprise Web

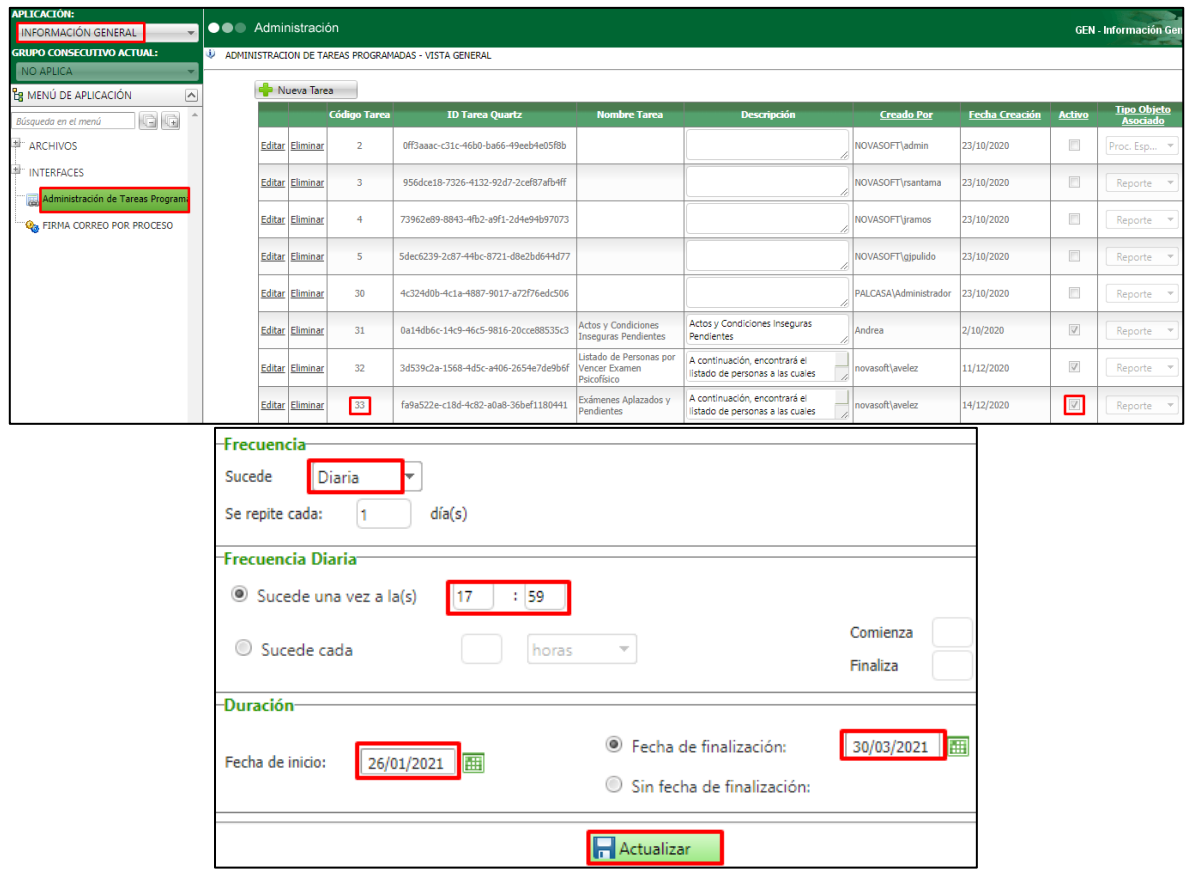

La Tarea Programada se ejecuta teniendo en cuenta la "Fecha Aplazamiento" de los exámenes registrados, a partir de esta fecha se genera reporte con los candidatos de los cuales se identifica que la fecha de aplazamiento se encuentra entre la fecha de ejecución y la cantidad de días indicados en la **Variable General 28: Días Exámenes Psicofísicos Aplazados (Tarea Programada)**.

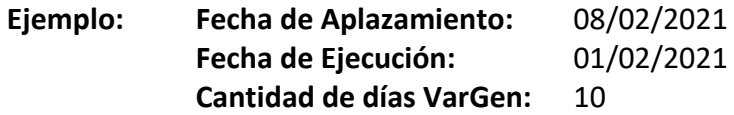

La fecha máxima en la que mostraría resultados sería para los candidatos con fecha de aplazamiento 11/02/2021, los del 12/02/2021 en adelante no se alcanzan a visualizar.

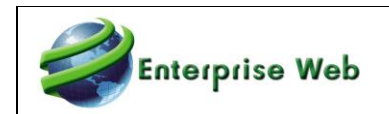

#### **Maestro Examen Psicofísico**

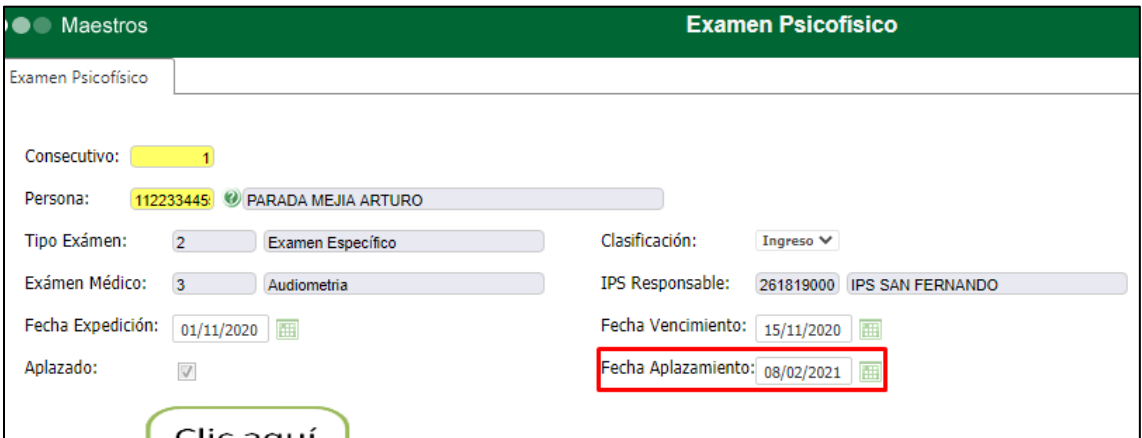

#### **Variable General 28: Indicando 10 días**

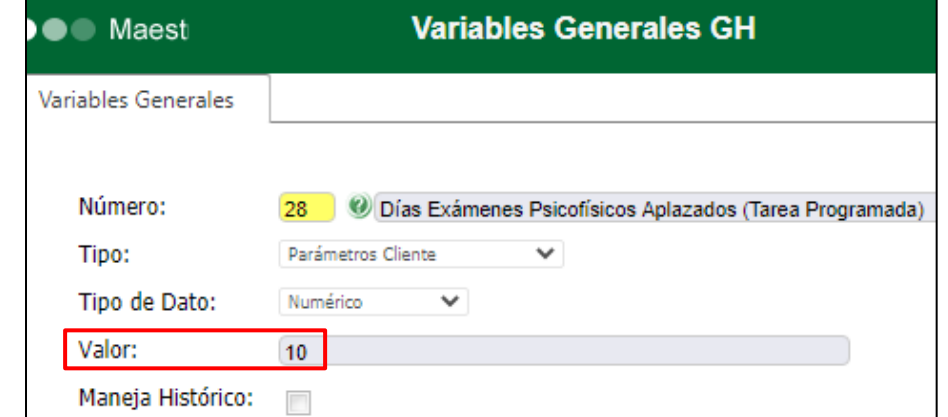

#### **Reporte GTH178**

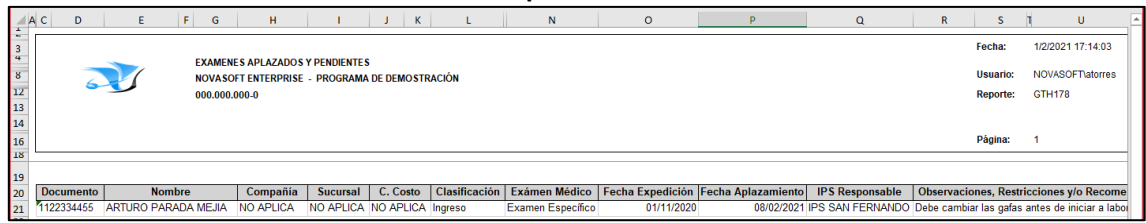

# Se ingresa al correo y se valida el recibido de correo según parametrización definida.

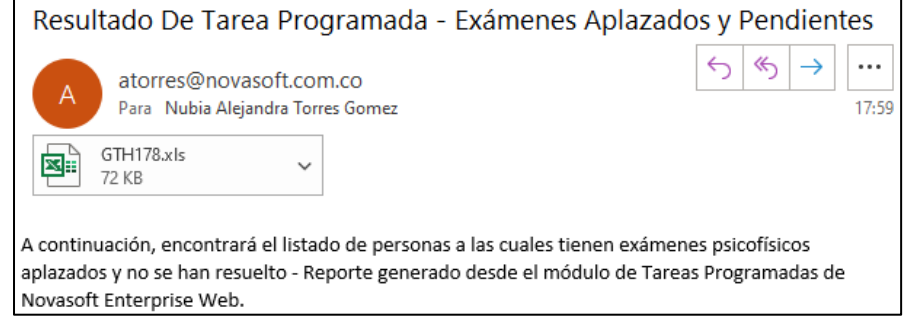

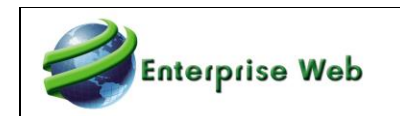

#### 5. Validación de Contratación

Se valida que, si el examen médico de un candidato fue marcado como "Aplazado", al intentar realizar la contratación o recontratación, se genere validación indicando que el empleado tiene un aplazamiento en examen psicofísico.

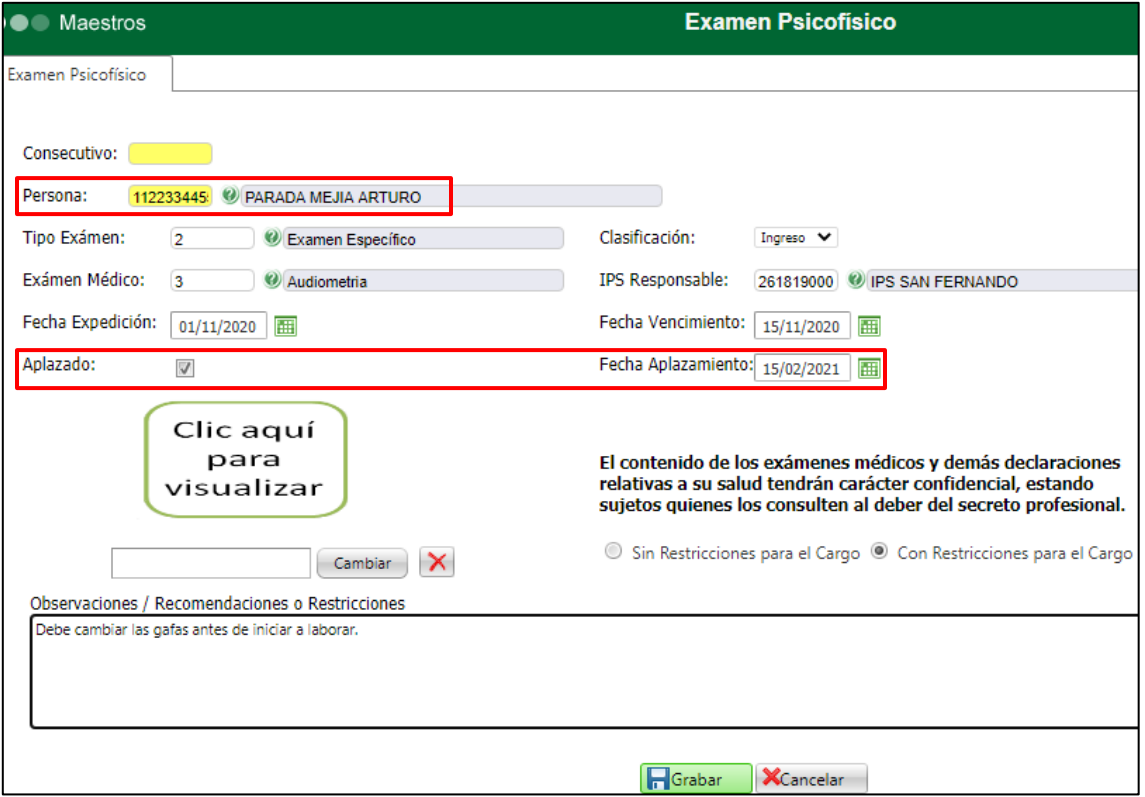

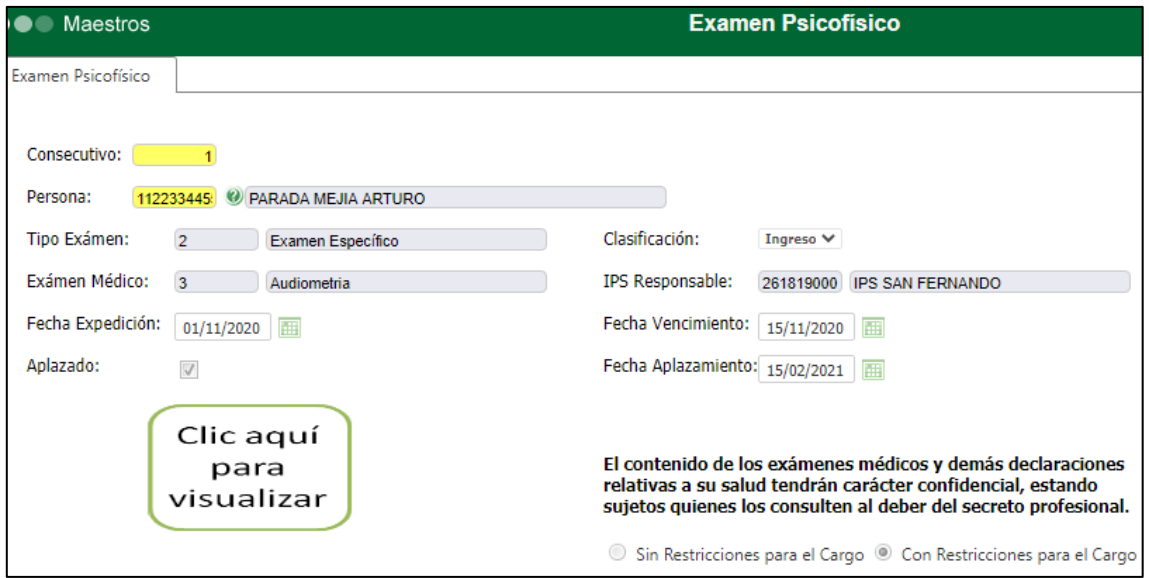

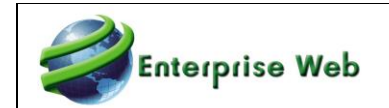

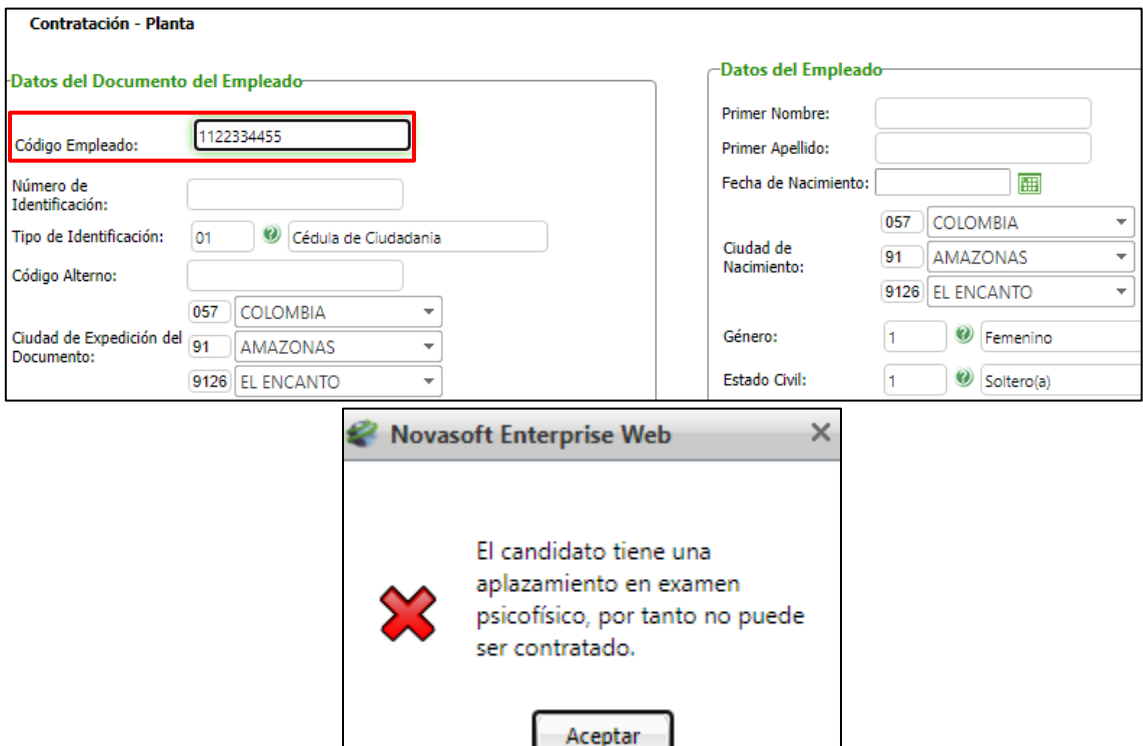

# <span id="page-13-1"></span><span id="page-13-0"></span>**2.4. Creación y Ejecución de Cuestionarios SNR2021 – 0063 Ítem del 1 al 3**

Adjunto a este documento se entrega una carpeta nombrada "02.4 Creación y Ejecución de Cuestionarios", la cual contiene 3 documentos con el detalle de cada la solicitud. Así:

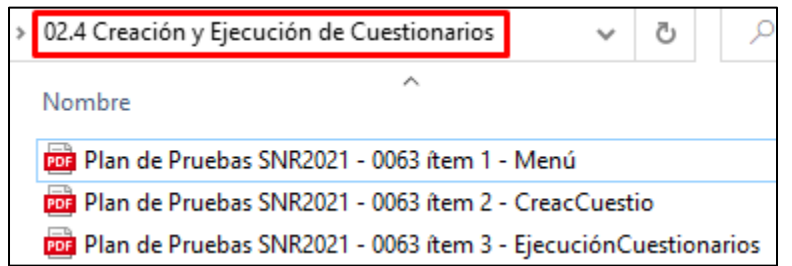

# <span id="page-13-2"></span>**2.5. Hoja de Vida Empleado y Candidato**

# <span id="page-13-3"></span>**2.5.1 Hobbies – Campo Convive**

# **SNR2021 – 0051 Ítem 1**

<span id="page-13-4"></span>1. Se requiere incorporar una nueva pestaña que se llame Hobbies en el maestro Hoja de Vida Empleado, debe contar con un campo abierto.

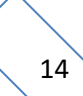

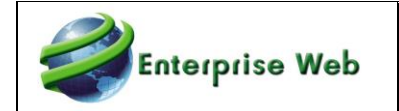

Se requiere asimismo reorganizar el ordenamiento de las pestañas de los maestros así: EMPLEADOS (GTH): Datos Básicos 1, Datos Básicos 2, Formación, Historia Laboral, Familiares, Vivienda, Experiencia Laboral, Referencias, Idiomas, Discapacidades, Hobbies, Redes Sociales, Documentación para el Cargo, Procesos Disciplinarios.

CANDIDATOS: Datos Básicos 1, Datos Básicos 2, Formación, Experiencia Laboral, Referencias, Idiomas, Familiares, Vivienda, Discapacidades, Hobbies, Redes Sociales, Procesos de Selección, Postulación CON.

EMPLEADOS (SST): Datos Básicos 1, Datos Básicos 2, Formación, Historia Labora, Especificación del Cargo, Roles, Familiares, Vivienda, Experiencia Laboral, Referencias, Idiomas, Discapacidades, Hobbies, Redes Sociales, Documentación para el Cargo.

#### **PLAN DE PRUEBAS**

Se ingresa a Gestión Humana / Mi Talento Humano / Empleado / Maestro: Hoja de Vida Empleado y se valida que se visualice la nueva Pestaña: Hobbies.

Se selecciona un empleado y se realiza la creación, edición y eliminación de registros validando que el funcionamiento es adecuado.

Se valida que los cambios que acá se realizan, se visualizan correctamente desde SST y viceversa.

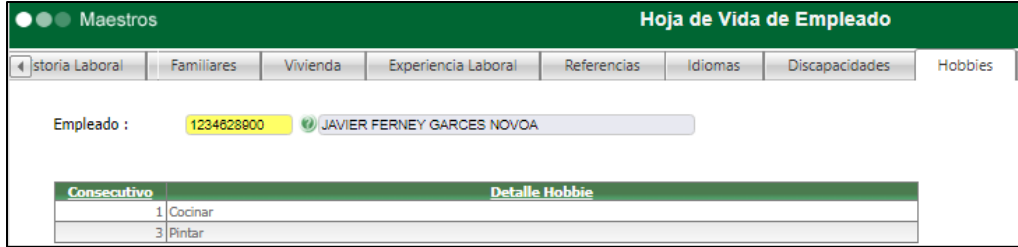

Se valida que las pestañas del Maestro tengan el nuevo ordenamiento solicitado.

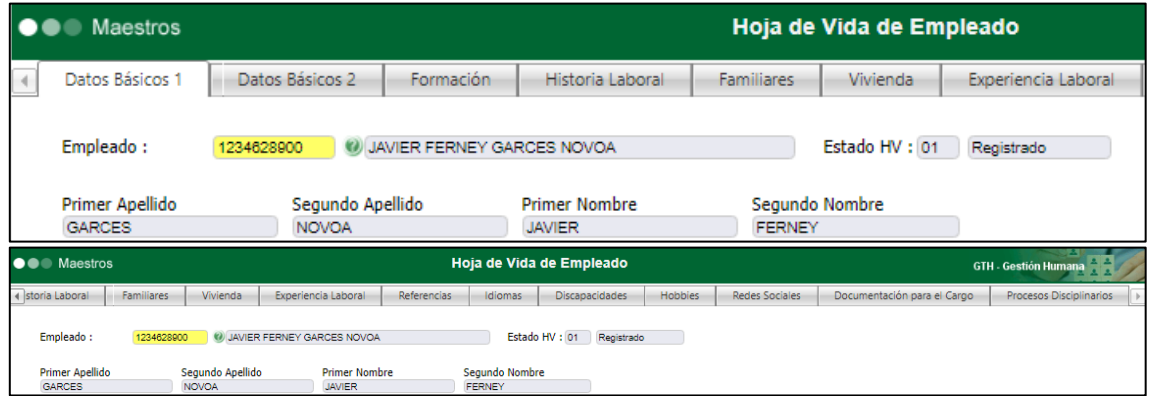

Se ingresa a Gestión Humana / Selección / Reclutamiento / Candidatos / Maestro: Hoja de Vida de Candidatos y se valida que se visualice la nueva Pestaña: Hobbies.

Se selecciona un candidato y se realiza la creación, edición y eliminación de registros validando que el funcionamiento es adecuado.

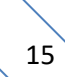

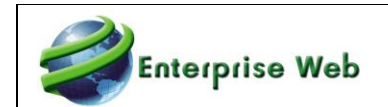

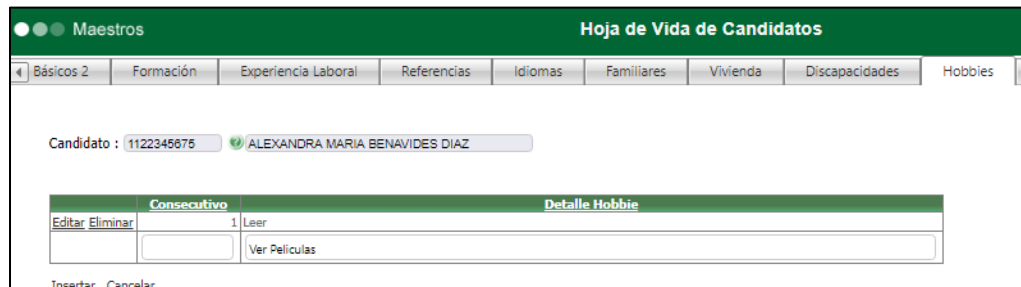

Se valida que las pestañas del Maestro tengan el nuevo ordenamiento solicitado.

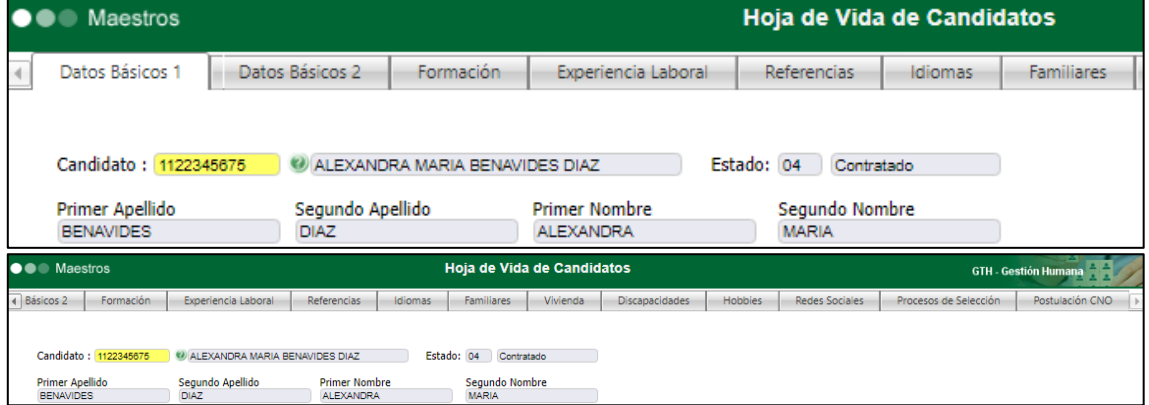

Se ingresa a SST / Información de Empleados / Maestro: Hoja de Vida de Empleado – SST y se valida que se visualice la nueva Pestaña: Hobbies.

Se selecciona un empleado y se realiza la creación, edición y eliminación de registros validando que el funcionamiento es adecuado.

Se valida que los cambios que acá se realizan, se visualizan correctamente desde GH y viceversa.

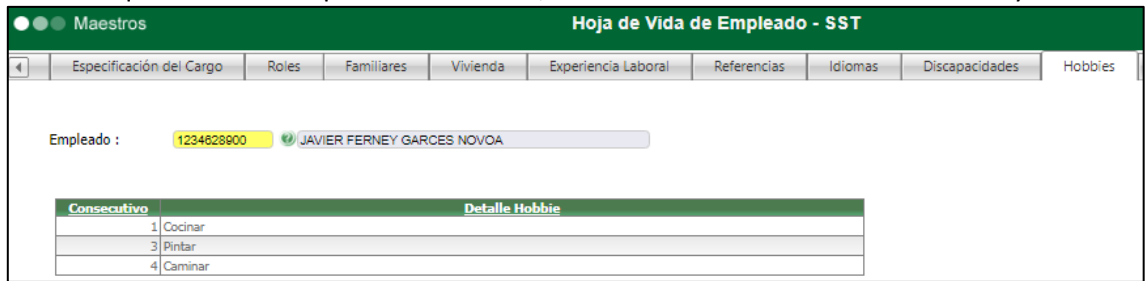

Se valida que las pestañas del Maestro tengan el nuevo ordenamiento solicitado.

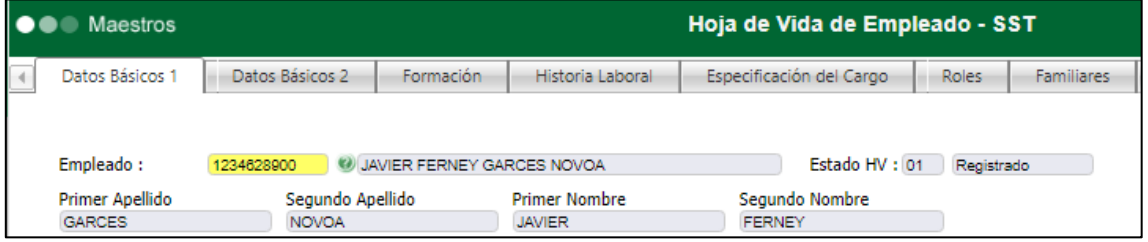

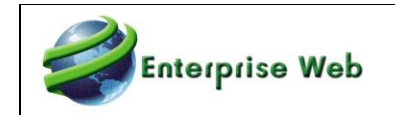

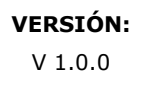

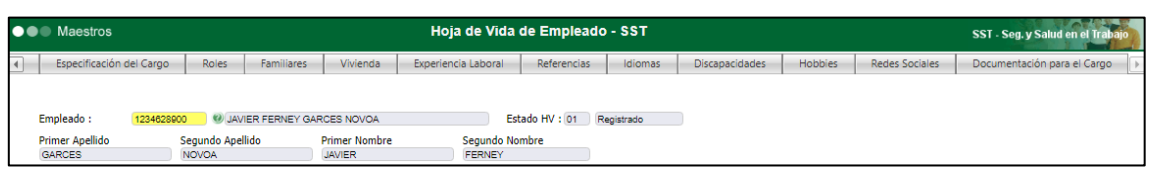

# **SNR2021 – 0051 Ítem 2**

<span id="page-16-0"></span>2. Se requiere contar con un indicador en la pestaña Familiares en el maestro la hoja de vida candidato y empleado que se llame Convive con el Empleado (en HV empleado) / Convive con el Candidato (en HV candidato) (hacer uso del campo ya existente en la tabla rhh\_familia y GTH\_rptfamilia), incluir este cambio también en la aplicación SST.

#### **PLAN DE PRUEBAS**

Se ingresa a Gestión Humana / Mi Talento Humano / Empleado / Maestro: Hoja de Vida Empleado / Pestaña: Familiares, se selecciona un empleado y se realiza la creación, edición y eliminación de registros, validando que el funcionamiento es adecuado.

Se valida que los cambios que acá se realizan, se visualizan correctamente desde SST y viceversa.

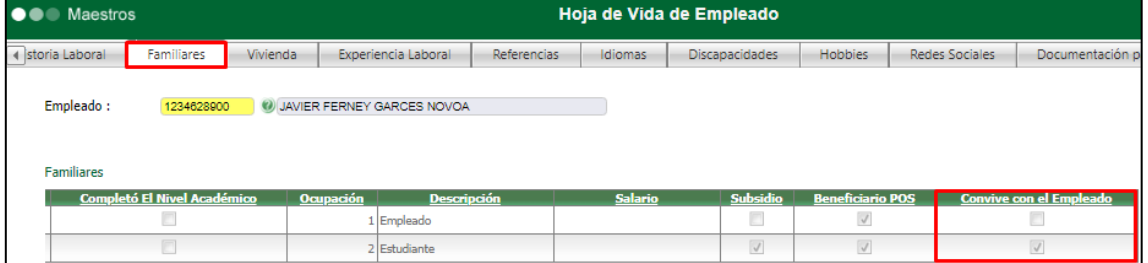

Se ingresa a Gestión Humana / Selección / Reclutamiento / Candidatos / Maestro: Hoja de Vida de Candidatos / Pestaña: Familiares, se selecciona un candidato y se realiza la creación, edición y eliminación de registros, validando que el funcionamiento es adecuado.

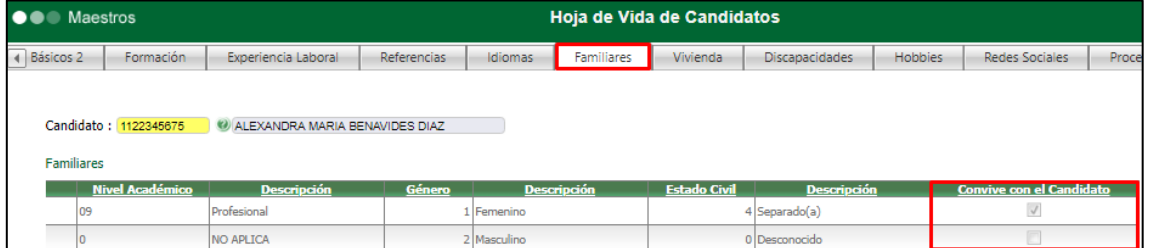

Se crea un Candidato, se relaciona información en la pestaña Familiares y se marca el indicador de "Convive", se realiza la contratación y se valida que la información se traslada de manera adecuada a la Hoja de Vida del Empleado.

Se ingresa a SST / Información de Empleados / Maestro: Hoja de Vida de Empleado – SST / Pestaña: Familiares, se selecciona un empleado y se realiza la creación, edición y eliminación de registros, validando que el funcionamiento es adecuado.

Se valida que los cambios que acá se realizan, se visualizan correctamente desde GH y viceversa.

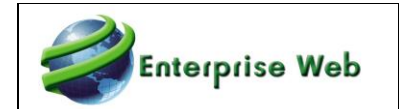

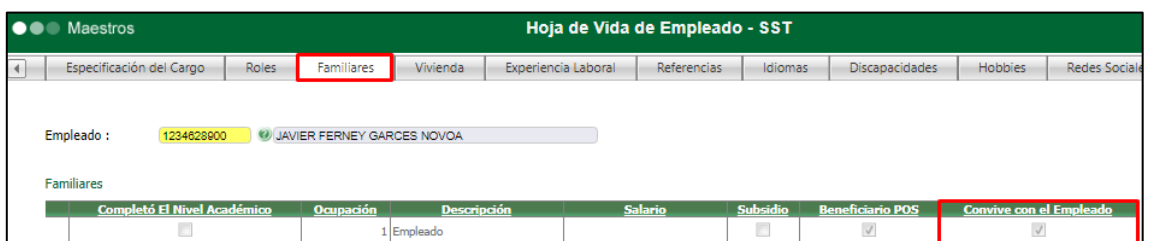

# <span id="page-17-1"></span><span id="page-17-0"></span>**2.5.2 Pago Electrónico**

# **SNR2021 – 0091**

Se requiere que el campo Código Pago Electrónico se visualice en el maestro Hoja de Vida Empleado pestaña Datos Básicos 2 y el campo Fecha de Expedición del documento de identidad se vea en la pestaña Datos Básicos 1, esto tanto en la HV de GTH como en la SST.

#### **PLAN DE PRUEBAS**

Se ingresa desde la aplicación de Gestión Humana / Mi Talento Humano / Empleados / Maestro: Hoja de Vida Empleados, se verifica que en la primera pestaña "Datos Básicos 1" se visualice el Campo "Fec. Expedición" después del campo Tipo (Documento).

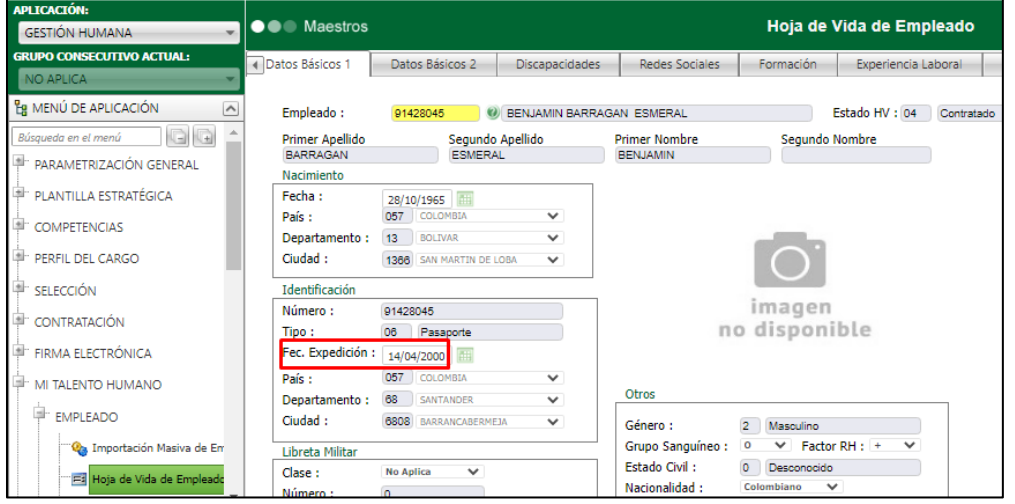

Luego se verifica en la segunda pestaña "Datos Básicos 2" se visualice el Campo "Pago Electrónico" después del campo Cuenta.

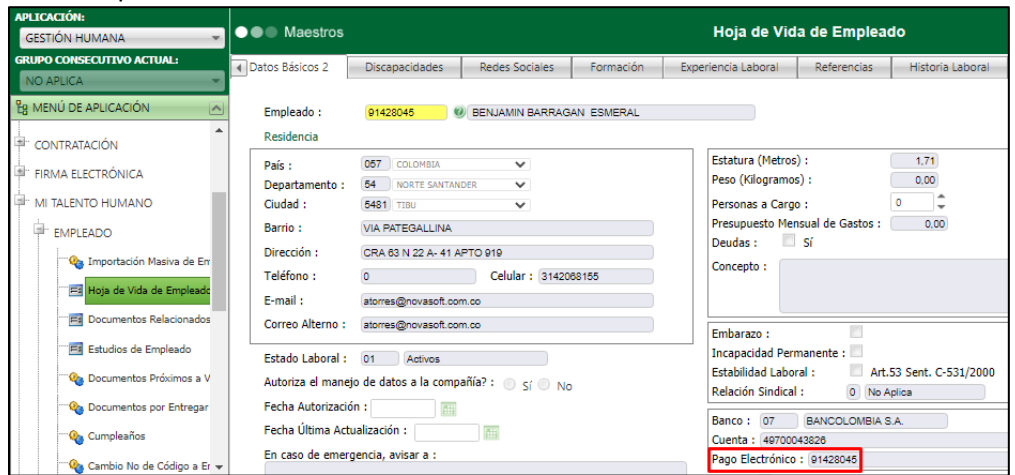

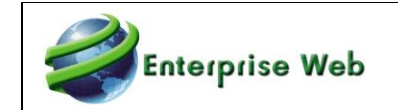

Se ingresa desde la aplicación de Seguridad y Salud en el Trabajo / Información de Empleados / Maestro: Hoja de Vida Empleados - SST, se verifica que en la primera pestaña "Datos Básicos 1" se visualice el Campo "Fec. Expedición" después del campo Tipo (Documento).

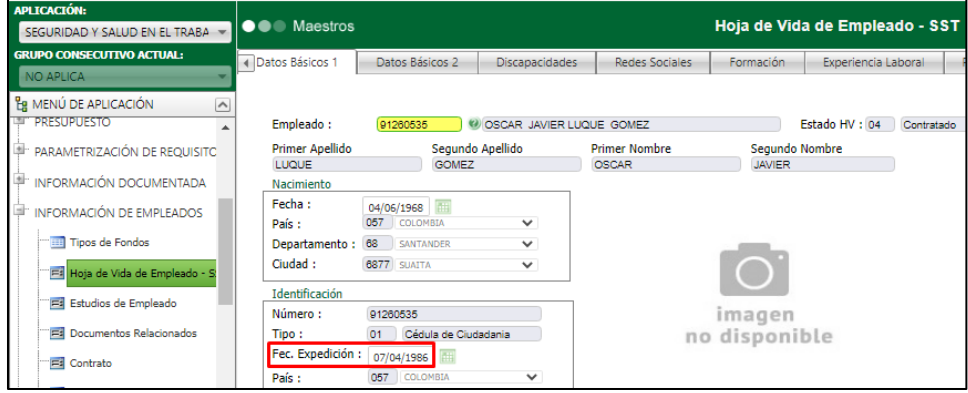

# <span id="page-18-1"></span><span id="page-18-0"></span>**2.5.3 Fecha Expedición Documento del Candidato SNR2021 – 0162**

Se requiere que en la hoja de vida de candidato se visualice el campo Fecha Expedición del documento, campo ya existente en la hoja de vida empleado.

#### **PLAN DE PRUEBAS**

Se ingresa a GH / Selección / Reclutamiento / Candidatos / Hoja de Vida Candidatos, se valida q se visualice el Campo: Fec. Expedición.

Se realiza el registro de una fecha, se guarda y se valida que el proceso se realice de manera adecuada.

Tener en cuenta que el único ajuste realizado fue en el Maestro de Hoja de Vida Candidato, los reportes de Hoja de Vida no se ajustaron.

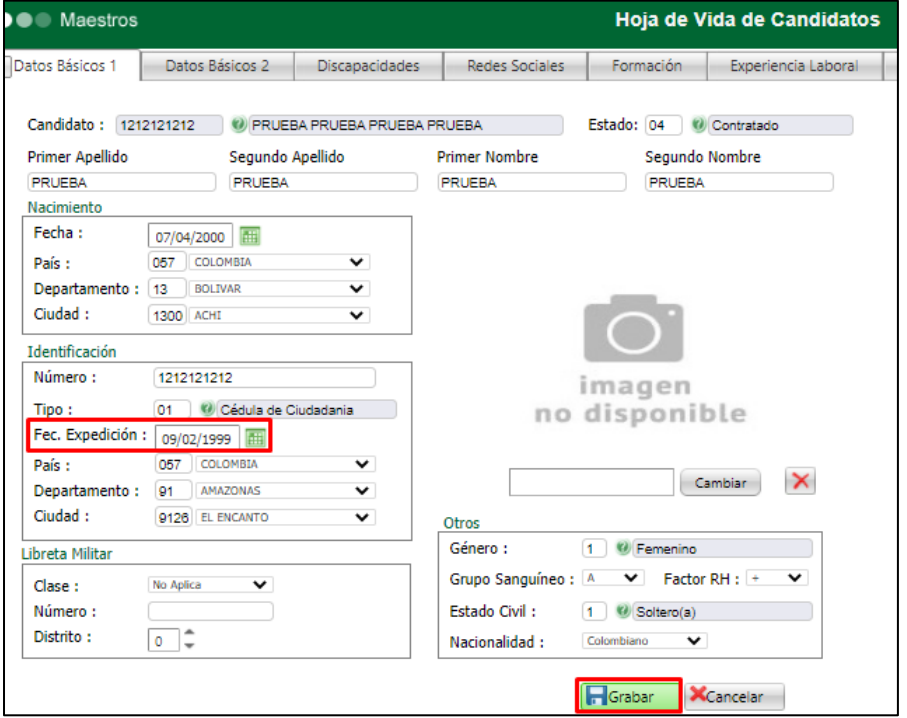

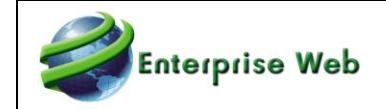

# <span id="page-19-1"></span><span id="page-19-0"></span>**2.6. Maestro Código Reportes SGC SNR2021 – 0053**

Se requiere contar con una funcionalidad que permita definir a los reportes la información que corresponde al cuadro de calidad que se debe manejar para aquellas empresas que manejan SGC, para ello tener en cuenta:

1. El maestro debe tener en el encabezado dos campos: Aplicación (debe mostrar por defecto la aplicación en la cual este incorporado el usuario), Reporte (debe mostrar únicamente los reportes que se hayan fijado desde la BD a los cuales se les puede configurar estas características)

2. Al ubicar el reporte debe habilitar una cuadricula que muestre los siguientes campos: compañía, fecha creación, código calidad, versión

3. Este maestro no debe permitir nuevos registros para el usuario.

4. Al generar un reporte con estas características debe mostrar la información que haya sido parametrizada por compañía

5. Los reportes GTH172 Acta de descargos, GTH002\_A Perfil del Cargo y SST070 Plan Anual de Trabajo que actualmente manejan estos parámetros a través de variables generales deben ajustarse a esta funcionalidad, por tanto, estas variables deben retirarse de la versión estándar.

6. Debe nombrarse Configuración Reportes Encabezado SGC y ubicarse dentro del menú en la siguiente ruta GTH / Parametrización General / Tablas Generales y SST / Parametrización General / Generales.

#### **PLAN DE PRUEBAS**

Se ingresa a SST / Parametrización General / Generales / Maestro: Configuración Reportes Encabezado SGC.

O GTH / Parametrización General/ Tablas Generales/ Maestro: Configuración Reportes Encabezado SGC.

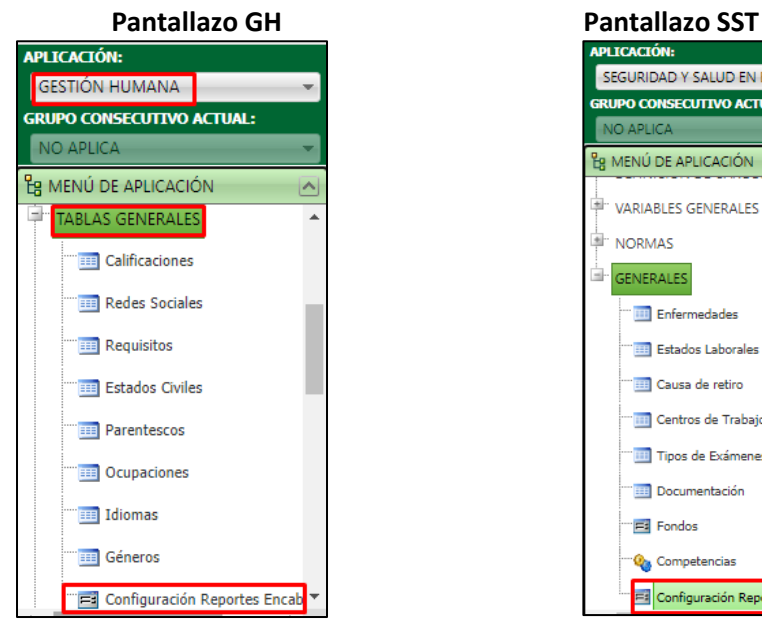

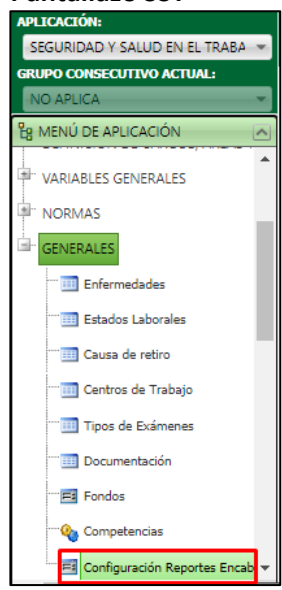

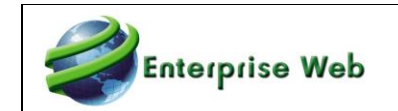

En el Maestro, se selecciona la Aplicación y el Reporte, validando que:

- En el campo **Aplicación**, al dar clic en botón de búsqueda, se visualicen solamente GTH y SST.

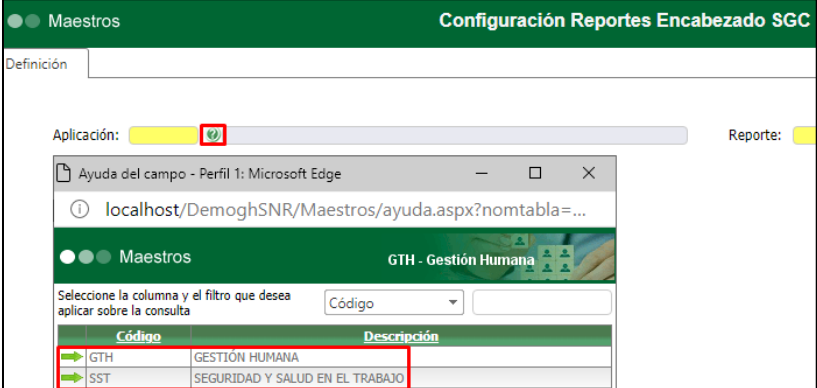

- En el campo **Reporte,** al dar clic en botón de búsqueda, se visualicen los reportes relacionados a cada una de las dos aplicaciones mencionadas antes.

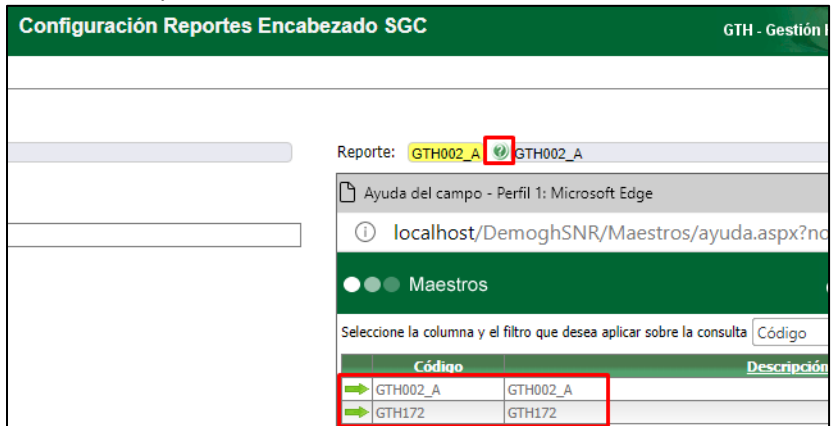

Tener en cuenta que, por el tipo de funcionalidad definida para los Maestros, al dar clic en el botón "Buscar", se visualizarán **las dos aplicaciones** y **todos los reportes** sin alguna clasificación.

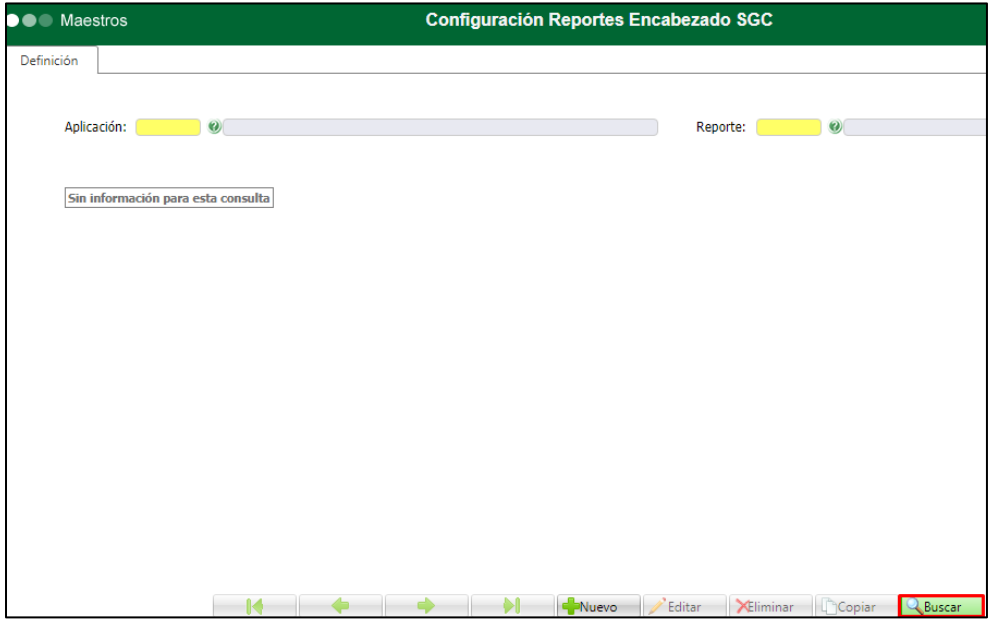

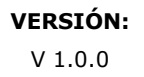

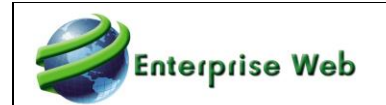

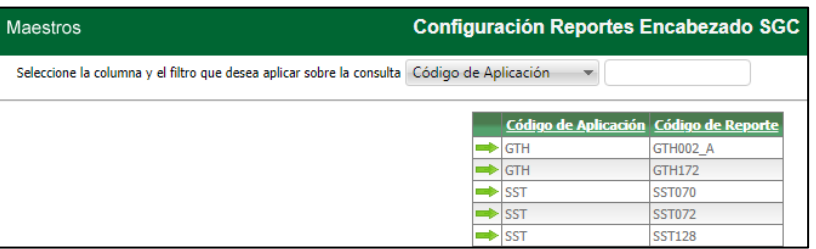

Al seleccionar alguno de los reportes, se da clic en el botón "Editar" y "Nuevo Registro". Se relaciona la compañía a la que corresponde los datos a relacionar, fecha de creación, código de calidad y versión indicado por la empresa para dicho reporte.

Tener en cuenta que:

- Por compañía es posible tener un único registro, sin posibilidad de conservar históricos, es decir que en caso de que se requiera modificar alguno de estos campos, se debe "Editar" el registro ya creado.
- Esta funcionalidad solamente aplica para los 5 reportes del pantallazo anterior, para el caso en el que se requiera configurar estos valores para un nuevo reporte, no será posible, se debe solicitar como SPA.

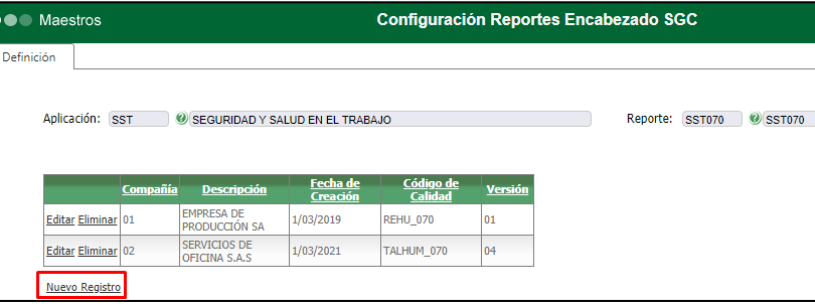

Se valida que, al generar los reportes se visualicen los valores definidos para los 3 campos definidos según compañía.

#### Compañía 01 EMPRESA DE PRODUCCIÓN SA<br>7.217.946-1 Fecha: 1/03/2019 **LOGO** Version: 01<br>Código: REHU\_070 PLAN ANUAL DE TRABAJO SG-SST **EMPRESA DE PRODUCCIÓN SA** AÑO 2019 **OMPAÑÍ VERSIÓN:** PLAN DE TRABAJO SG-SST Compañía 02**NOVASOFT SERVICIOS DE OFICINA S.A.S**<br>234.635.481-8 Fecha: 1/03/2021

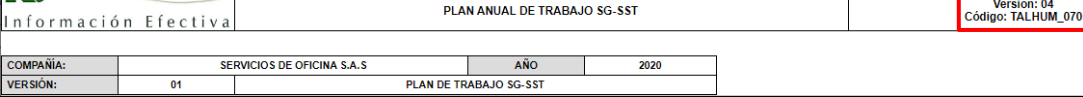

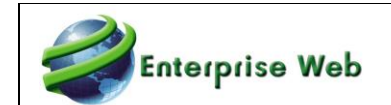

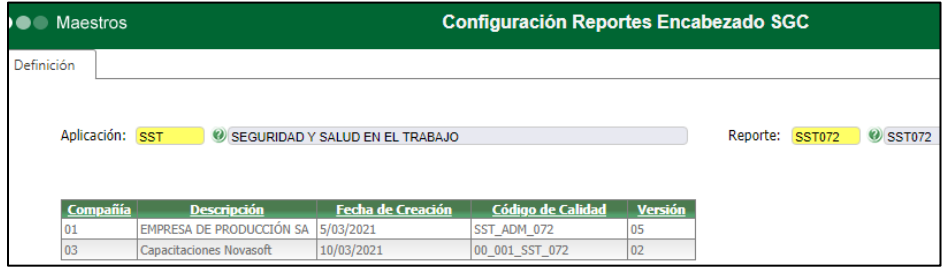

# **Se entrega en SNR2021 – 0045.**

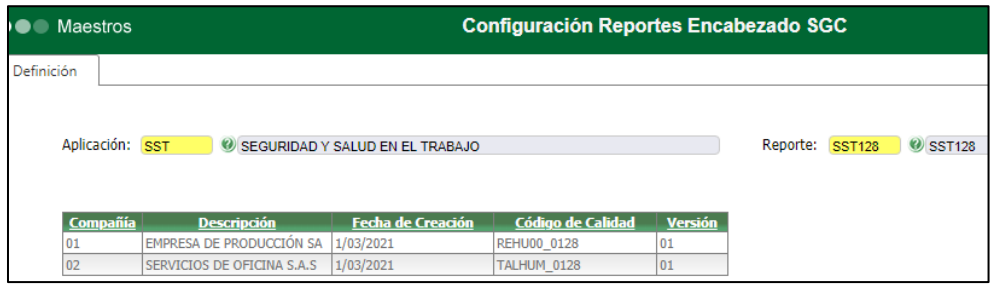

# **Se entrega en SNR2021 – 0045.**

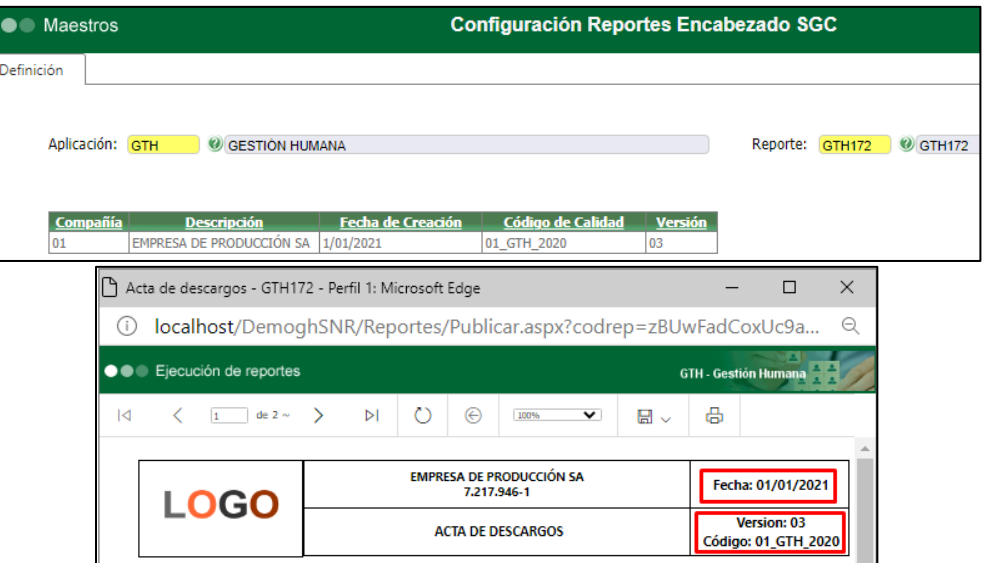

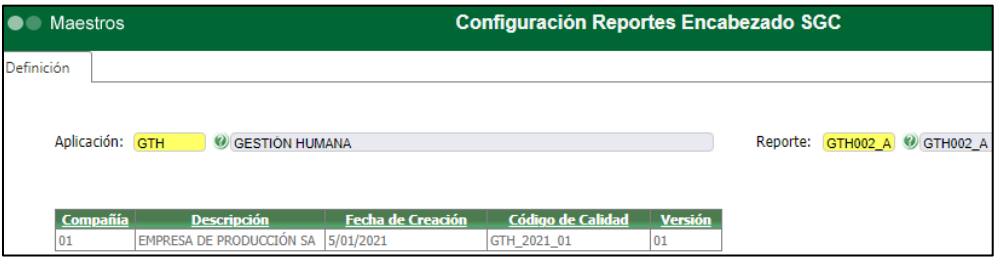

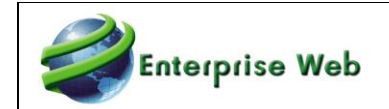

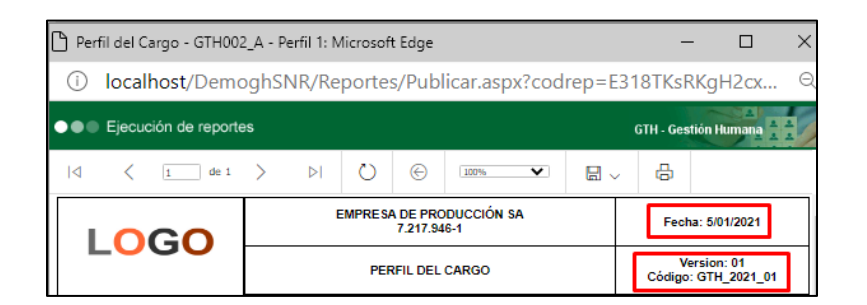

Se valida que las Variables Generales 13, 22, 23 y 24 ya no se visualicen Vista Versión401

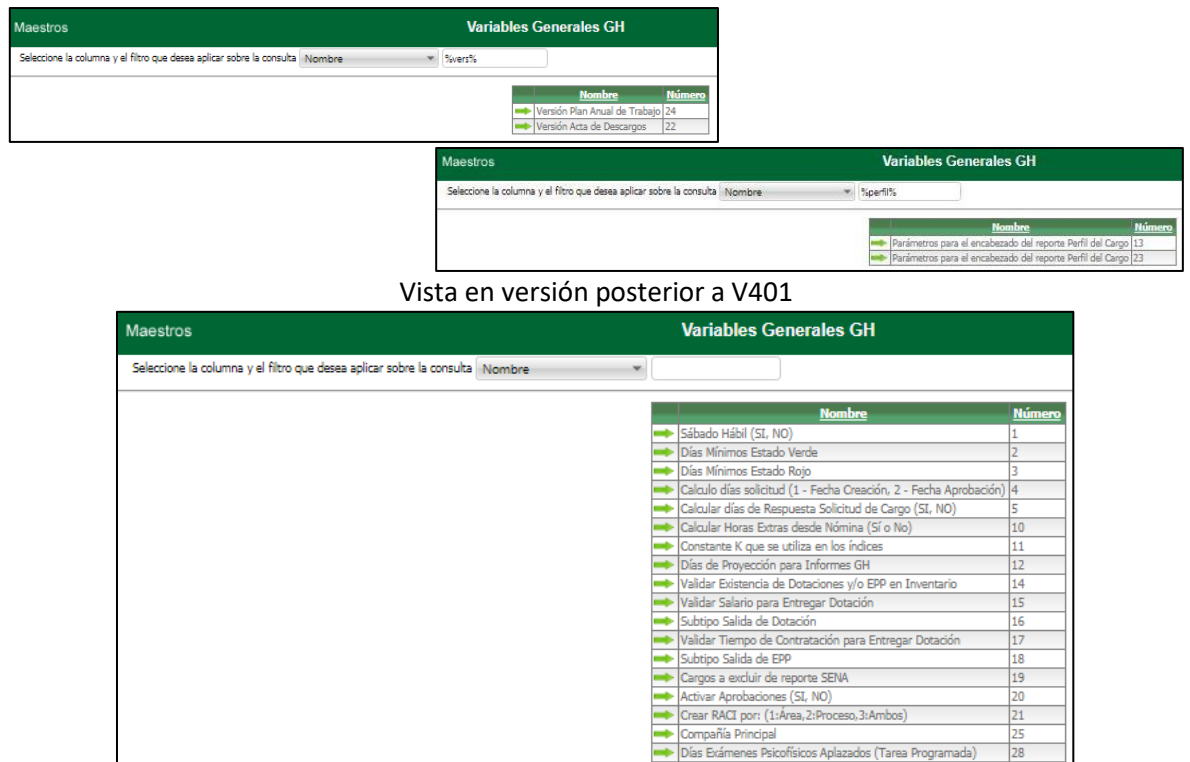

# <span id="page-23-1"></span><span id="page-23-0"></span>**2.7. Solicitud de Cargo**

# **2.7.1. SNR2021 – 0080**

Crear un indicador en el formulario Ingreso Solicitud de Cargo, ubicarlo frente al campo Solicitud de que permita identificar que solicitudes han sido creadas desde portal web desde el rol líder, para esto tener en cuenta que este sea solo de lectura y no pueda modificarse desde el formulario.

#### **PLAN DE PRUEBAS**

Se crea un Modelo de Proceso que contenga todos los procesos de selección o se consulta un modelo existente.

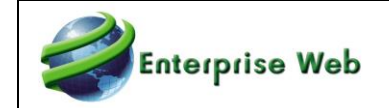

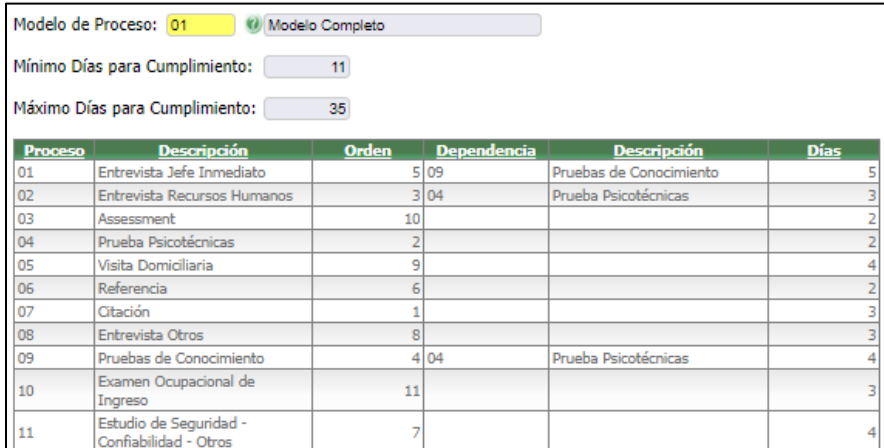

Se crea una Solicitud de Cargo en los formularios Ingreso de Solicitudes de Cargo (Planta y Temporal). Se verifica que el campo "Creado desde el Portal Web" este deshabilitado siempre. Se relaciona el modelo de proceso creado.

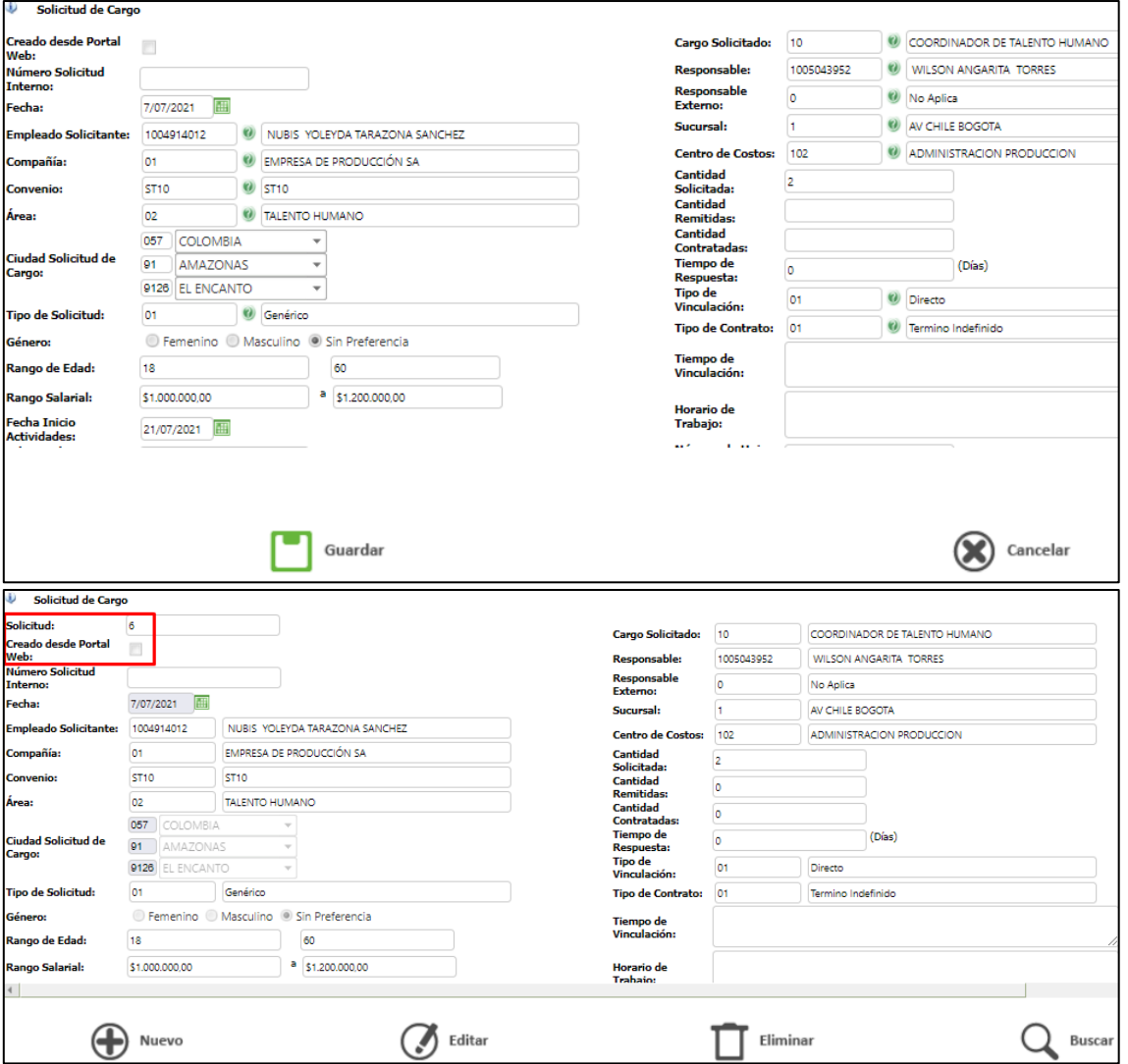

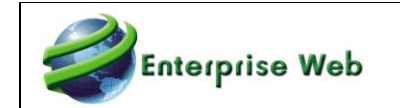

Se realizan pruebas en las cuadrículas **Requisitos, Modelo de Procesos y Hoja de vida,** se Insertan, Editan y Eliminan registros, también se prueba el ordenamiento por columnas.

Para el caso de la cuadrícula de Modelo de Proceso se valida que, solo permita editar la información y de la cuadrícula de Hoja de Vida se valida que, los filtros funcionen correctamente.

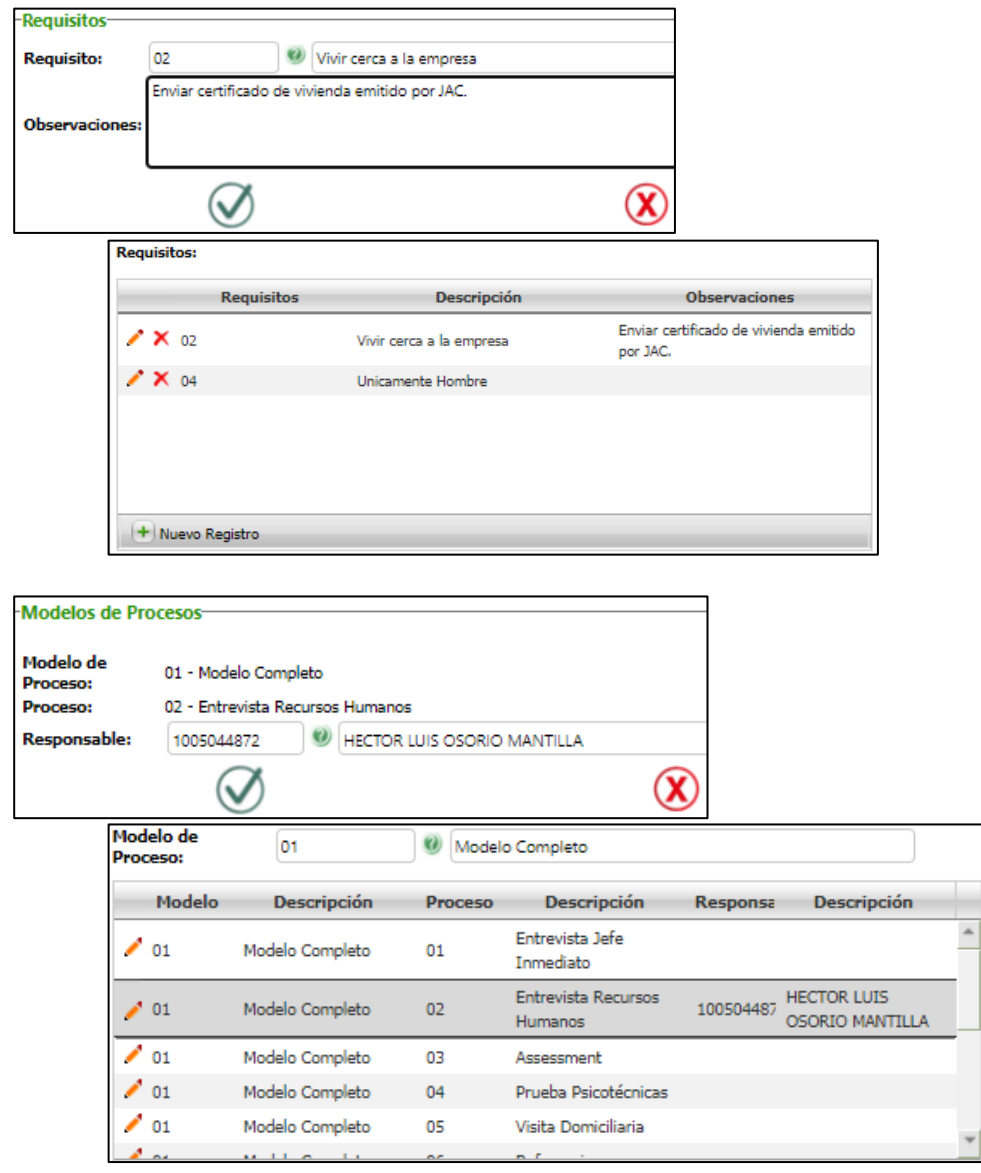

En la cuadrícula de Hoja de Vida, se valida el adecuado funcionamiento por los procesos de Inserción, Edición, Eliminación y Ordenamiento por Columnas.

Se valida que el campo "Observaciones" (control de TextBox) sea de texto enriquecido y que controles de ayuda se visualicen de manera adecuada.

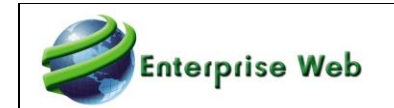

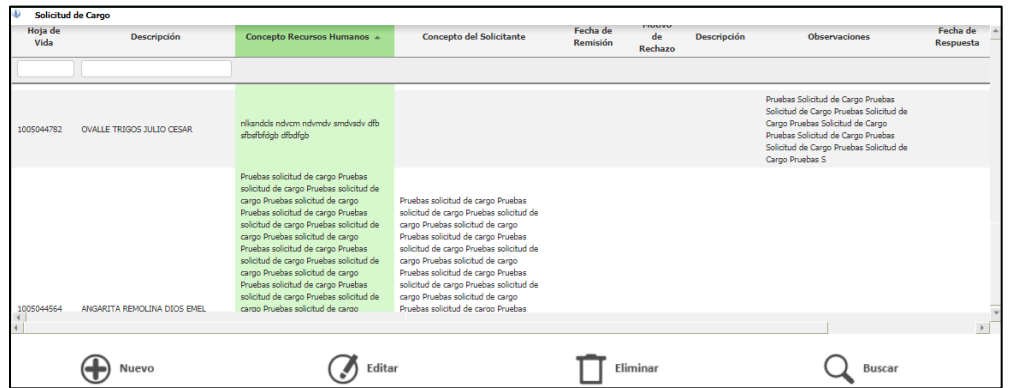

# **2.7.2. SNR2021 – 0221**

<span id="page-26-0"></span>Se requiere que al diligenciar un dato en el campo Numero Requisición Interna se controle el número de caracteres que se puedan diligenciar para evitar que el usuario diligencie más de los caracteres permitidos.

#### **PLAN DE PRUEBAS**

Se ingresa a los formularios de Ingreso de Solicitud (Planta y Temporal) y se verifica que el campo Número Solicitud Interno no permita un código superior a 10 caracteres.

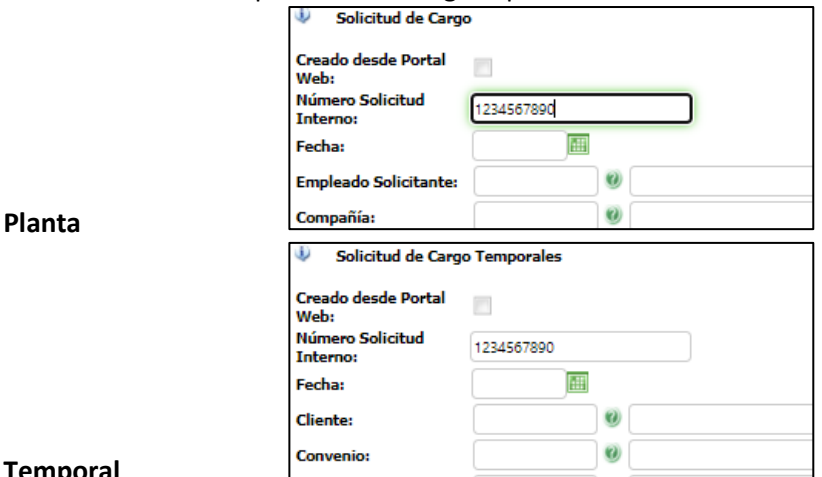

# **Temporal**

# <span id="page-26-2"></span><span id="page-26-1"></span>**2.8. Estudios de Seguridad**

#### **SNR2021 – 0078**

Adjunto a este documento se entrega una carpeta nombrada "2.8 Estudios de Seguridad", la cual contiene 3 subcarpetas con el detalle de cada solicitud mencionada antes. Así:

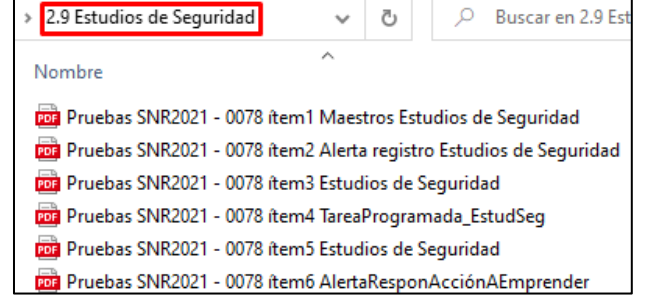

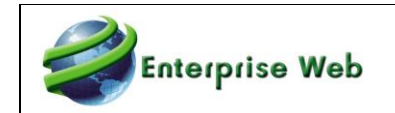

# <span id="page-27-1"></span><span id="page-27-0"></span>**2.9. Impresión Masiva**

# **2.9.1. SNR2021 – 0223**

Se requiere realizar los siguientes ajustes en el maestro Asignación Reportes Impresiones Masivas así:

1. En el botón buscar en la columna Evento mostrar los nombres y código de cada evento

2. En los campos Tipo Documento, Tipo Contrato y Ruta Plantilla ampliar el ancho del campo para mejorar la visualización

#### **PLAN DE PRUEBAS**

Se ingresa al maestro desde GH / Parametrización General / Contratación / Impresión Masiva Vinculación - Retiro / Asignación Reportes Impresiones Masivas y se verifica que al hacer clic en el botón Buscar el título de la columna evento sea el siguiente: "Evento (1-Vinculación 2-Retiro 3- Cambio Historia Laboral)".

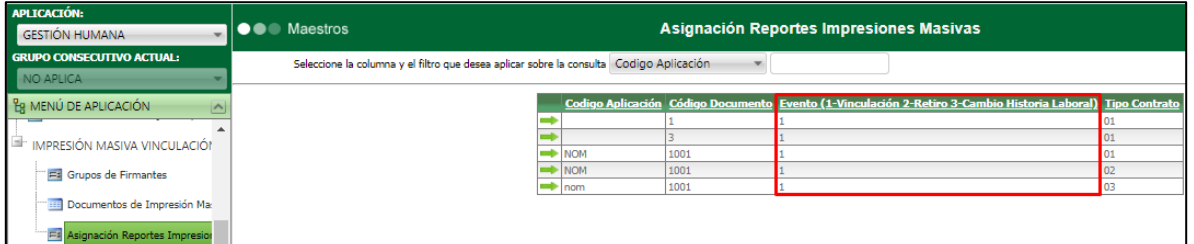

Se verifica que los campos se hayan ampliado.

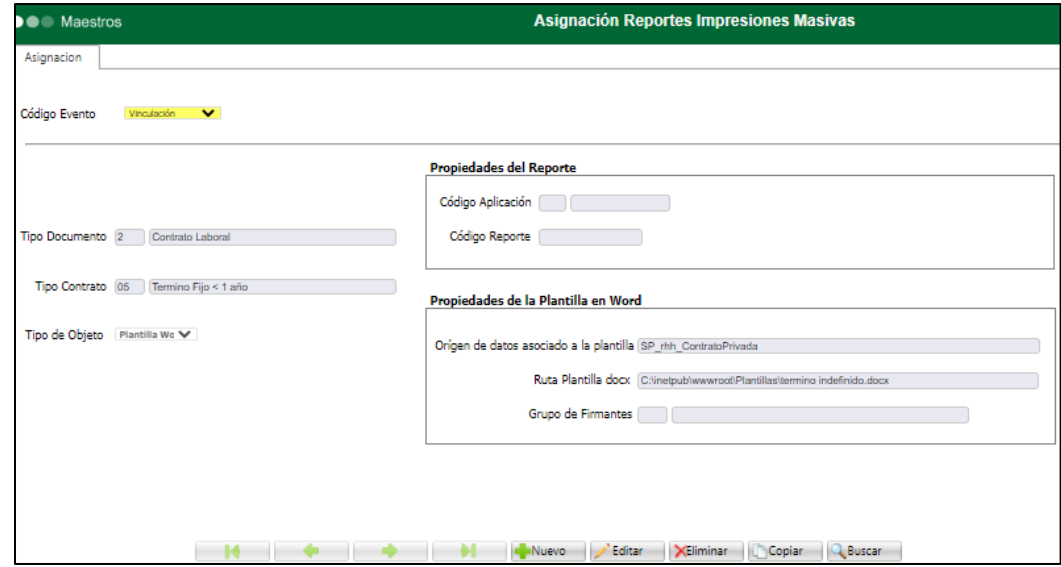

# **2.9.2. SNR2021 – 0219**

<span id="page-27-2"></span>Se requiere que en los procesos Impresión Masiva Vinculación, Impresión Masiva Historia Laboral e Impresión Masiva Retiro se adicione los siguientes parámetros de consulta: Compañía, Centro de Costo, clasificador 1, clasificador 2, clasificador 3.

#### **PLAN DE PRUEBAS**

Para realizar esta prueba es necesario tener empleados para realizar impresiones masivas de vinculación, cambio de historia laboral y retiro, identificar empleados con diferente estructura de

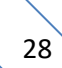

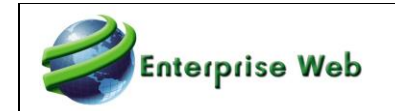

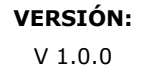

costos para verificar el correcto funcionamiento de los filtros incluidos. Adicional, se debe realizar pruebas con BD temporal, la cual tenga parametrizada la estructura de costos por convenio. **Impresión Masiva de Vinculación**

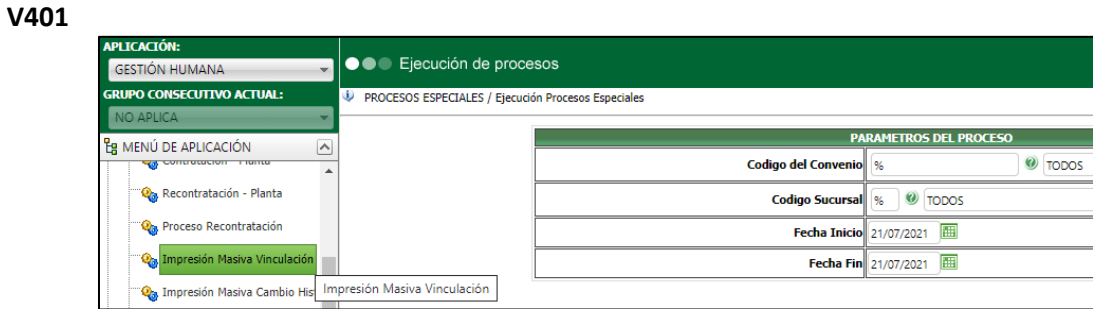

#### **V402**

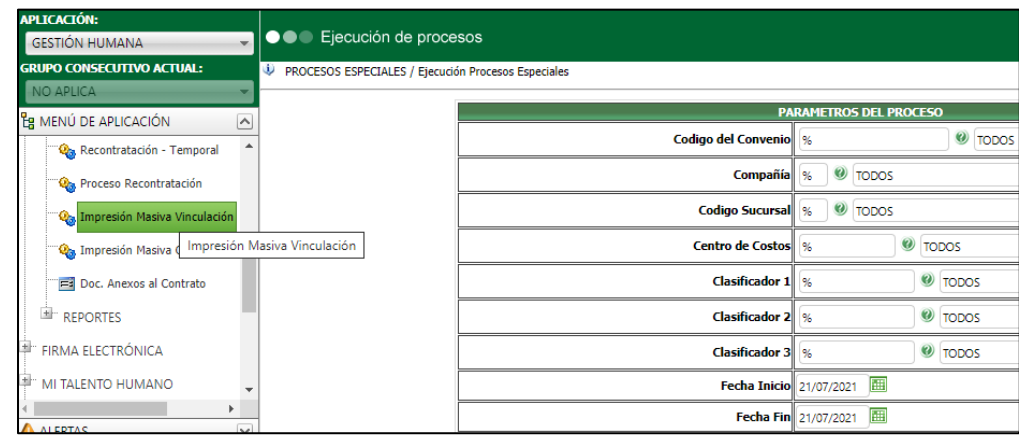

#### **Impresión Masiva de Cambio de Historia Laboral**

#### **V401**

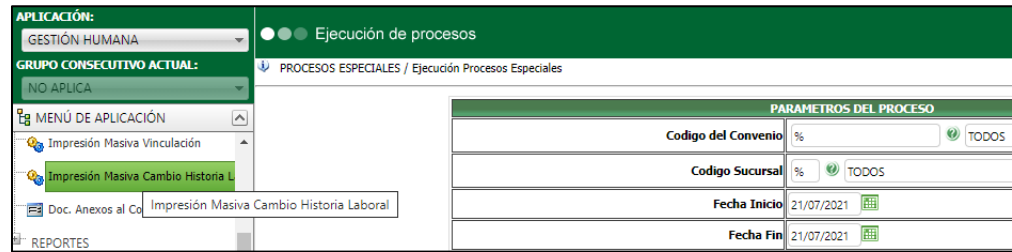

#### **V402**

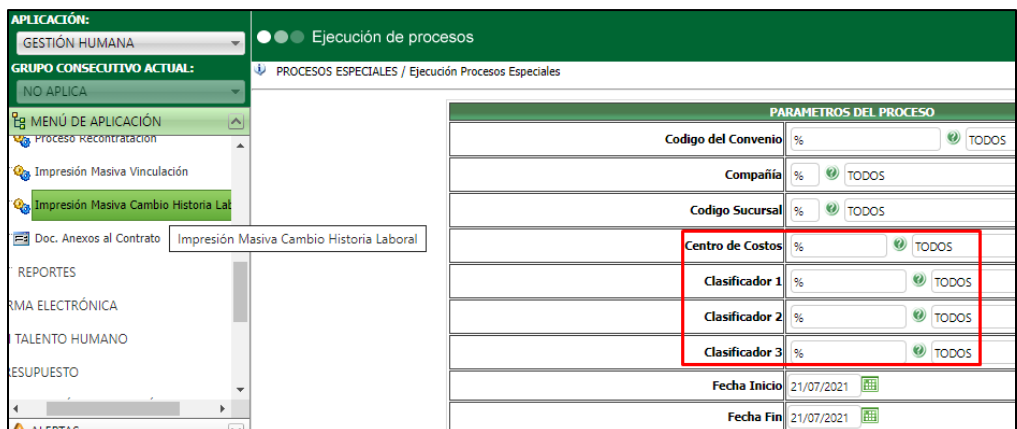

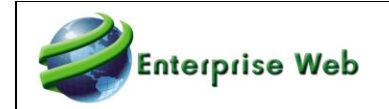

#### **Impresión Masiva de Retiro**

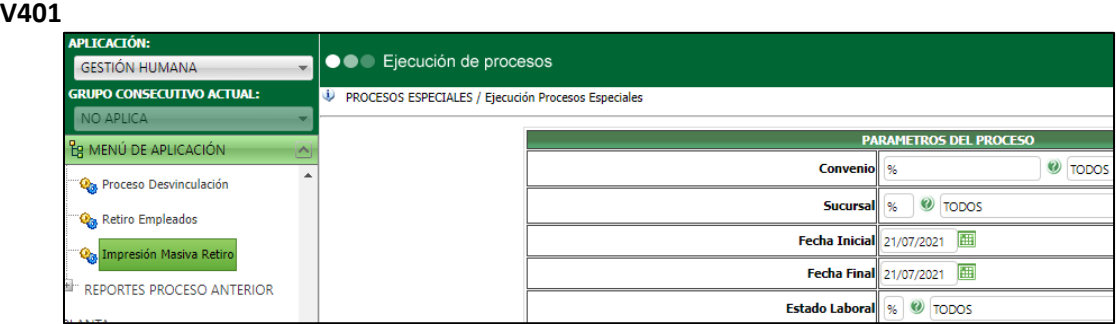

#### **V402**

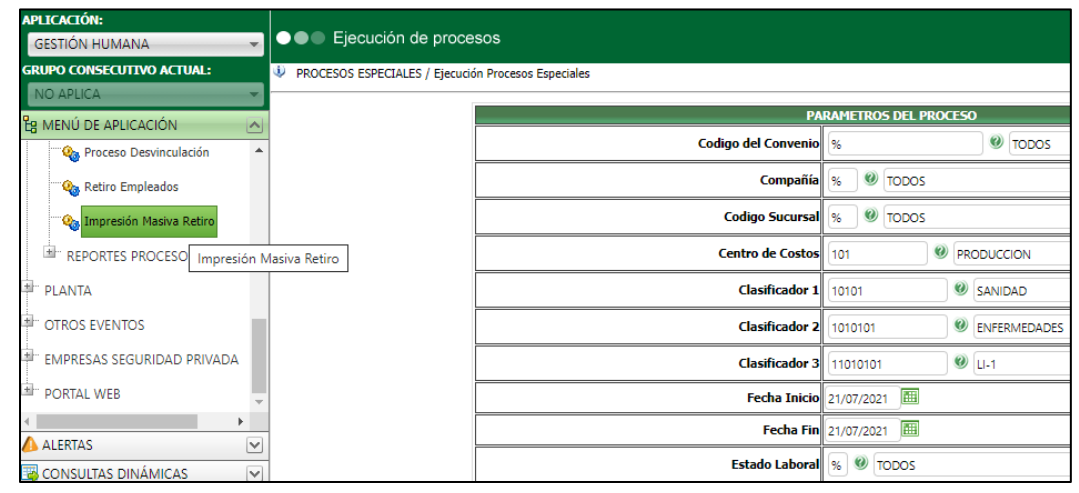

Se debe tener en cuenta que, para el caso de las Temporales, en los parámetros Centros de Costos y Clasificadores 1, 2 y 3 se mostrará todos los registros que se encuentren creados en la tabla, rhh\_ConvCco, según código y descripción definido.

# <span id="page-29-1"></span><span id="page-29-0"></span>**2.10. Proceso Cumplimiento de Contrato SNR2021 – 0092**

Se requiere que en el proceso cumplimiento de contrato no se deben mostrar los tipos de contrato marcados en el maestro Tipos de Contrato con duración Termino Indefinido y No Aplica (Sector Oficial) en el parámetro de consulta Tipo de Contrato

#### **PLAN DE PRUEBAS**

Se ingresa a Gestión Humana / Mi Talento Humano / Contratos / al Proceso Especial: Cumplimiento de Contrato, se verifica que al dar clic en el botón de búsqueda del Campo: Tipo de Contrato, no se visualicen los registros: "Termino Indefinido" y "No Aplica (Sector Oficial)".

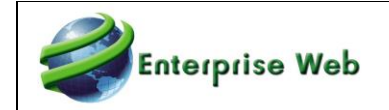

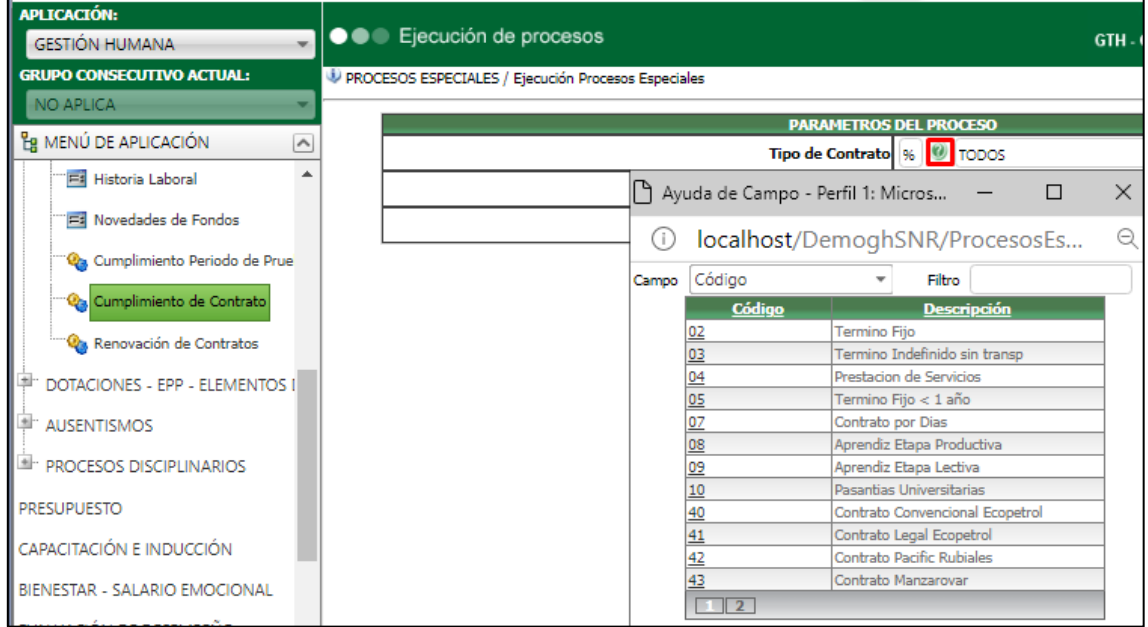

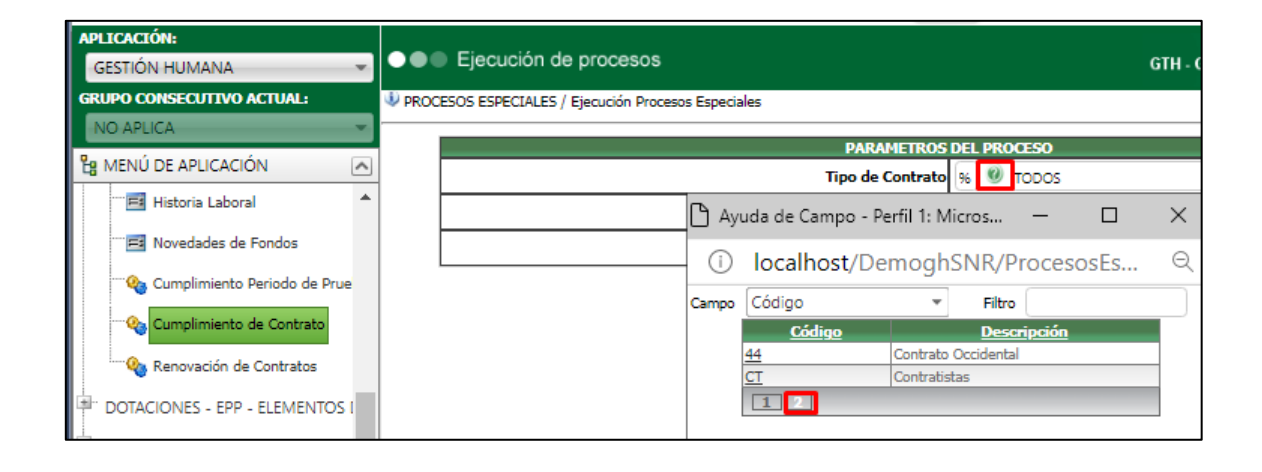

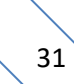

Previamente se validó que al consultar el Maestro Contrato / Campo Tipo de Contrato, estos dos registros se visualizan.

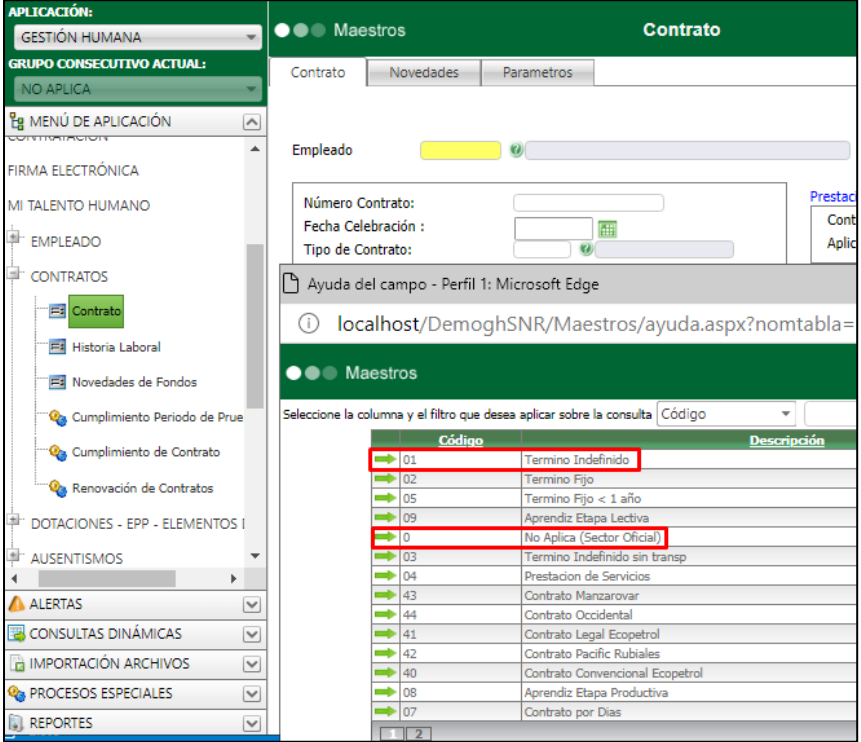

# <span id="page-31-1"></span><span id="page-31-0"></span>**2.11. Parámetro "%" Renovación Contratos SNR2021 – 0093**

Se requiere que en el formulario Renovación de Contratos, desde los parámetros Compañía hasta Tipo de contrato muestre por defecto el comodín %.

#### **PLAN DE PRUEBAS**

Se ingresa a Gestión Humana / Mi Talento Humano / Contratos / Proceso Especial: Renovación de Contratos, se verifica que los campos de parámetros se visualicen con el comodín %.

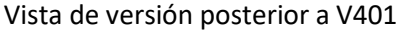

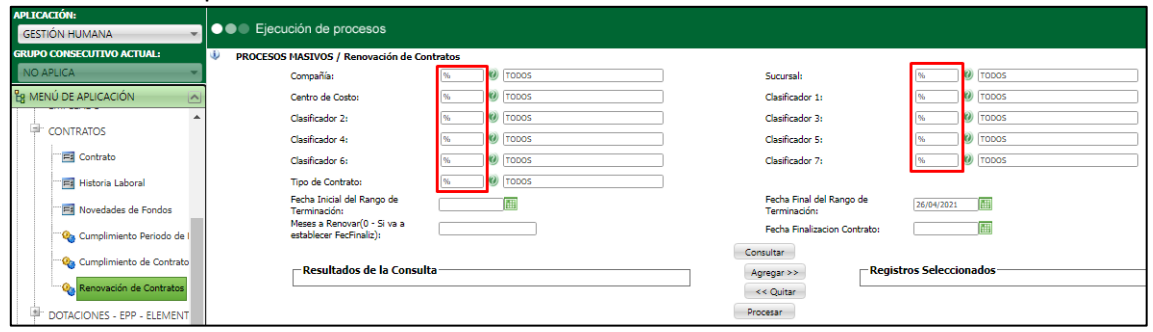

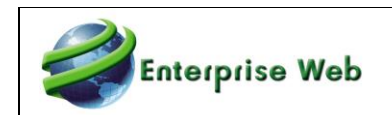

#### Vista hasta Versión 401

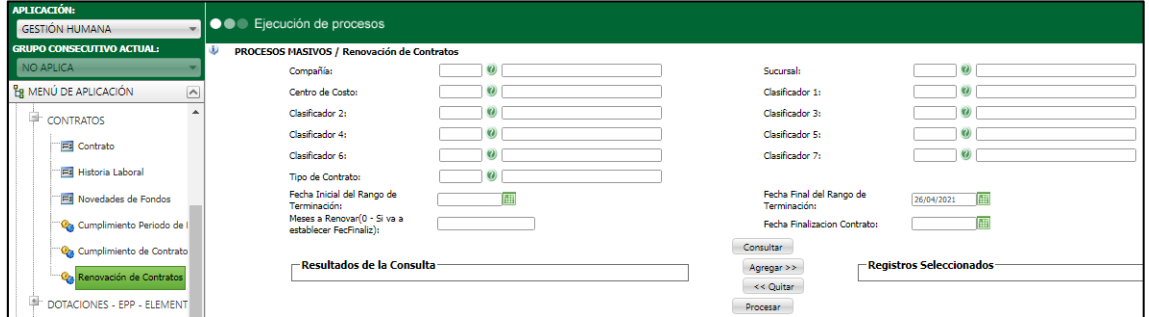

# <span id="page-32-1"></span><span id="page-32-0"></span>**2.12. Nuevos Parámetros Invitación Eventos 2.12.1. SNR2021 – 0211**

Se requiere que en el proceso Invitación Masiva A Evento de los módulos **Capacitación - Inducción y Otros Eventos** se adicione los siguientes parámetros de consulta: clasificador 1, clasificador 2, clasificador 3.

#### **2.12.2. SNR2021 – 0212**

<span id="page-32-2"></span>Se requiere que en el proceso Invitación Masiva A Evento – **Bienestar**, se adicionen los siguientes parámetros de consulta: clasificador 1, clasificador 2, clasificador 3, Genero (la idea es que muestre la información de la tabla géneros y que si se escoge por ejemplo Femenino, únicamente muestre todos aquellos empleados que tienen identificado dicho genero), Personal con Hijos (este debe ser un indicador que al marcarse muestre los empleados que tienen relacionados en la hoja de vida familiares bajo el parentesco 2 - Hijo).

Ingresar al módulo de GH / Capacitación e Inducción / Proceso Invitación Masiva a Eventos y validar que se visualicen los parámetros Clasificador 1, Clasificador 2, Clasificador 3, Genero y Personal con Hijos.

#### **PLAN DE PRUEBAS**

Se ingresa al módulo de GH / Capacitación e Inducción / Proceso Invitación Masiva a Eventos y se valida que se visualicen los parámetros Clasificador 1, Clasificador 2 y Clasificador 3.

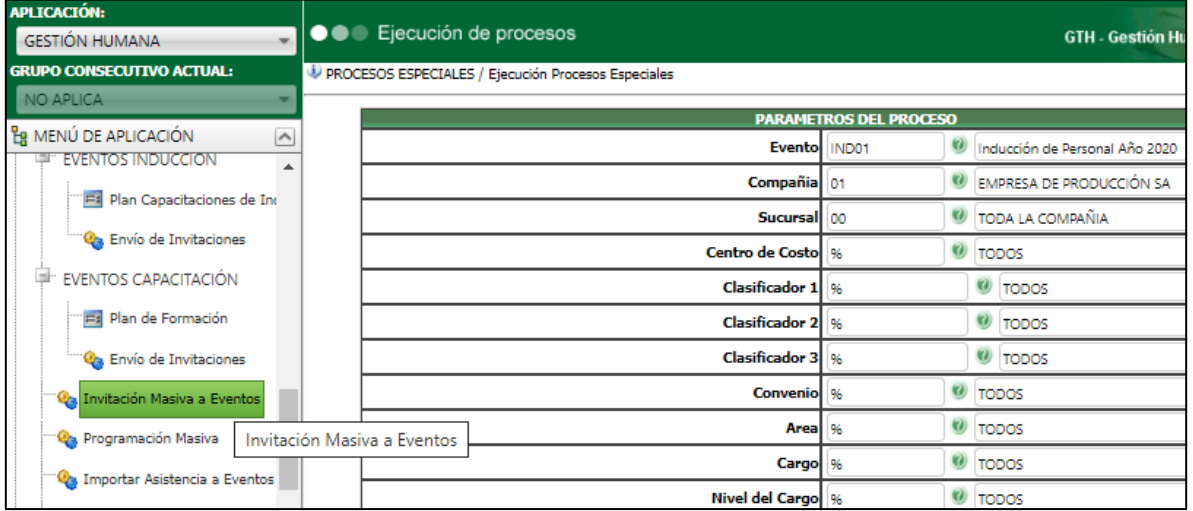

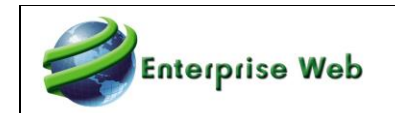

Se ingresa al módulo de GH / Otros Eventos / Eventos / Proceso Invitación Masiva a Eventos y se valida que se visualicen los parámetros Clasificador 1, Clasificador 2 y Clasificador 3.

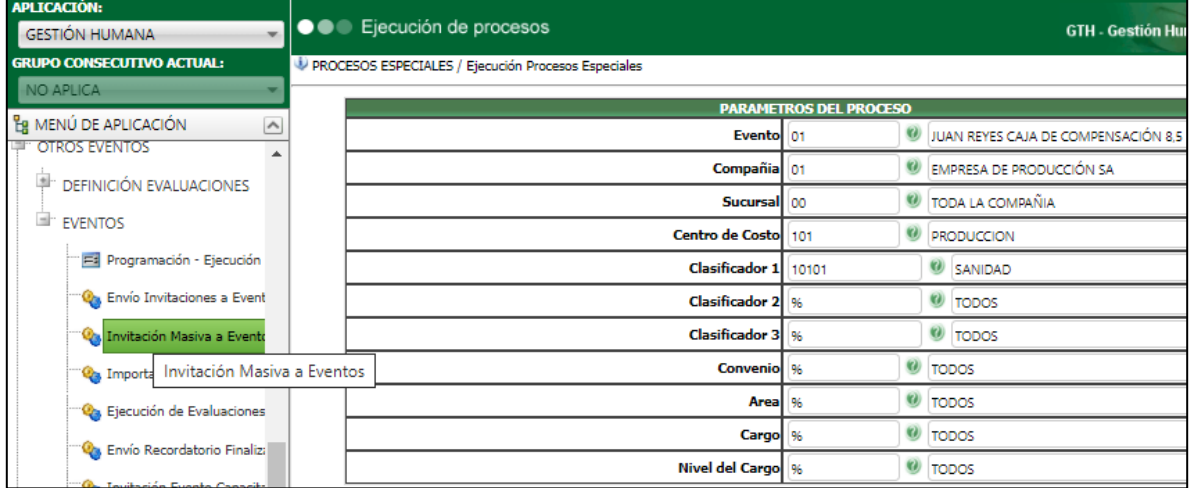

Se debe tener en cuenta, que los parámetros no son excluyentes.

Se valida que los resultados generados, corresponden a los parámetros seleccionados.

Se ingresa al módulo de GH / Bienestar / Proceso Invitación Masiva a Eventos Bienestar y se valida que se visualicen los parámetros Clasificador 1, Clasificador 2, Clasificador 3, Género y Personal con Hijos.

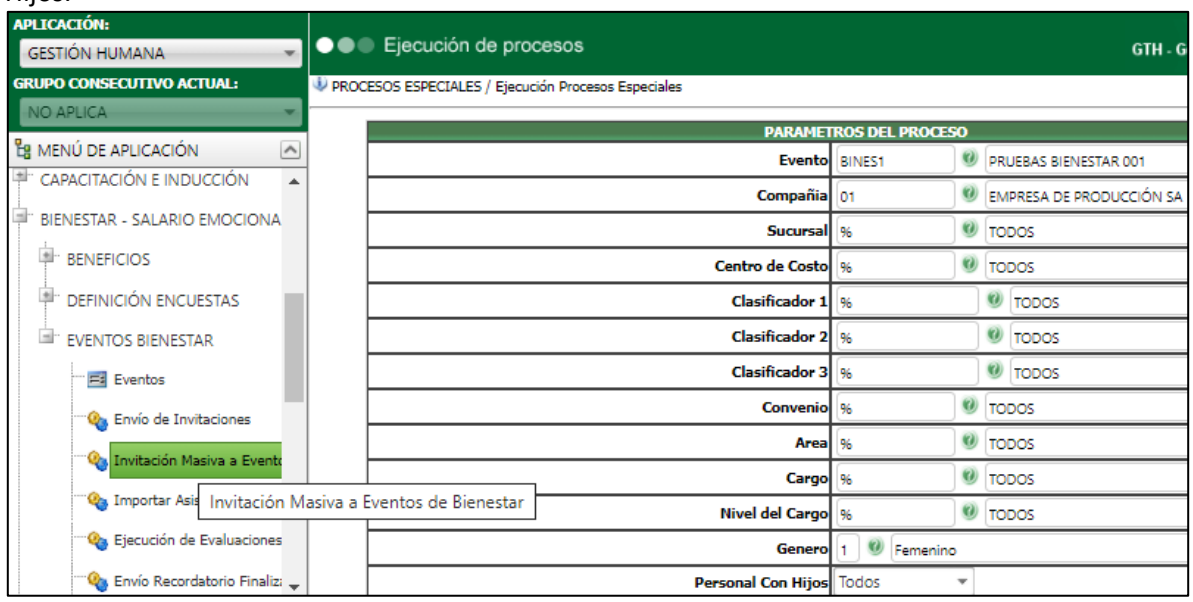

Se debe tener en cuenta, que los parámetros no son excluyentes.

Se valida que los resultados generados, corresponden a los parámetros seleccionados.

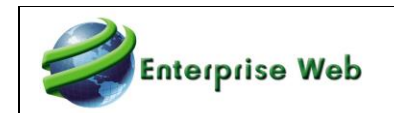

# <span id="page-34-1"></span><span id="page-34-0"></span>**2.13. Decimal Campo Hora de Eventos SNR2021 – 0163**

Se requiere que en los maestros Plan de Formación, Eventos (bienestar) y Plan de Capacitaciones de Inducción, en el campo horas se permita registrar tiempos utilizando decimales, ejemplo: 4,5 **PLAN DE PRUEBAS**

Se ingresa a los Maestro de Eventos de: Inducción, Capacitación, Bienestar y Otros Eventos y se valida que al dar clic en el botón "Editar", digitar decimal en el campo "Duración" y clic en el botón "Grabar", el Maestro funciona de manera adecuada.

#### **INDUCCIÓN**

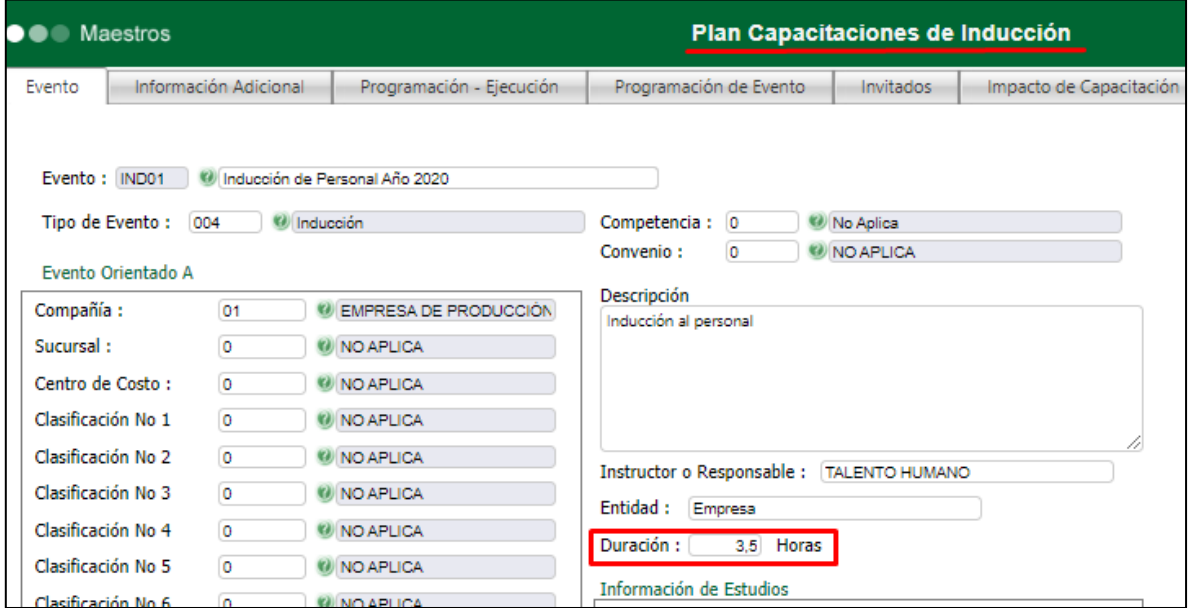

#### **CAPACITACIÓN**

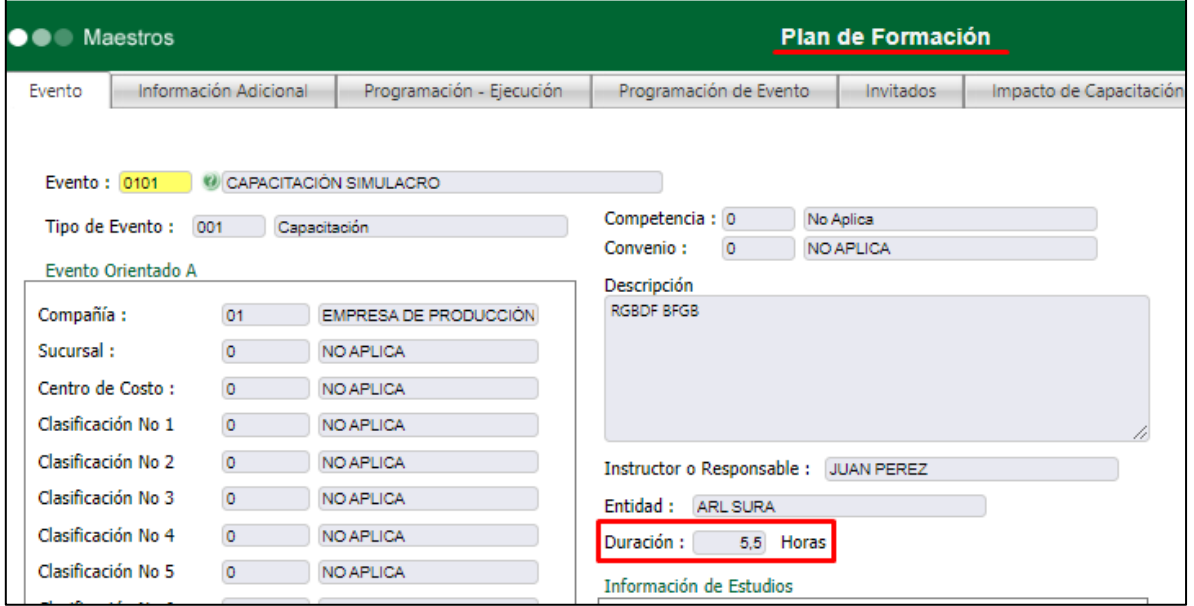

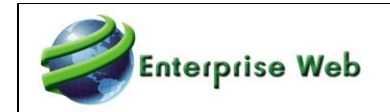

#### **BIENESTAR**

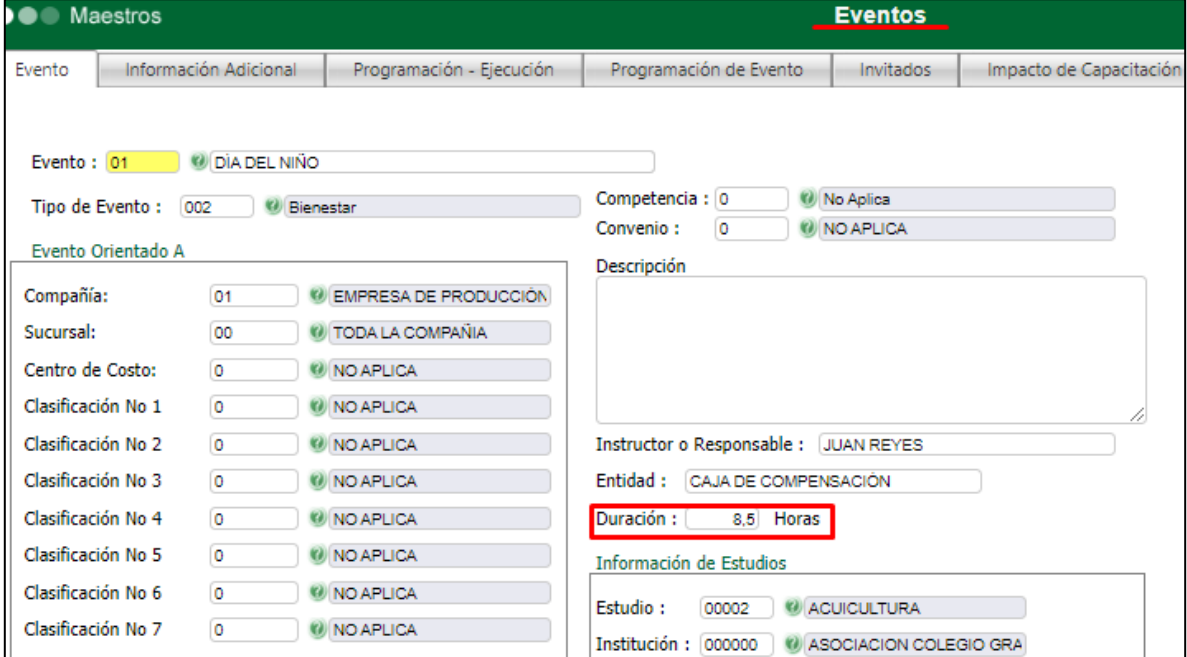

#### **OTROS EVENTOS**

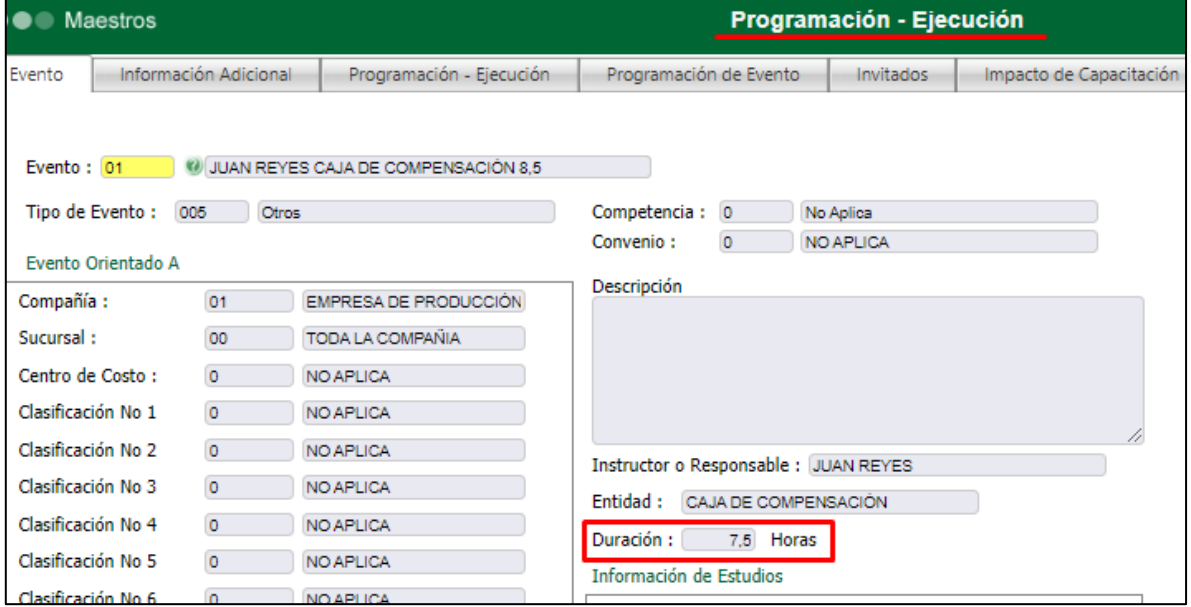
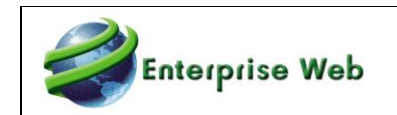

### **2.14. Proceso Cumpleaños**

### **SNR2021 – 0167 Ítem 1**

"Se requiere que en el proceso Cumpleaños se realicen los siguientes cambios:

1. Frente a cada persona que se muestre se visualice la fecha de cumpleaños y el correo electrónico (e-mail) que está registrado en la hoja de vida.

#### **PLAN DE PRUEBAS**

Se ingresa a GH / Mi Talento Humano / Empleado / Proceso Especial: Cumpleaños, se realiza la consulta y se valida que se visualicen las columnas E-mail y Fecha Cumpleaños.

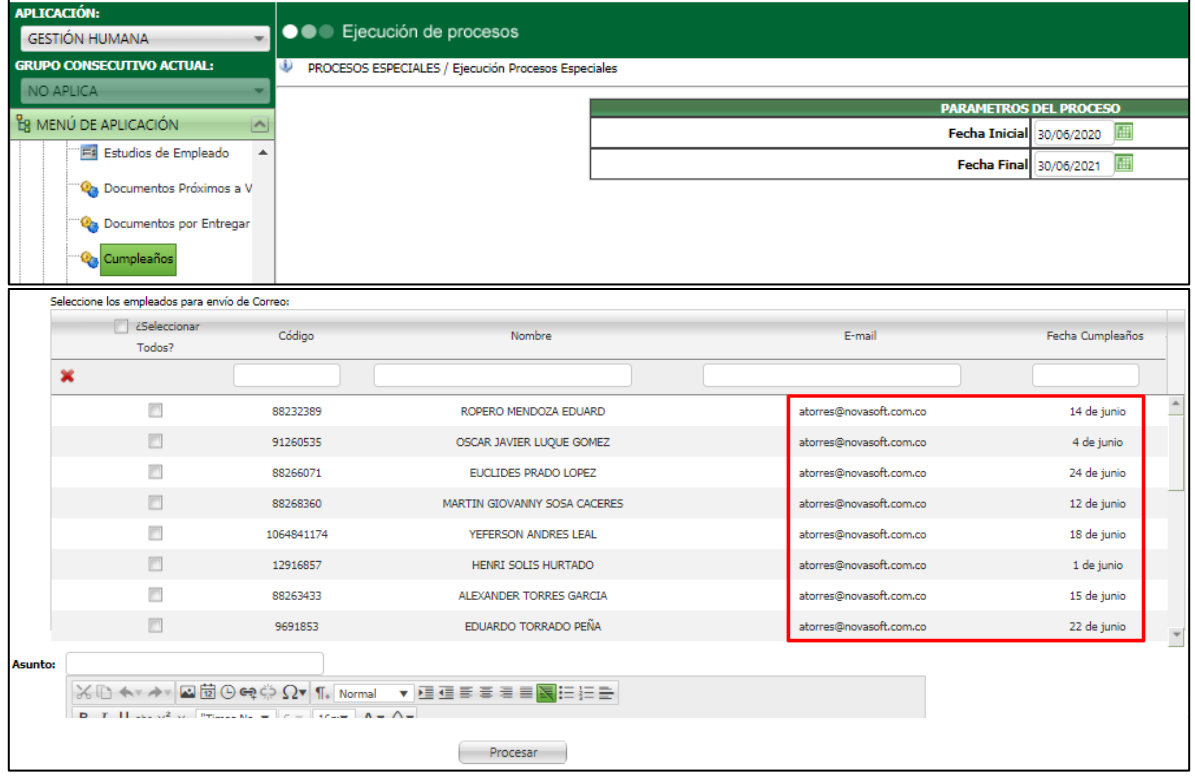

### **SNR2021 – 0167 Ítem 2**

2. Crear una consulta que permita descargar en un excel el listado de personas que cumplen años dentro de un rango de fechas".

#### **PLAN DE PRUEBAS**

Se ingresa a GH / Mi Talento Humano / Empleado / Proceso Especial: Consulta Cumpleaños, se realiza la consulta y se valida que se visualicen los resultados, así como el botón "Exportar".

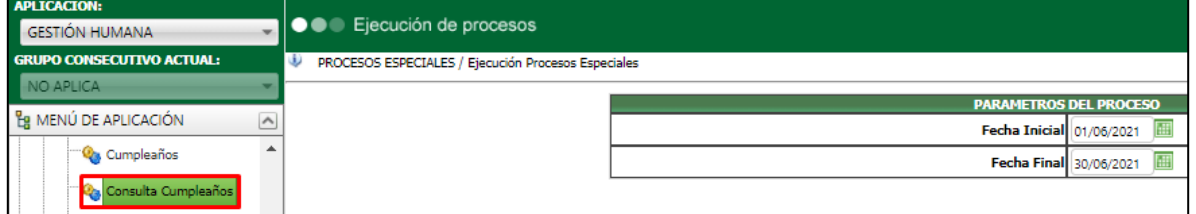

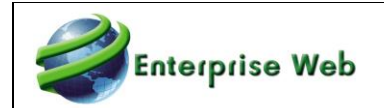

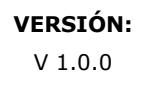

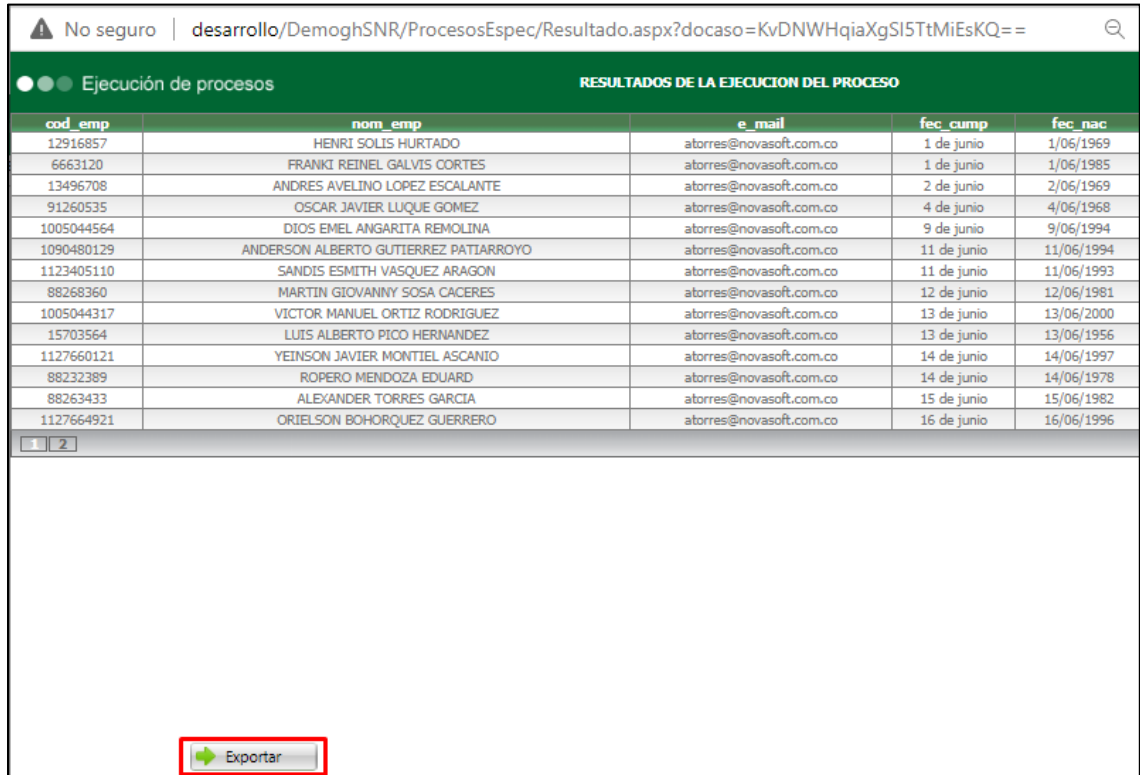

Se valida que al dar clic en el botón "Exportar" se visualice el resultado de la consulta, en Excel.

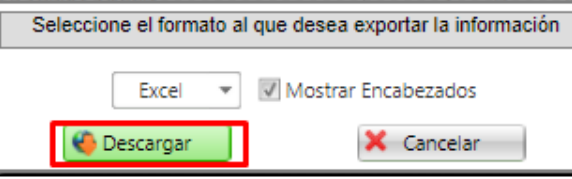

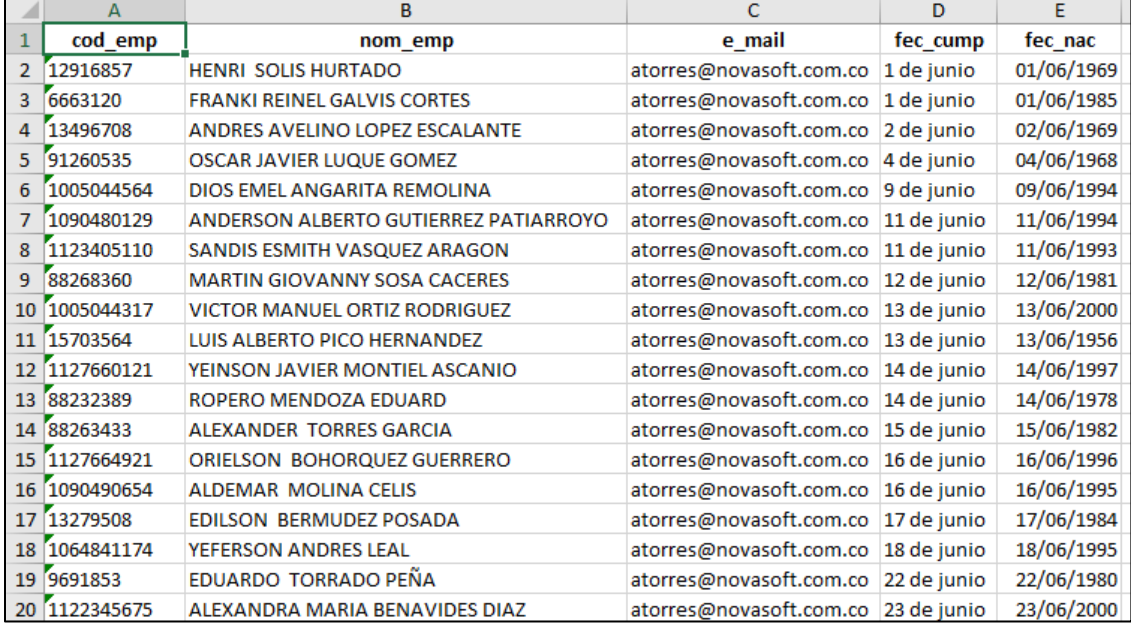

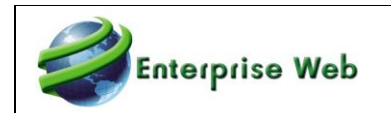

### **2.15. Consultas Evaluaciones de Competencias SNR2021 – 0230**

Incorporar en el estándar las siguientes consultas que fueron creadas para BDO:

- Consulta Fecha Ejecución del Proceso Valoración Por Evaluado

- Informe Evaluadores Pendientes X Responder

Estas deben estar ubicadas en la siguiente ruta: GTH/EVALUACIÓN DE DESEMPEÑO/EVALUACIÓN DE COMPETENCIAS/PROCESOS DE VALORACIÓN

Ubicar después del proceso Ejecución de Evaluaciones

#### **PLAN DE PRUEBAS**

Para realizar esta prueba es necesario tener procesos de valoración creados y asignados a empleados.

Ingresar al menú desde Gestión Humana / Evaluación de Desempeño / Evaluación por Competencias / Proceso de Valoración / **Proceso Especial: Consulta Fecha Ejecución del Proceso Valoración Por Evaluado.** Se verifica que, exista el proceso.

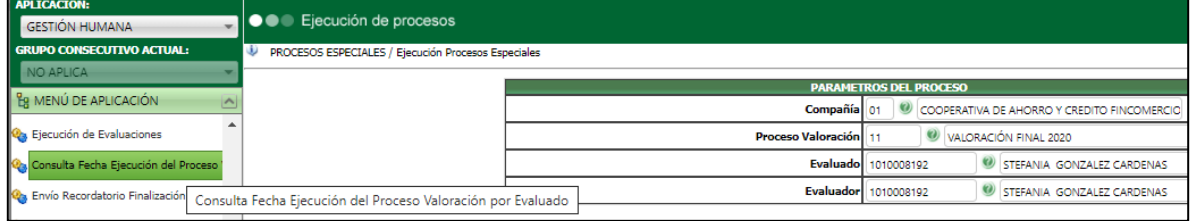

Se valida que al ejecutar se visualicen los campos: Compañía, Proceso Valoración, Evaluado, Rol, Evaluador, Evaluación, Fecha Realiza Evaluación, Área, Cargo, Fecha Inicial de la Historia Laboral y Fecha Final de la Historia Laboral.

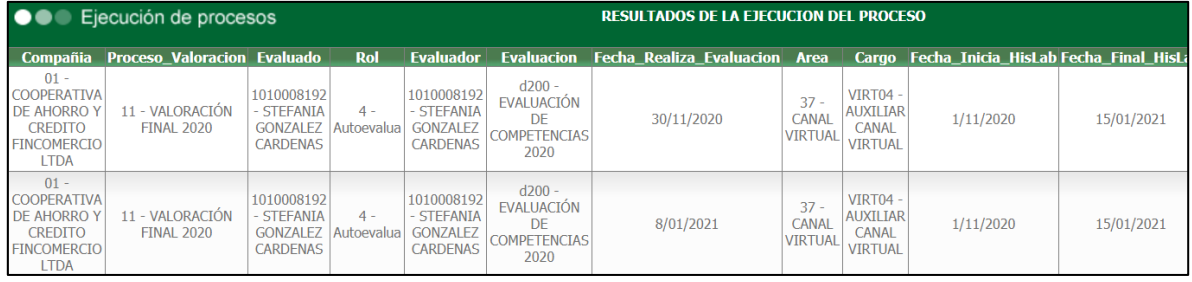

Se ingresa al menú desde Gestión Humana / Evaluación de Desempeño / Evaluación por Competencias / Proceso de Valoración / **Proceso Especial: Informe Evaluadores Pendientes X Responder**. Se verifica que, exista el proceso.

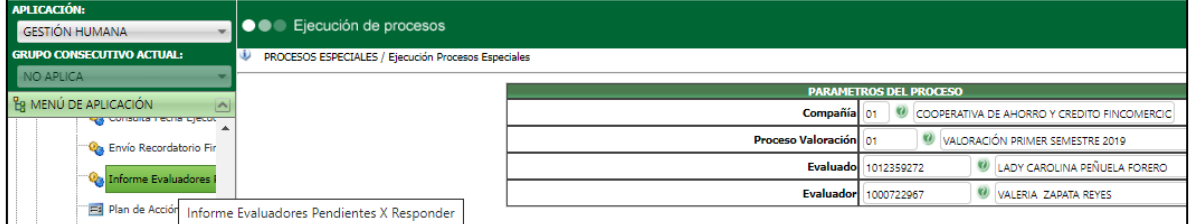

Se valida que al ejecutar se visualicen los campos: Compañía, Proceso de Valoración, Evaluador, Rol Evaluador, Fecha Fin y Estado.

La información que se visualiza a continuación es de los evaluadores que no han realizado la evaluación.

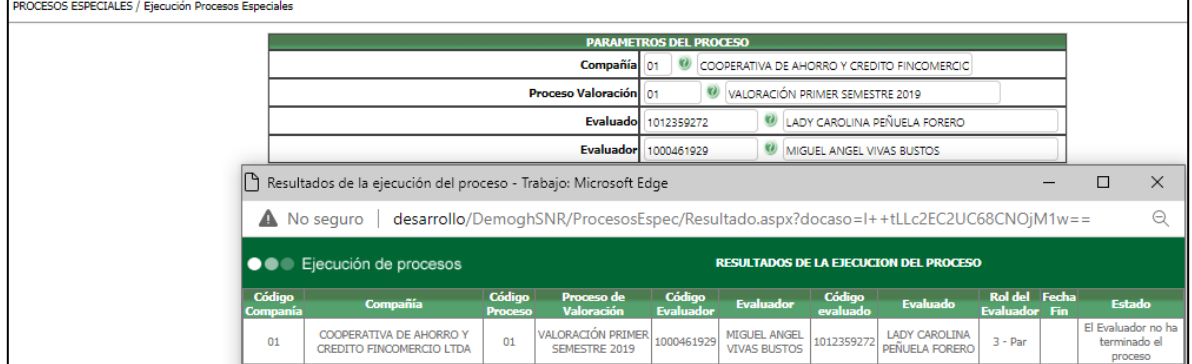

La información que se visualiza a continuación es de los evaluadores que no han hecho clic en el **botón Terminar Proceso.**<br>FROCESOS ESPECIALES / Ejecución Procesos Especiales

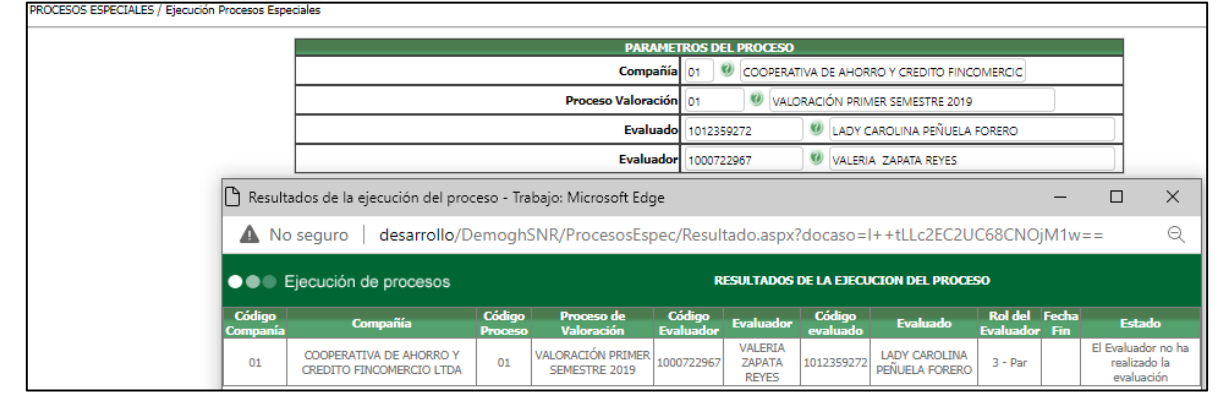

# **2.16. Desvinculación Laboral SNR2021 – 0259 Ítem 1, 2, 3 y 5**

Adjunto a este documento se entrega una carpeta nombrada "2.16. Desvinculación Laboral", la cual contiene 4 documentos PDF con el detalle de la solicitud mencionada antes. Así:

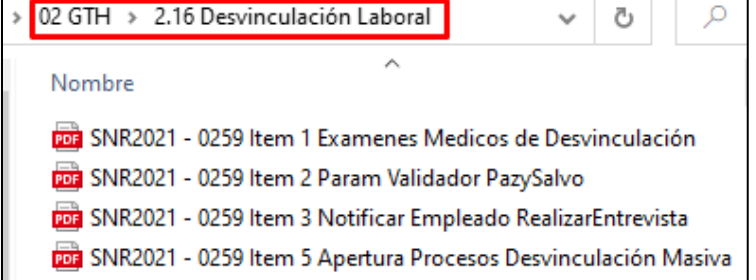

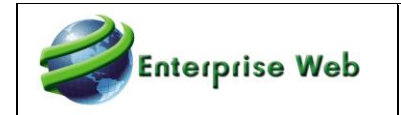

# **2.17. Procesos Disciplinarios 2.17.1. SNR2020 – 0295 2.17.2. SNR2021 – 0229**

Adjunto a este documento se entrega una carpeta nombrada "2.17. Procesos Disciplinarios", la cual contiene 2 subcarpetas con el detalle de cada solicitud mencionada antes. Así:

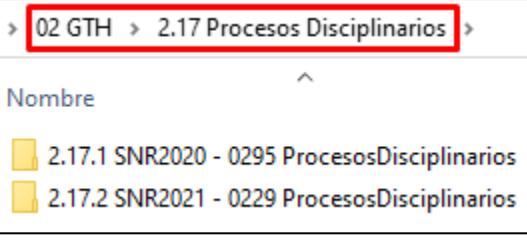

### **3. Solicitud de Nuevos Requerimientos SST 3.1. Integración GTH – SST – Dotación SNR2021 – 0002**

Adjunto a este documento se entrega una carpeta nombrada "3.1 Integración GTH – SST - Dotación", la cual contiene 3 subcarpetas con el detalle de cada solicitud mencionada antes. Así:

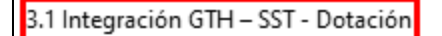

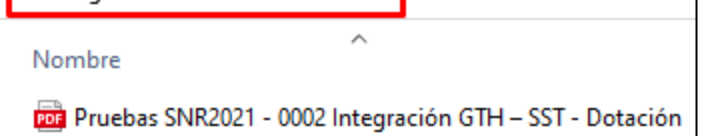

# **3.2. Roles y Responsabilidades**

### **SNR2021 – 0045**

Adjunto a este documento se entrega una carpeta nombrada "3.2 Roles y Responsabilidades", la cual contiene 1 archivo PDF con el detalle de la solicitud mencionada antes. Así:

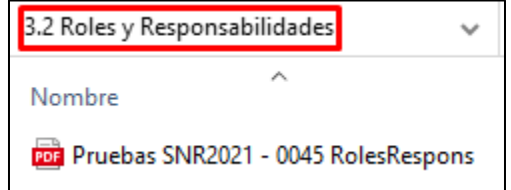

# **3.3. Niveles de Aprobación**

# **SNR2021 – 0009 Ítem 1**

Al consultar el histórico de la aprobación se identifica que el Estado dice "3. Aprobado por el nivel", habría opción de Incluir que Nivel Aprobó, 1, 2, etc. Ejemplo: "Aprobado por el Nivel 1".

#### **PLAN DE PRUEBAS**

Se ingresa a la Gestión de Aprobadores y se realiza el trámite de Aprobación de Orden 1, 2 y 3, para validar que tanto en los Maestros como en los Procesos Especiales se visualice la columna "Nivel" y que al gestionar las notificaciones que se envían también la muestren.

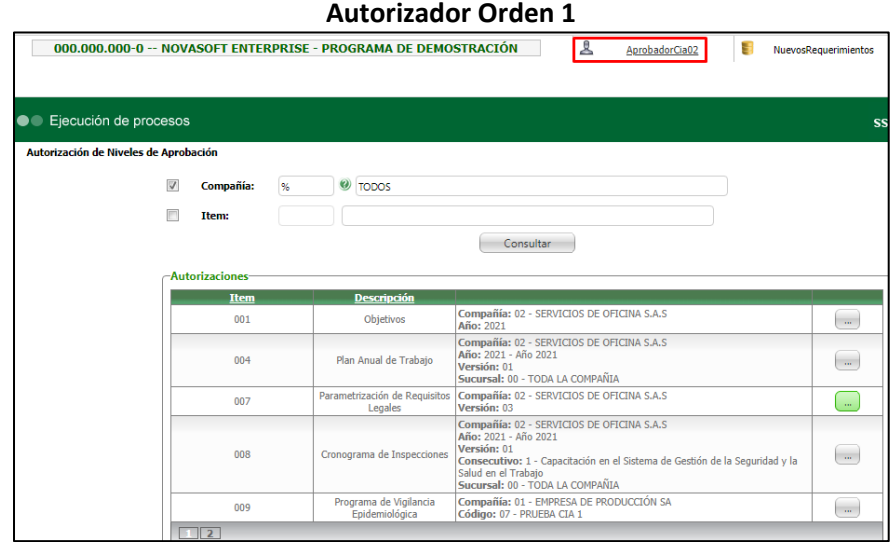

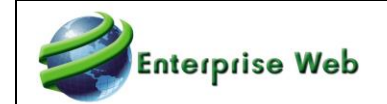

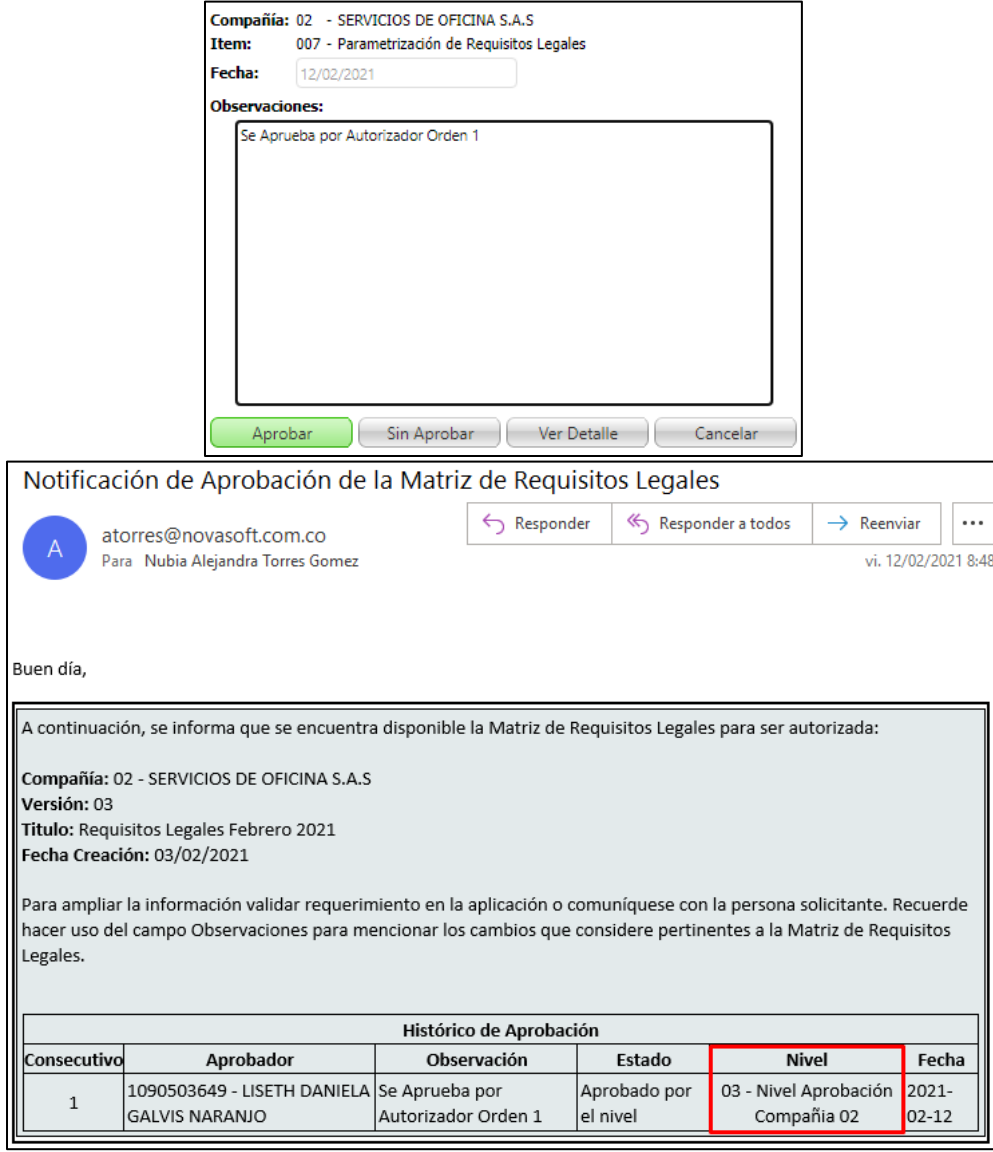

#### **Autorizador Orden 2**

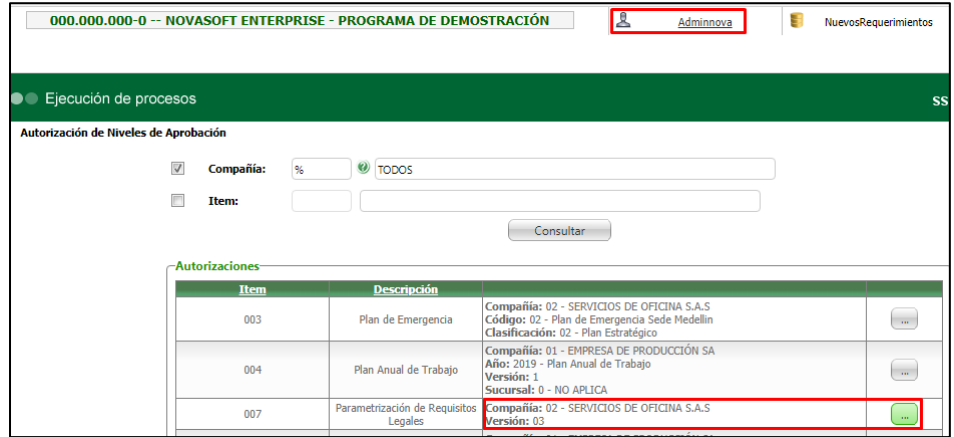

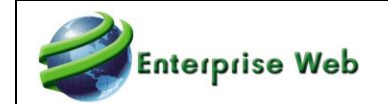

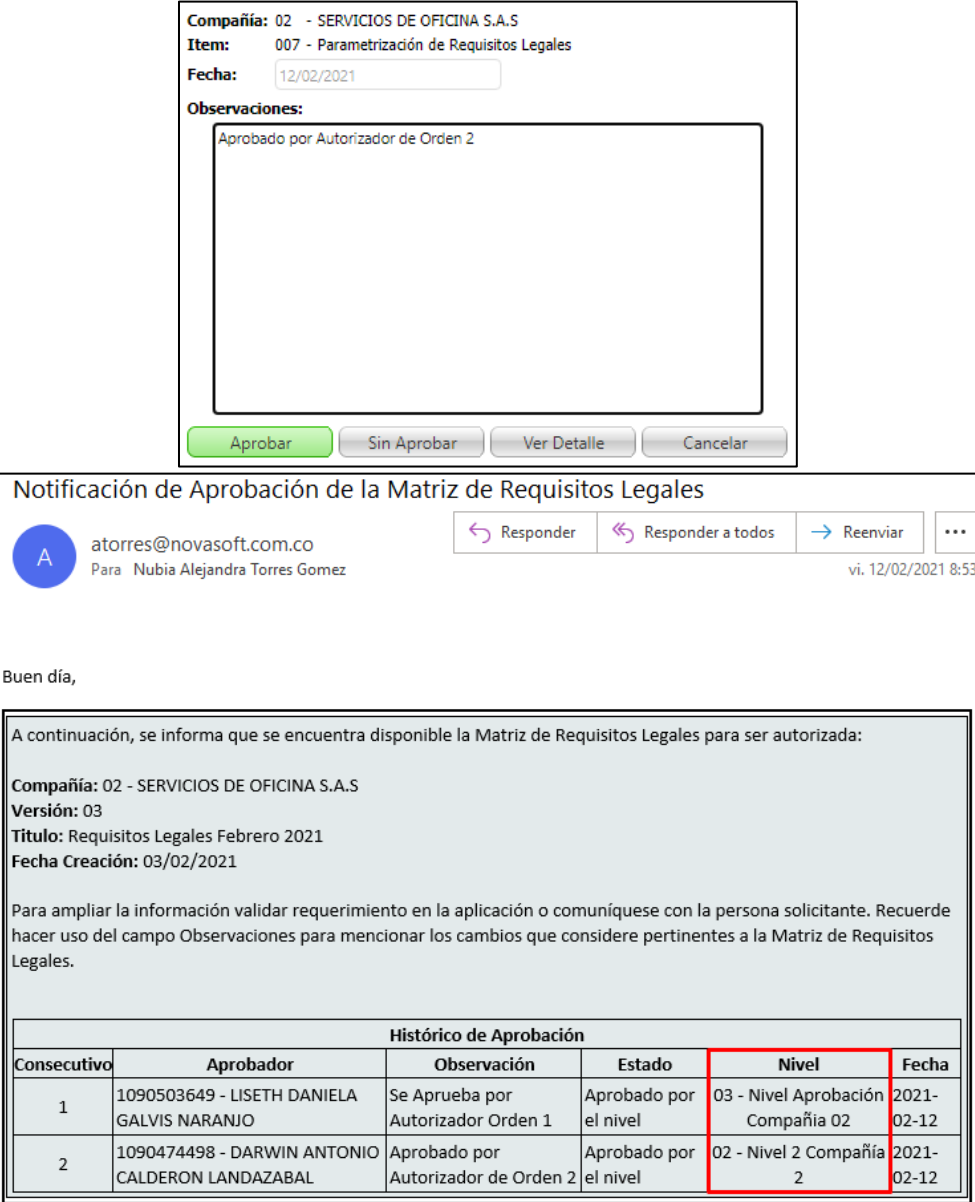

#### **Autorizador Orden 3**

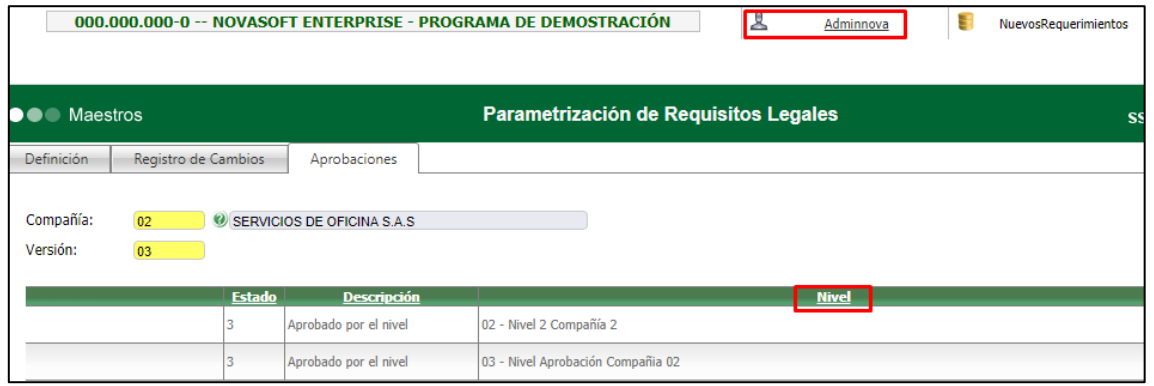

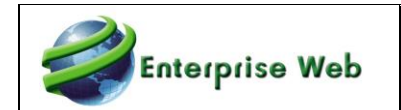

En los Formularios Plan Anual de Trabajo, Programa Anual de Capacitación y Cronograma de Inspecciones se visualiza, al dar clic en Editar un registro y clic en "Ver Aprobaciones".

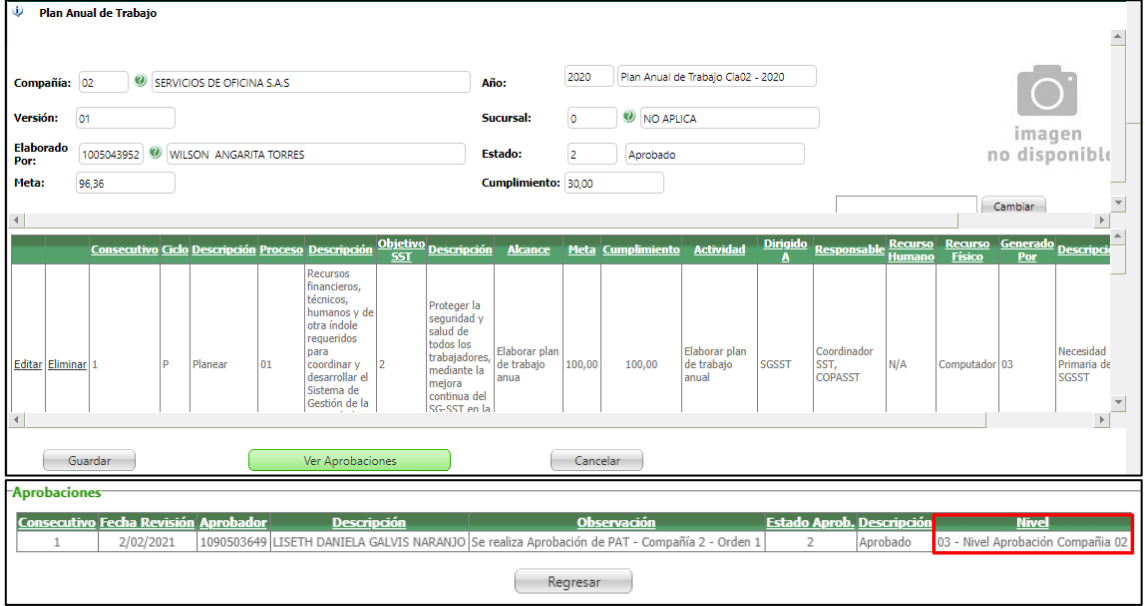

Tener en cuenta que, tanto en los Maestros como en los Procesos Especiales, se visualiza en el "Nivel" la descripción que se haya indicado en la "Definición de Aprobadores".

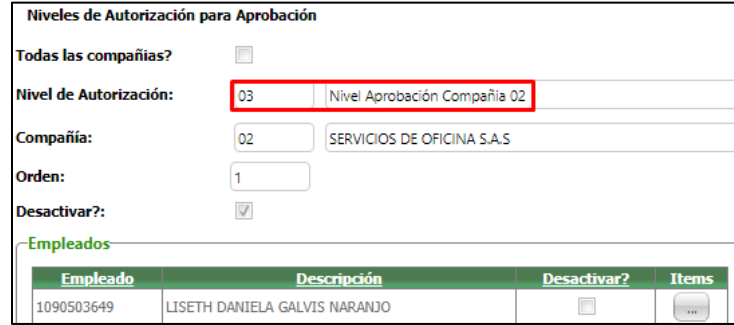

# **SNR2021 – 0009 Ítem 2**

Al querer asignar un aprobador, únicamente debe mostrar en el formulario de Definición de Aprobadores las personas que han sido parametrizadas en el maestro Login Empleado Autorizador.

#### **PLAN DE PRUEBAS**

Se ingresa al Proceso Especial: Definición de Aprobadores y se realiza el proceso de Asignación de Niveles de Aprobación, validando que solo se visualizan los empleados parametrizados en el Maestro: Login Empleado Autorizador.

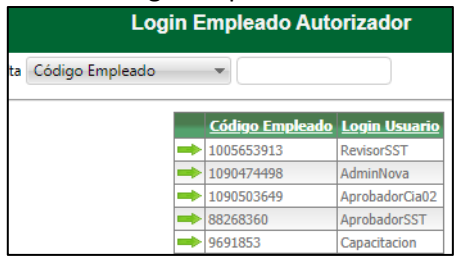

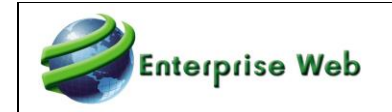

╕

### **Proceso Especial: Definición de Aprobadores**

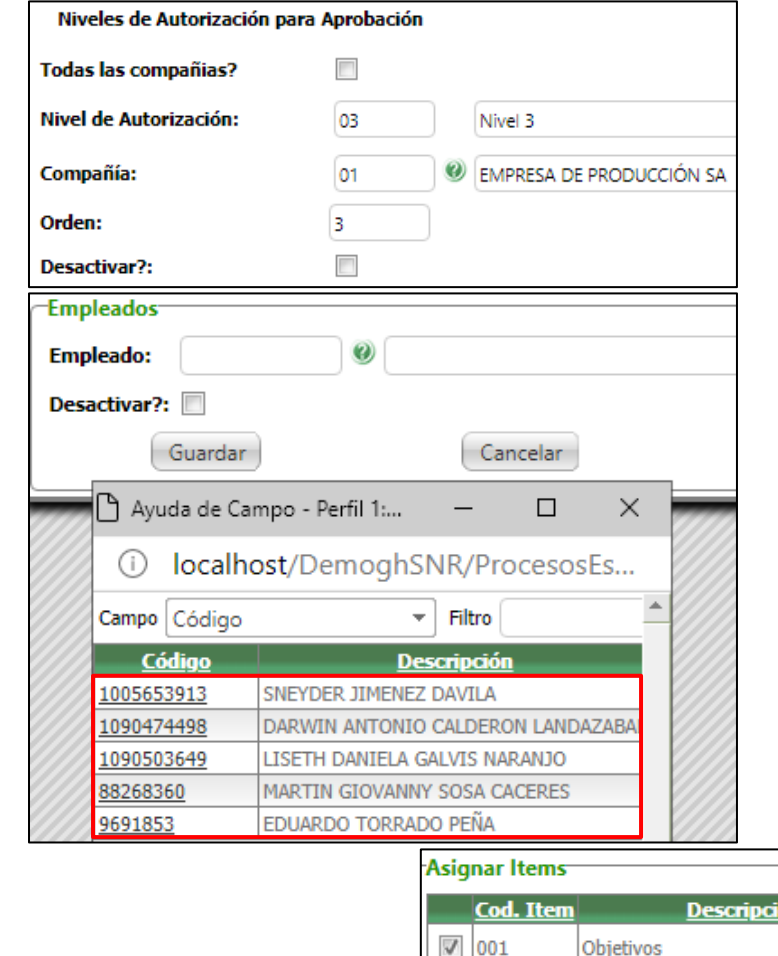

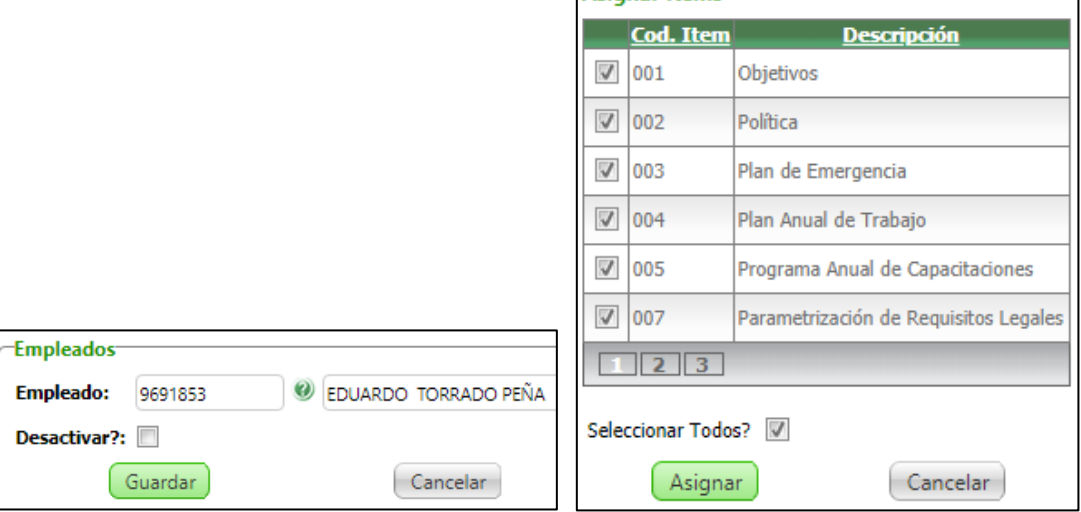

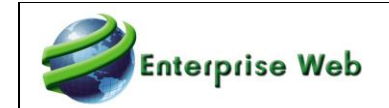

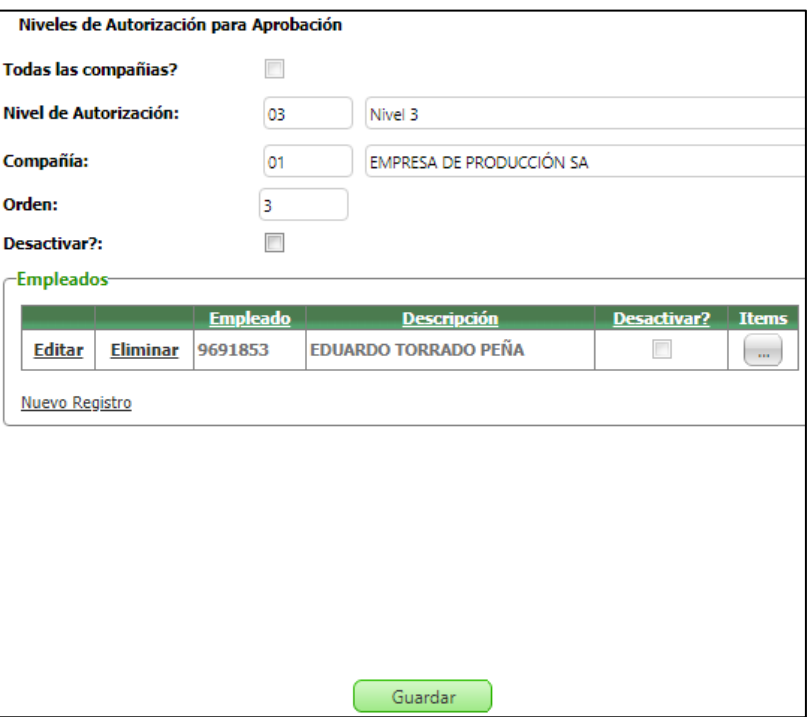

## **SNR2021 – 0009 Ítem 3**

En el formulario Gestión de Aprobaciones cuando se muestre un ítem para aprobar, incluir el nombre del registro como se registró en la funcionalidad respectiva.

Ejemplo:

compañía internacional de la compañía de la compañía de la compañía de la compañía de la compañía de la compañ 01 - CONALPRODUCTOS S.A Programa Anual de Capacitaciones Programa Anual de Capacitaciones P y P 2020 - Cia01

Para el caso de las aprobaciones de PAT, PAC, Cronograma de Inspecciones, en el detalle presentar entre paréntesis la información de Año, Versión, Sucursal y Empresa usuaria (este en el caso de temporales)

Para el caso de los Objetivos, Política, en el detalle presentar entre paréntesis la versión y el año Ejemplo:

Programa Anual de Capacitaciones PyP 2020 - Cia01 (Año: 2020, Versión: 01, Sucursal: Bogotá, Empresa usuaria: Talento S.A)

#### **PLAN DE PRUEBAS**

Se ingresa al Proceso Especial: Gestión de Aprobadores y se valida la creación de una nueva columna q complementará la columna "Descripción", en la cual se detalla la llave del registro que se visualiza.

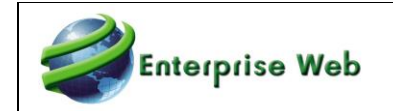

#### **Política SST:** Compañía - Código

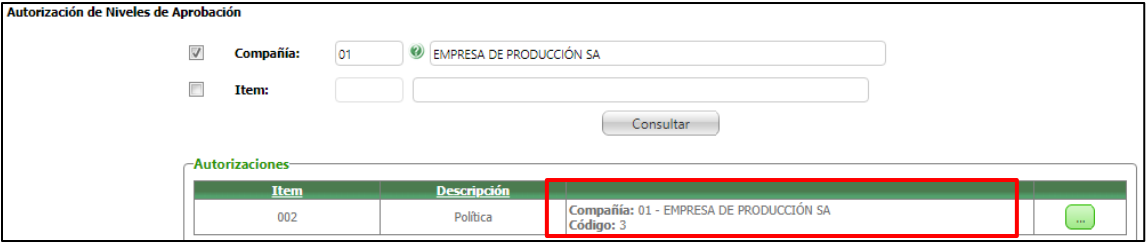

#### **PAT – PAC:** Compañía - Año – Versión – Sucursal

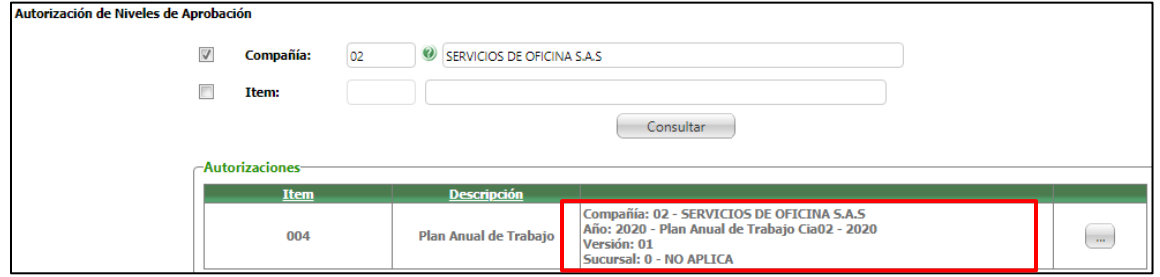

#### **Parametrización de Requisitos Legales:** Compañía – Versión

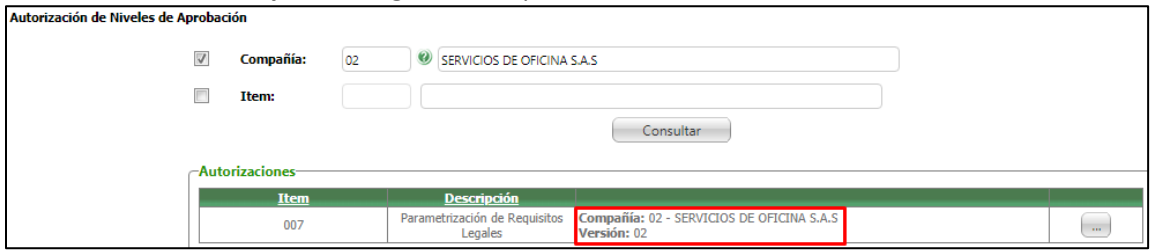

#### **Información Documentada:** Compañía – Documento – Tipo de Documento – Fecha.

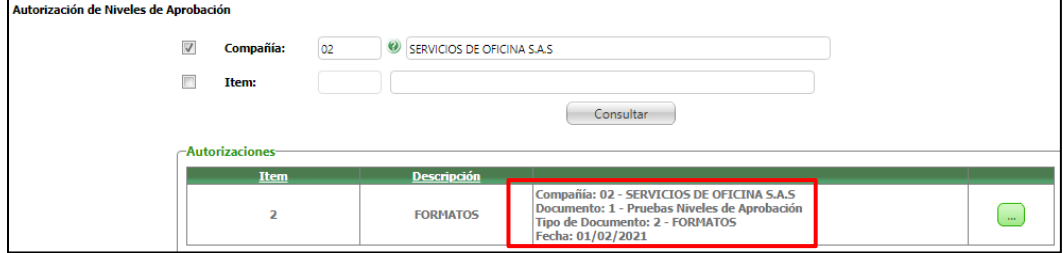

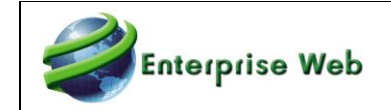

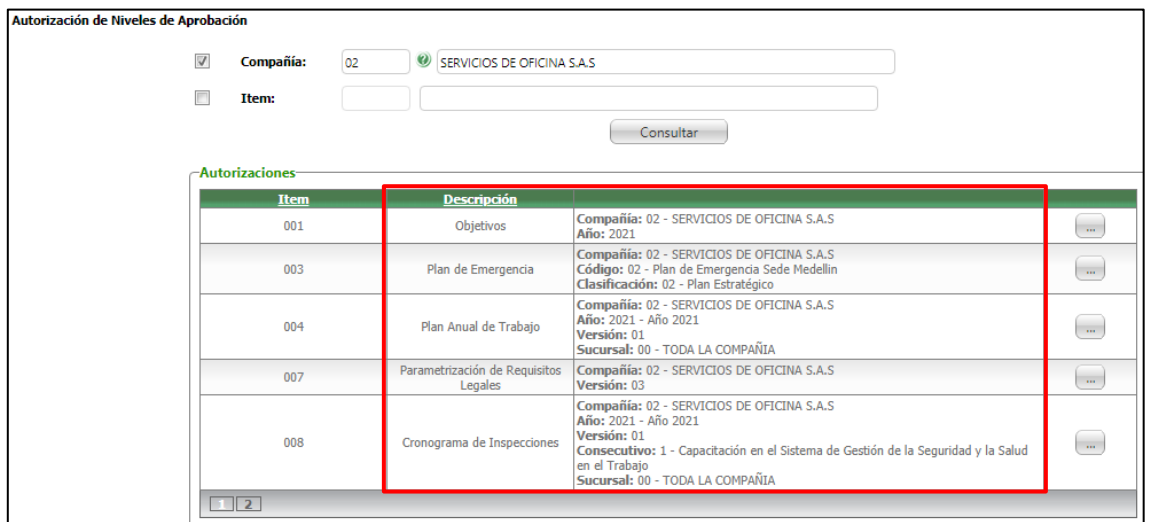

### **SNR2021 – 0009 Ítem 4**

Se debe tener en cuenta que la parametrización puede ser la misma para cada empresa, o sea, las mismas personas aprueban todo lo de las compañías sin distinguir de que compañía aprueban, para ello se propone que exista un indicador que permita habilitar el campo compañía y así hacer la definición de los niveles por compañía, si no se marca este indicador quiere decir que la parametrización les aplica a todas las compañías

#### **PLAN DE PRUEBAS**

Se ingresa al Proceso Especial: Definición de Aprobadores y se crea un flujo de Aprobación en el que se marque la opción "Todas las Compañías", para lo cual se debe tener en cuenta que, si alguna compañía ya cuenta con un flujo de aprobador, se debe ingresar a la definición hecha antes y desactivarlas.

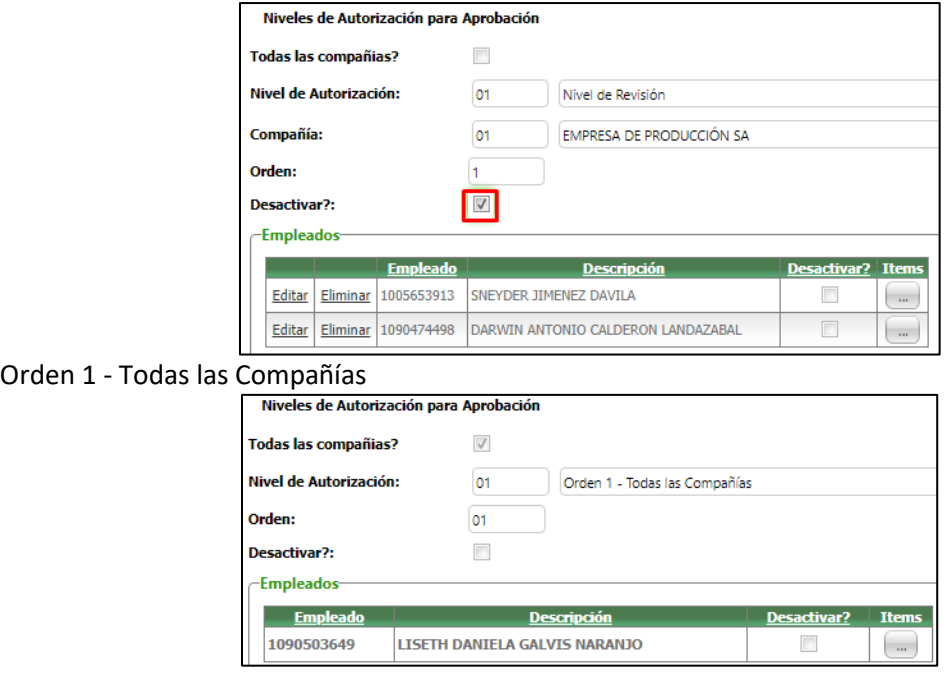

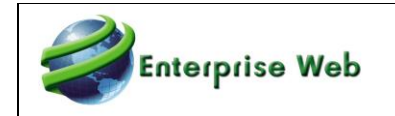

#### Orden 2 - Todas las Compañías

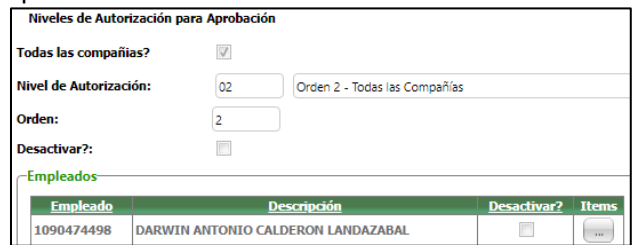

Se realiza la creación de un registro de Información Documentada para la compañía 1 y otros para la compañía 2.

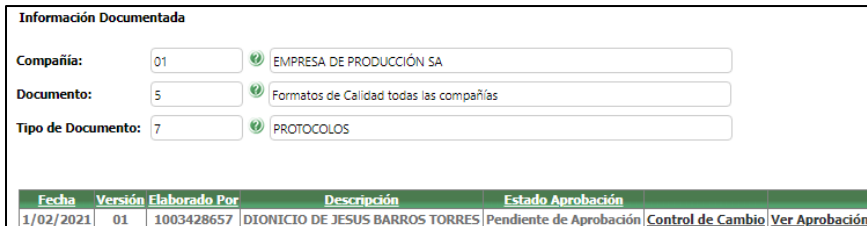

Se Ingresa a Enterprise Web con el usuario aprobador de Orden 1, se ingresa al Proceso Especial: Gestión de Aprobadores y se valida q se visualicen todos los registros de todas las compañías pendientes por aprobar.

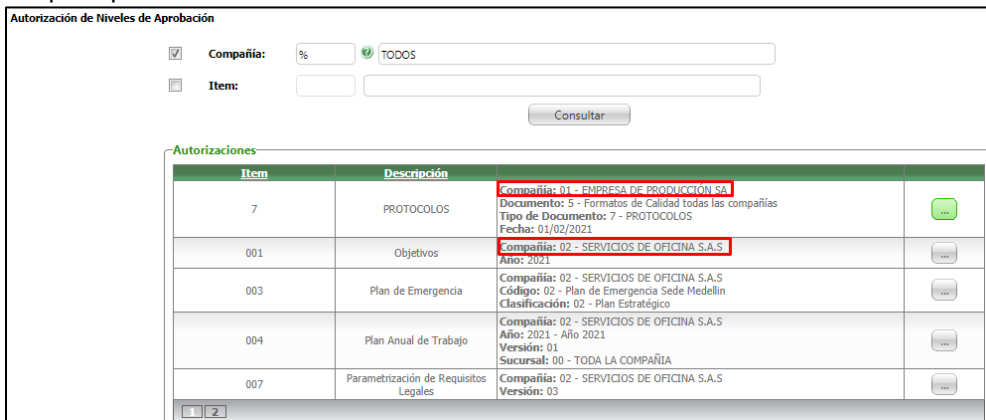

Se realiza la aprobación y se valida q tantos las aprobaciones como las notificaciones funcionan de manera adecuada.Notificación de Aprobación de Documentos

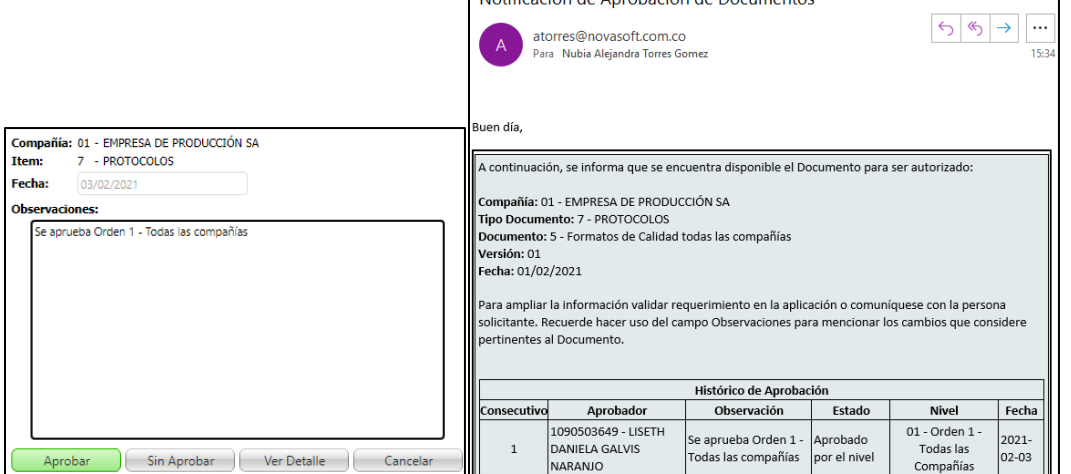

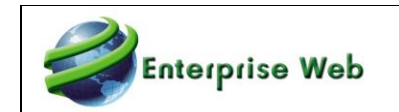

## **SNR2021 – 0009 Ítem 5**

Se requiere que cuando se crea un registro en cualquiera de las funcionalidades que tienen la funcionalidad de aprobaciones y este inmediatamente se elimina sin pasar por el flujo de aprobación, también se elimine de la tabla SST\_NivAprobDetAprob para evitar que si se vuelve a crear el registro con las mismas características no genere novedades de duplicidad de datos.

#### **PLAN DE PRUEBAS**

Se ingresa al Maestro: Política SST y se consulta un registro q aún no haya pasado por el flujo de aprobaciones. Se elimina el registro validando q se realice de manera adecuada.

A continuación, se consulta la tabla SST NivAprobDetAprob y se valida que no existan datos relacionados con el registro.

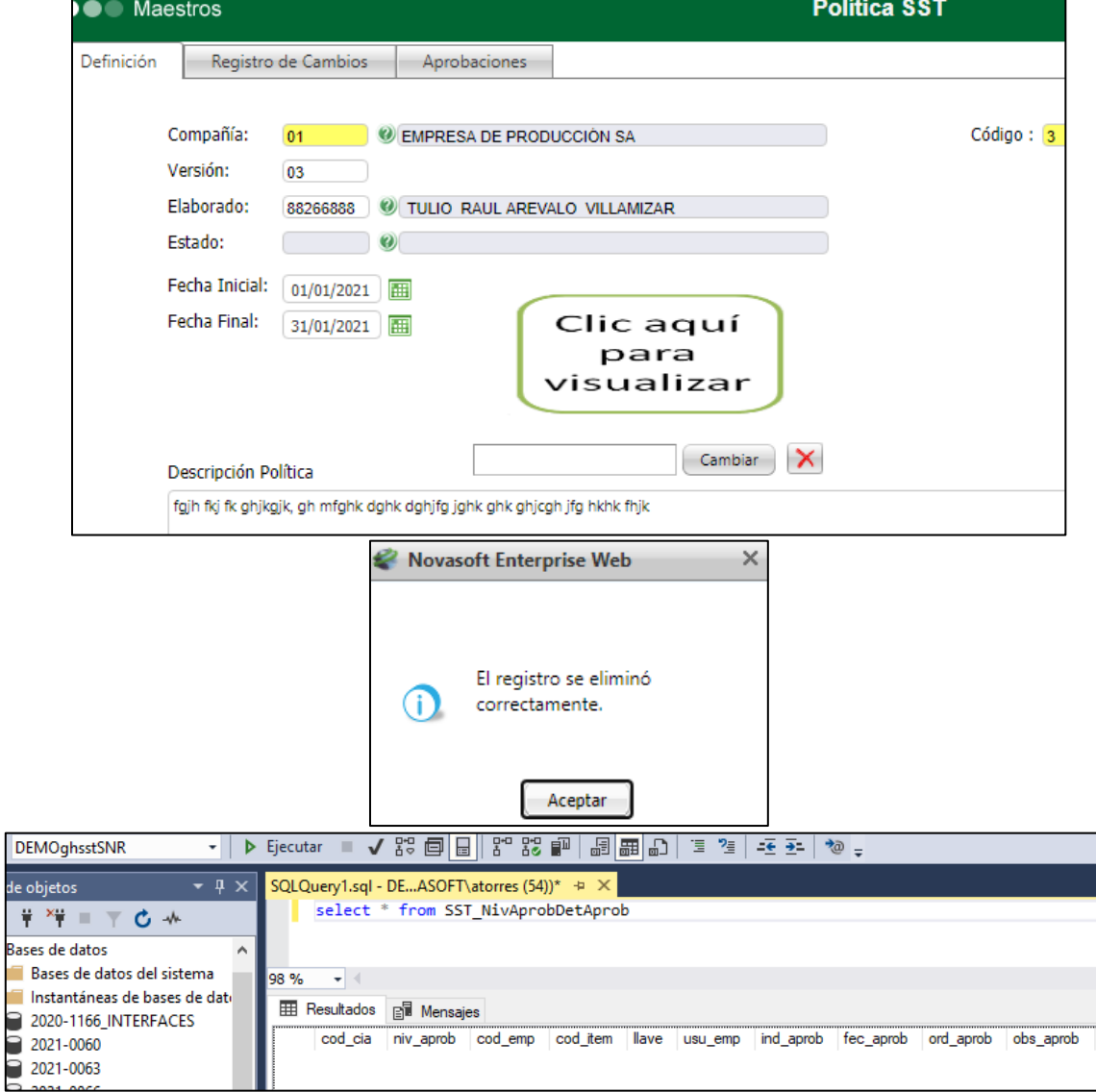

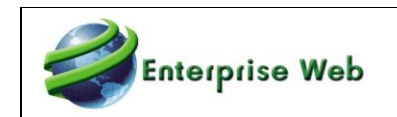

## **SNR2021 – 0009 Ítem 6**

Se solicita ver en el correo electrónico en la parte de "Observaciones" lo que haya diligenciado el autorizador anterior, que el actual Nivel que recibe la notificación, conozca los comentarios de los Niveles Anteriores.

#### **PLAN DE PRUEBAS**

Se ingresa al Proceso Especial: Gestión de Aprobaciones con el Aprobador de "Orden 1", se realiza consulta un registro pendiente de aprobar, se selecciona y se registra un comentario en el campo "Observaciones" y clic en el botón "Aprobar".

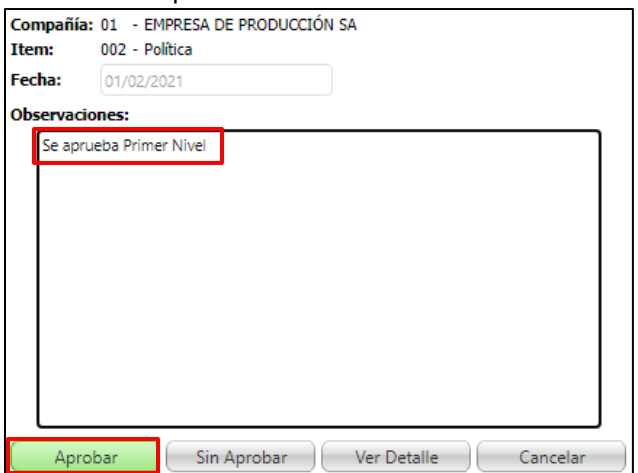

Se ingresa al correo electrónico del Aprobador de "Orden 2", se valida que se visualice el Histórico de Aprobación, en la cual se ve el detalle del registro aprobado y las observaciones registradas por el Nivel 1 o Niveles siguientes.

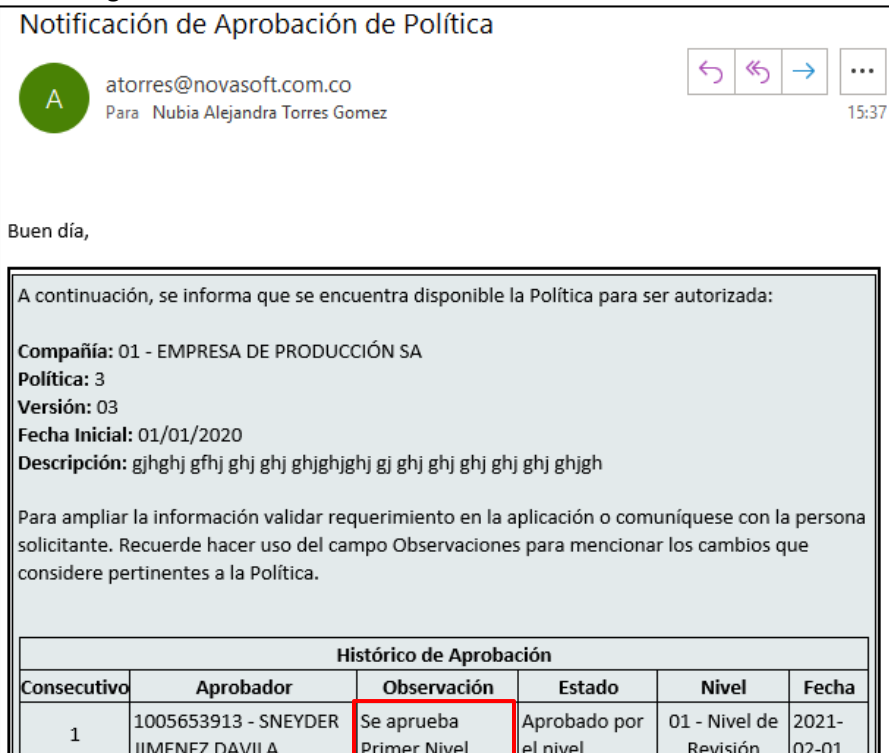

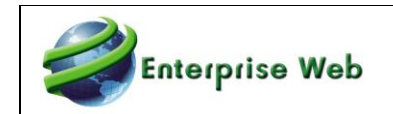

### **3.4. Asignación Lugar de Trabajo SNR2021 – 0222**

1. Se requiere que en el proceso Asignación de Lugar de Trabajo cuando se ponga el comodín % en el parámetro Cargo y se quiera visualizar la información en el campo Nuevo Lugar de trabajo no aparezca duplicados los lugares de trabajo tantas veces este asignado a los cargos.

2. Se requiere que al asignar un lugar de trabajo a un empleado se muestre un mensaje de confirmación que diga: Se ha asignado el Lugar de trabajo con éxito.

#### **PLAN DE PRUEBAS**

Se ingresa al formulario desde SST / Gestión de Peligros y Riesgos / Matriz IVER / Proceso Especial: Asignación Lugar de Trabajo, se verifica que al relacionar el comodín "% - Todos", el listado de "los lugares de trabajo" no se repiten y se muestra todos los lugares de trabajo creados, pero en caso de seleccionar un cargo específico solo muestre los que tenga relacionado el cargo.

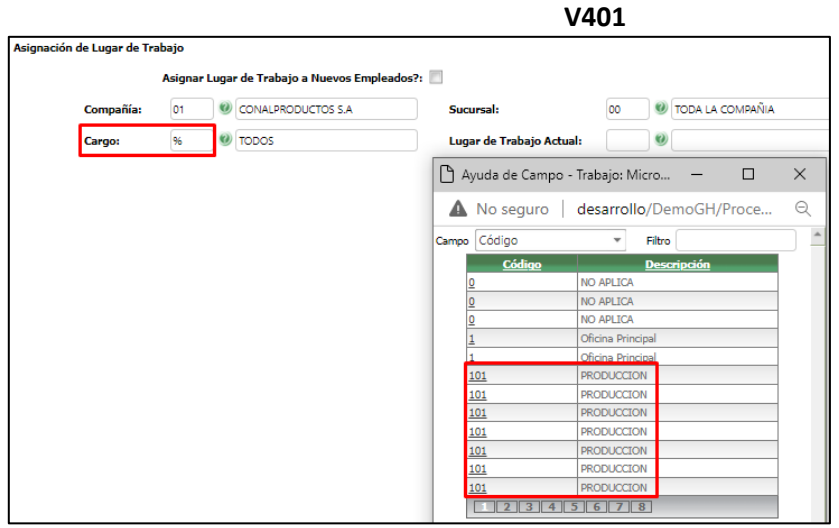

**V402**

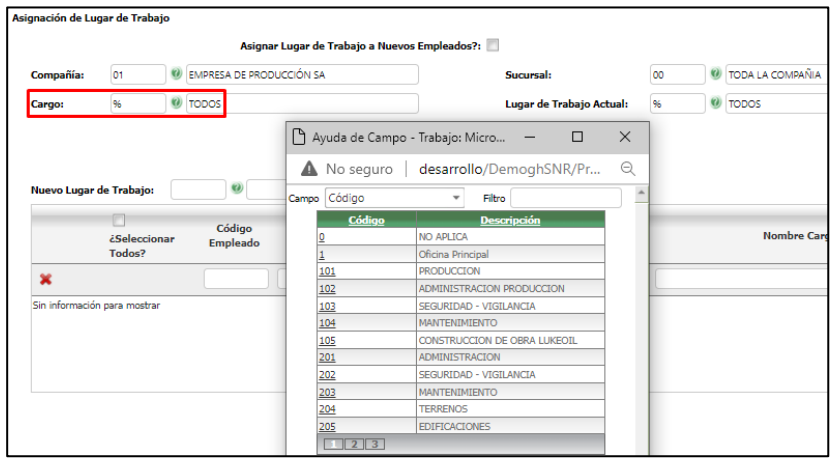

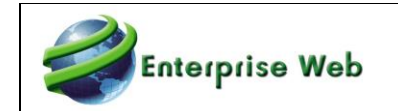

Según la Definición de Cargos, desde el Proceso Especial: Asignación Lugar de Trabajo, se realiza el proceso para un empleado, validando que se genere el mensaje "Se ha asignado el Lugar de Trabajo con éxito".

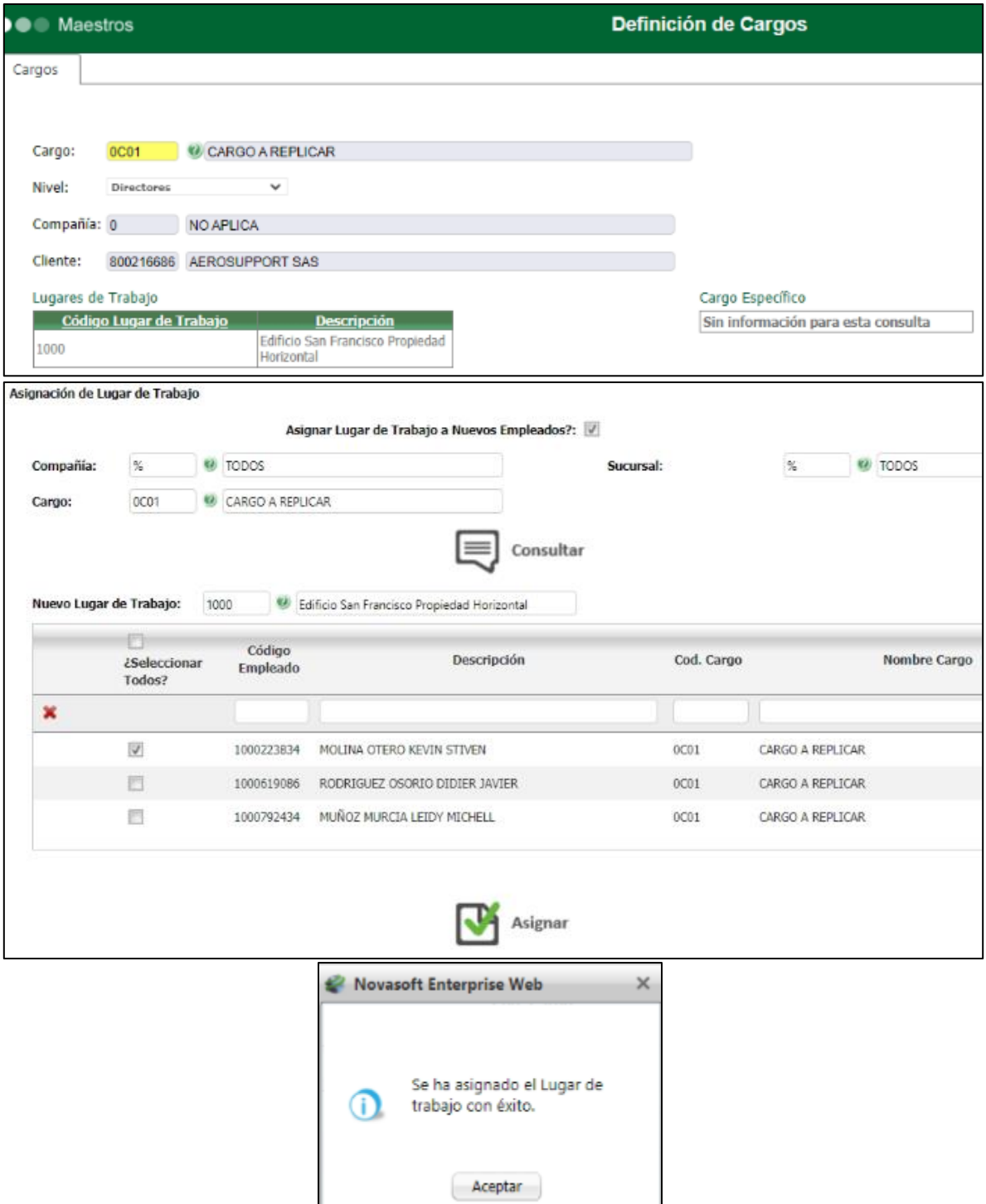

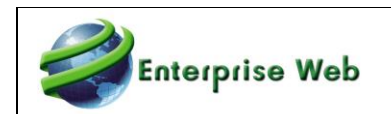

### **3.5. Tooltip Cronograma de Inspecciones SNR2021 – 0083**

Se requiere que en el formulario Cronograma de Inspecciones, en el indicador Usar Formulario se tenga un tooltip que diga lo siguiente: Marcar únicamente para usar formato predeterminado.

**PLAN DE PRUEBAS** 

Se ingresa a SST / Seguridad Industrial / Inspecciones / Formulario: Cronograma de Inspecciones. Se selecciona un registro, clic en el botón Editar y luego clic en botón de Programación.

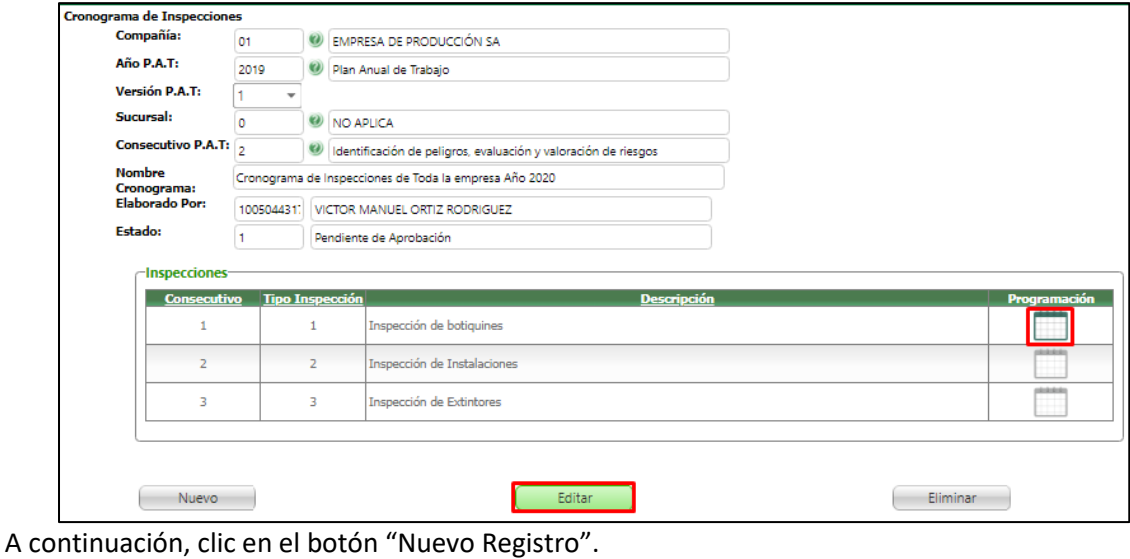

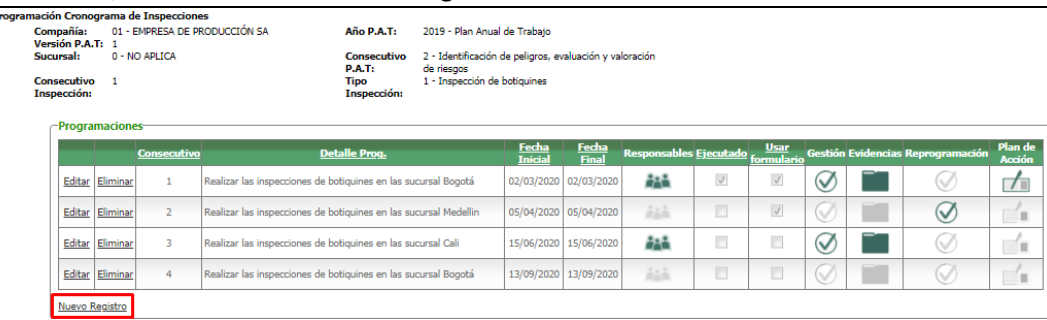

Se valida que aparece el tooltip solicitado sobre le checkbox "Usar formulario". Este se visualiza al momento de insertar o editar la programación del Cronograma de Inspecciones.

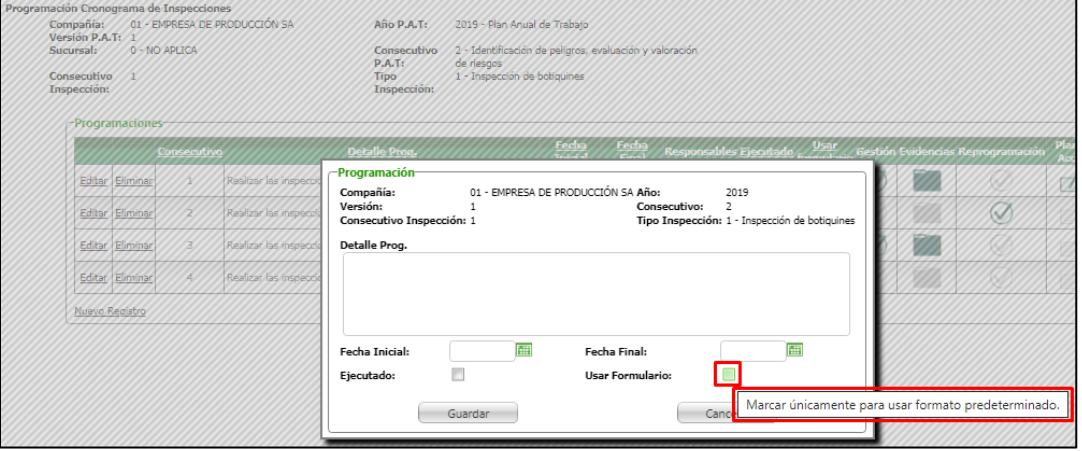

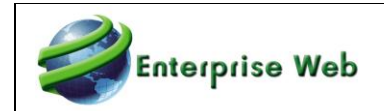

### **3.6. Seguimiento de Vacunación SNR2021 – 0013 Ítem 1**

Se requiere crear un maestro que permita parametrizar el esquema de vacunación así:

1. Debe tener un encabezado con los siguientes campos: Código, Nombre Vacuna, N° de Dosis

2. Contar con una cuadricula que permita definir: Dosis (Cantidad), Periodicidad de Aplicación. Esta cuadricula debe llevar nombre de Esquema de Vacunación.

3. El campo N° de dosis debe diligenciarse de forma automática tomando el número mayor registrado en el campo Dosis (Cantidad) de la cuadricula.

#### **PLAN DE PRUEBAS**

Se ingresa a SST / Medicina Preventiva y Laboral / Profesiograma / Maestro: Vacunas y se realizan pruebas de Creación, Edición y Eliminación, validando adecuado funcionamiento del Maestro.

Se verifica que en el encabezado se visualicen los campos "Código, Nombre y No. de Dosis". Se valida que el campo: No. de Dosis, se diligencié automáticamente según cantidad de dosis registradas en el "Esquema de Vacunación".

Se comprueba el cambio automático toda vez que se crea, edita y elimina.

Se valida que al dar clic en "Buscar" se visualicen las columnas "Código y Nombre" de la Vacuna.

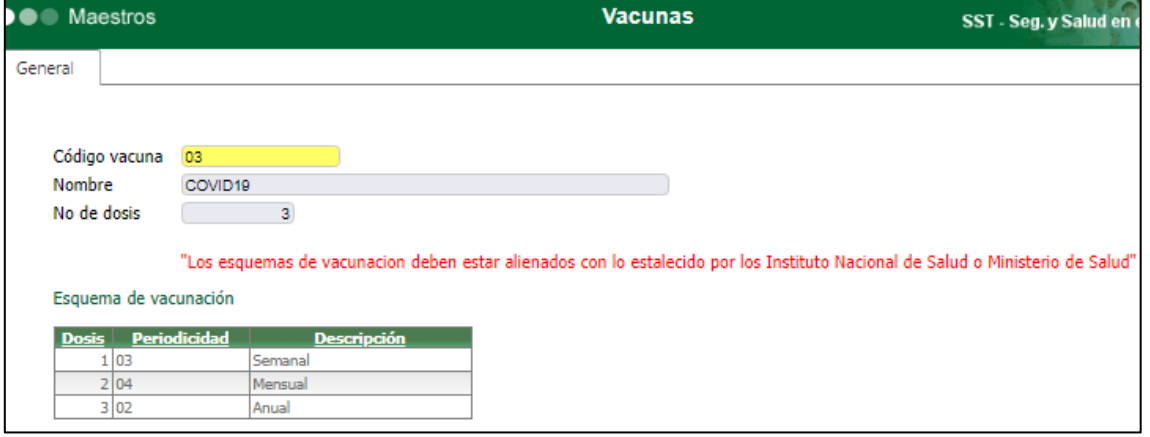

### **SNR2021 – 0013 Ítem 2**

Se requiere crear un formulario que permita hacer el seguimiento de vacunación por empleado asi: 1. Al consultar el empleado debe descargar el esquema de vacunación de acuerdo con lo parametrizado en el profesiograma (vacunas por cargo)

2. Debe visualizar el listado de vacunas que le corresponden según el cargo

3. Frente a cada vacuna debe existir un botón que permita acceder al esquema de vacunación (este se presenta en forma de cuadricula).

4. Cada dosis tendrá disponible la opción editar

5. El usuario podrá diligenciar a cada dosis: Fecha Aplicación, Observaciones y cargar un adjunto

6. El adjunto podrá consultarse desde un botón que estará en la cuadricula (como en nivel de aprobación SST)

7. Para que se pueda repetir dosis para el empleado (esto en el caso que se deba reiniciar el esquema de vacunación) se debe crear un nuevo registro e internamente llevar un consecutivo como parte de la llave.

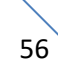

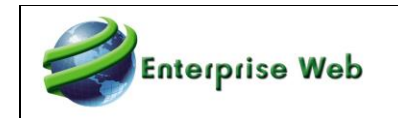

#### **PLAN DE PRUEBAS**

Luego de haber creado la vacuna y el esquema de vacunación, ésta se debe relacionar al Profesiograma del Cargo del Empleado, al cual se le realizará el registro de vacunación y seguimiento.

Para asociar la vacuna al Lugar de Trabajo del Profesiograma del Cargo, se ingresa a SST / Medicina Preventiva y Laboral / Profesiograma / Proceso Especial: Profesiograma, se consulta el cargo de interés, clic en la Pestaña: Lugares de Trabajo, se selecciona el mismo lugar de trabajo q corresponde al empleado a consultar.

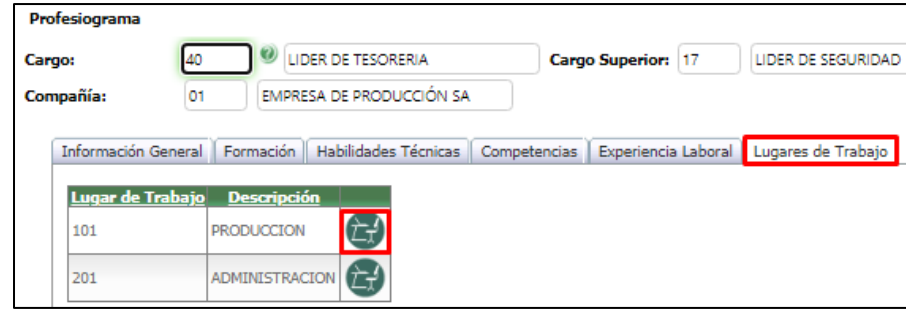

Clic en la Pestaña: Vacunas / Nuevo Registro y se agrega la nueva vacuna al profesiograma.

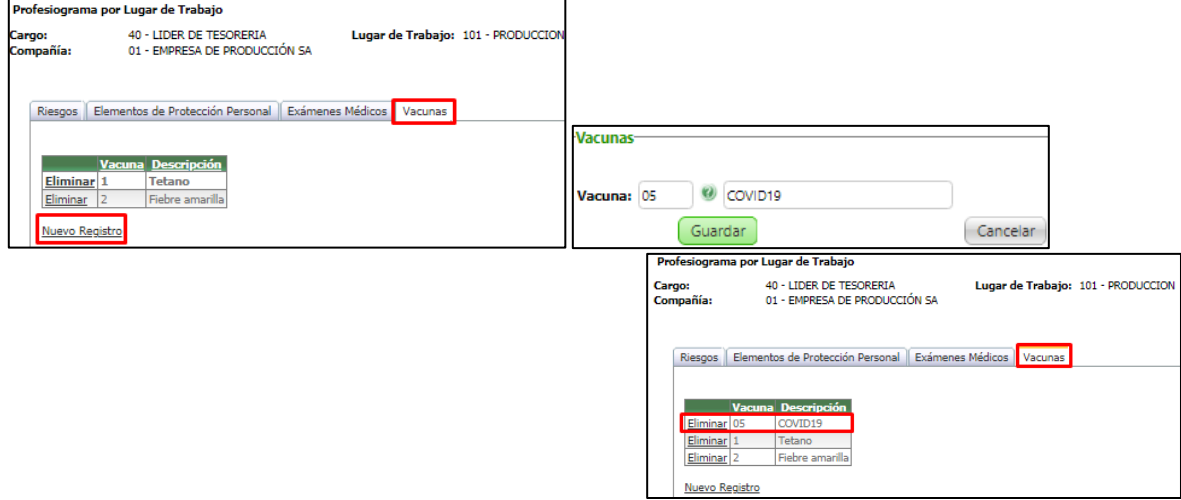

Se ingresa a SST / Medicina Preventiva y Laboral / Salud Laboral / Proceso Especial: Seguimiento de Vacunación, se digita el código de compañía y empleado que corresponda al Cargo y Lugar de Trabajo parametrizado previamente y clic en botón "Consultar".

Se valida que se visualicen las vacunas definidas según cargo y lugar de trabajo y para cada una de ellas el esquema de vacunación definida.

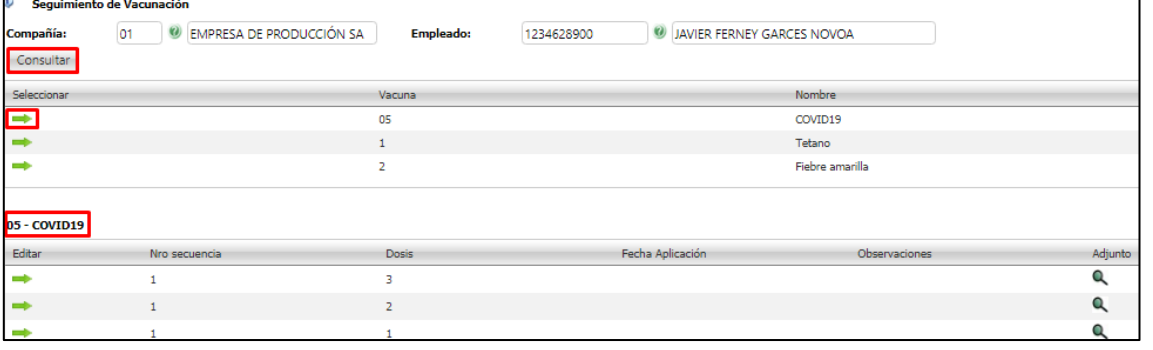

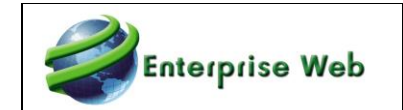

Al seleccionar una vacuna, se valida que se visualice para cada dosis: fecha de aplicación, observaciones y adjunto. Para registrar o editar el cumplimiento de alguna dosis, se da Clic en la flecha del registro respectivo.

Para adjuntar soporte de la dosis, se da clic en el botón "Select", luego en botón "Cargar Adjunto" y para finalizar "Guardar".

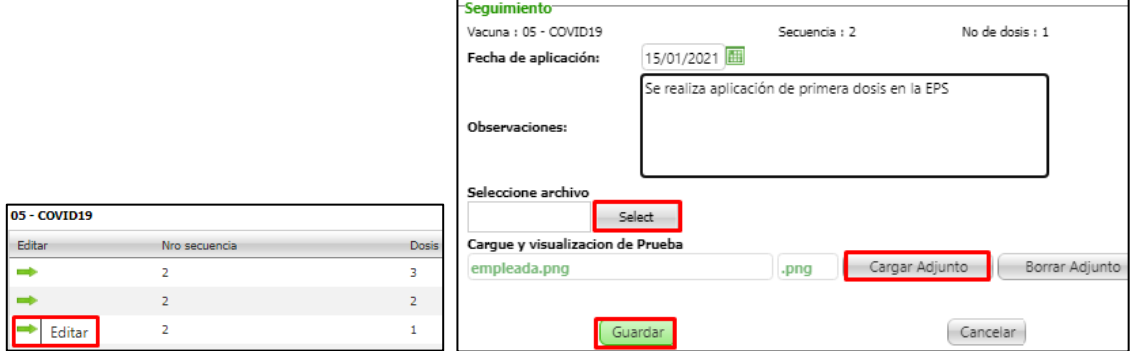

#### Se valida el registro y el adjunto.

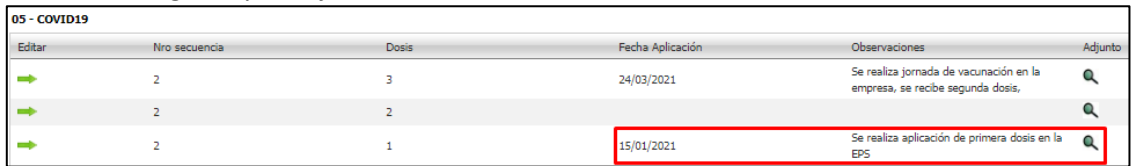

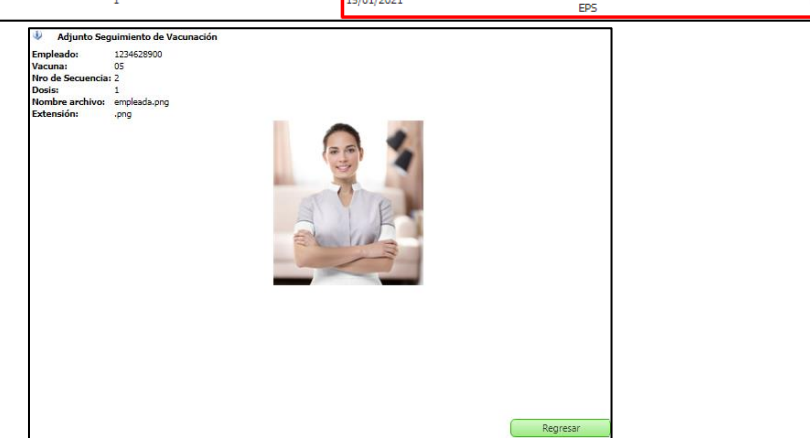

Tener en cuenta que:

- El registro de las dosis no tiene orden o restricción para el momento de diligenciar. Ejemplo: la dosis 3 se puede diligenciar antes q la dosis 1 o 2.
- No es posible Eliminar alguna dosis.
- Para el caso en el que el usuario se haya equivocado al diligenciar la Fecha de Aplicación, Observaciones y/o Adjunto, es posible modificar y eliminar la información relacionada para estos 3 campos.

Para el caso en el que el empleado haya reiniciado el esquema de vacunación, se visualizará más de una secuencia, siendo las dosis de la secuencia de mayor número, las únicas en ser editadas. Al seleccionar una dosis se una secuencia anterior, se generará un mensaje informativo, impidiendo la selección.

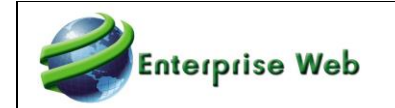

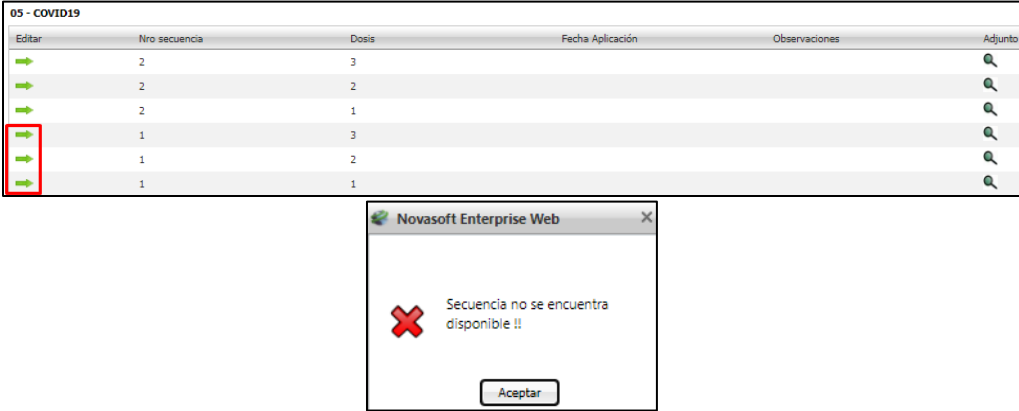

Para crear una nueva secuencia se da clic en el botón "Nuevo Registro" y en el mensaje de confirmación, clic en el botón "Aceptar".

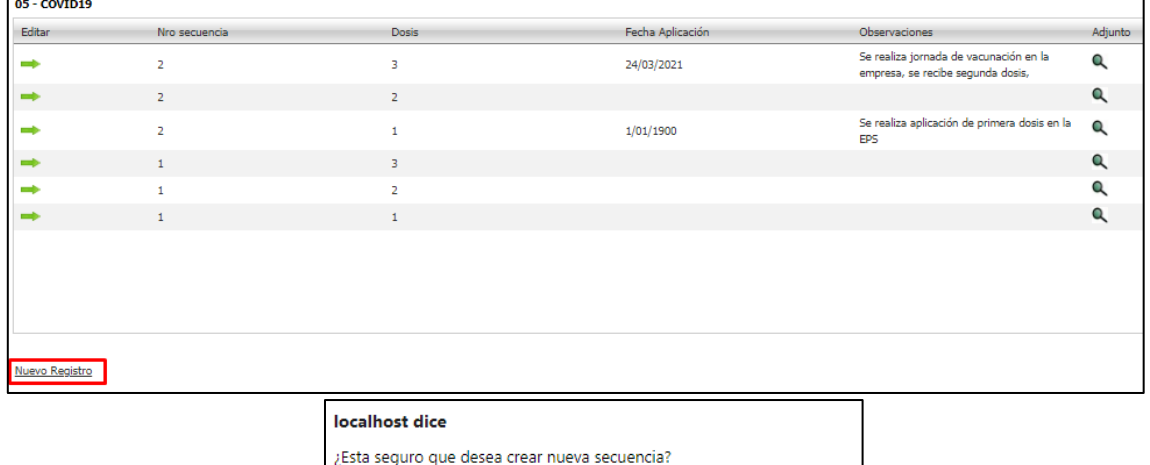

# **SNR2021 – 0013 Ítem 3**

Aceptar

Cancelar

Se requiere hacer control de la periodicidad de aplicación de cada dosis de las vacunas en donde se pueda parametrizar y hacer seguimiento con una tarea programada.

#### **PLAN DE PRUEBAS**

Se valida que las Tareas programadas se ejecuten según la programación definida en INFORMACIÓN GENERAL / Administración de Tareas Programadas / **Tarea Programada 60: Reporte de Vacunación.**

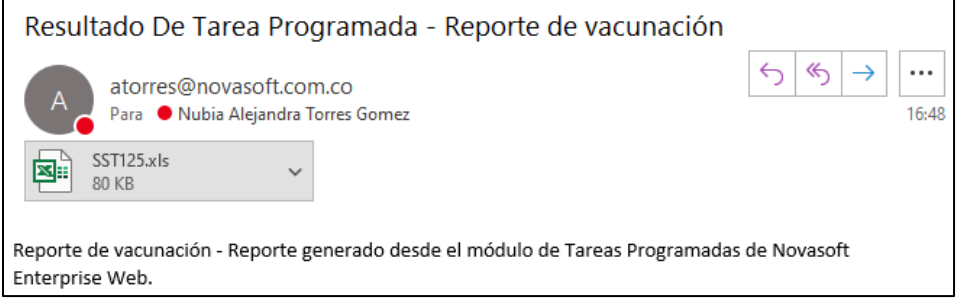

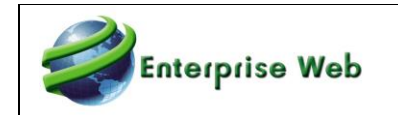

Se valida que el reporte de la Tarea Programada, se muestren todas las dosis programadas para el próximo mes, contando como día 1 la fecha en que se genera la Tarea Programada y la periodicidad definida para la dosis.

Ejemplo:

La Dosis 3, se encuentra programada con periodicidad "Cuatrimestral – 120 días" La Dosis 2, se encuentra con Fecha Aplicación 06/12/2020

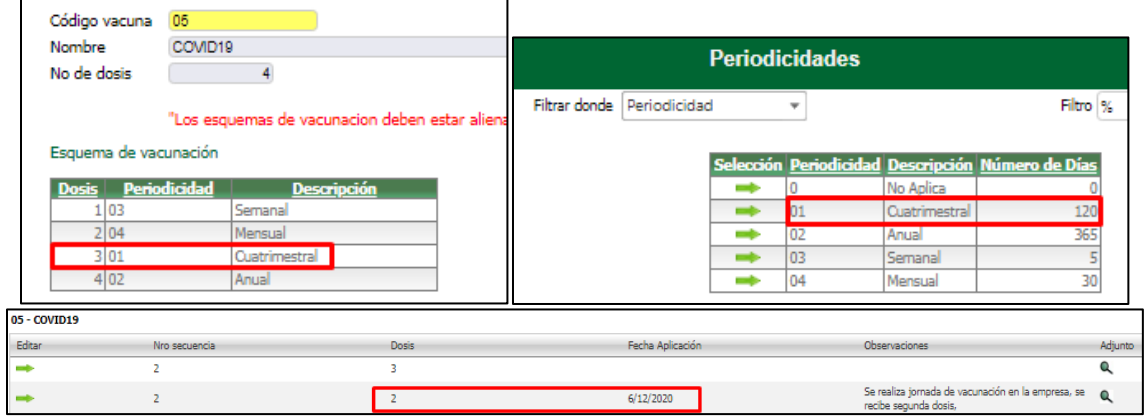

Según la fecha de la dosis anterior, se calcula la fecha de la siguiente dosis y si esta fecha se encuentra dentro del rango del próximo mes, se visualizará en el reporte.

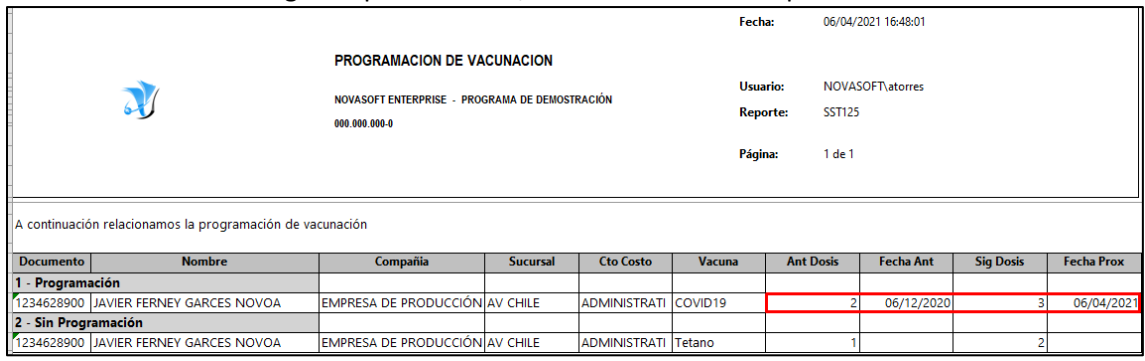

Para el caso en que exista una vacuna sin fecha de primera dosis, se mostrara en una agrupación con título: "Sin Programación".

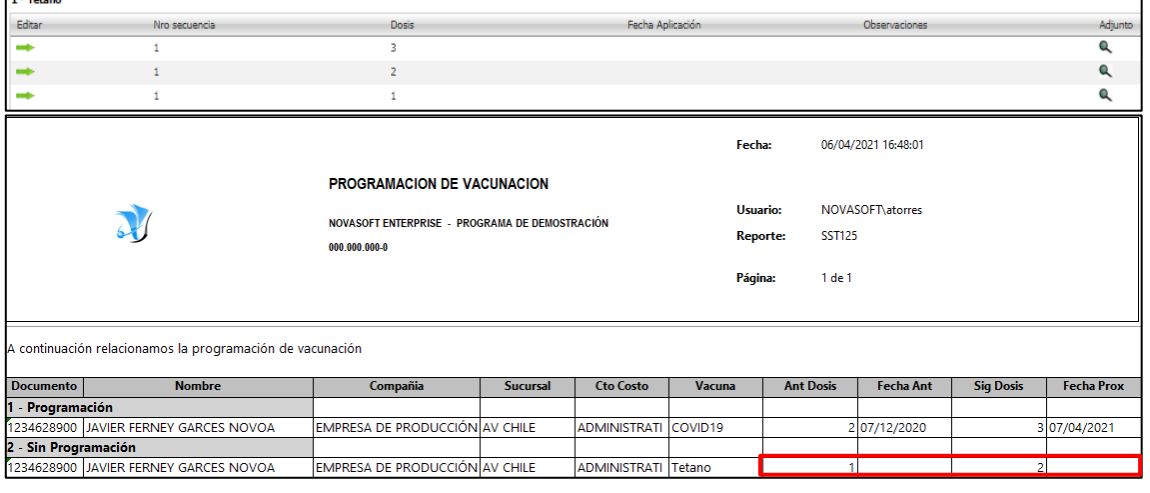

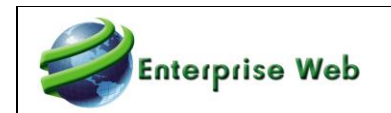

### **3.7. RACI en Matriz de Gestión de Mejoras SNR2020 – 0254 Ítem 2**

Este desarrollo debe incluirse en las tareas asignadas y en la Matriz de Mejoramiento

**PLAN DE PRUEBAS**

Se ingresa a Enterprise Web – SST / Matriz de Mejoras / Proceso Especial: Matriz Gestión Mejoras, para asignar acciones de mejora a los diferentes planes de acción de los Reportes RACI.

Para *ASIGNAR ACTIVIDADES A INCIDENCIA*, se debe registrar los filtros de búsqueda: compañía, sucursal, origen e incidencia y clic en el botón "Consultar".

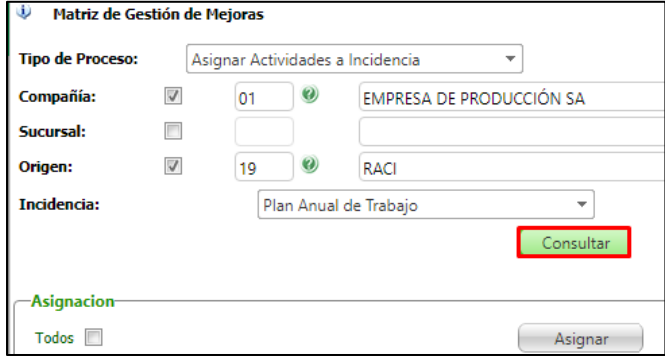

Se selecciona una o varias actividades para asignar, las cuales deben pertenecer a la misma compañía; una vez seleccionadas las actividades, clic en el botón "Asignar".

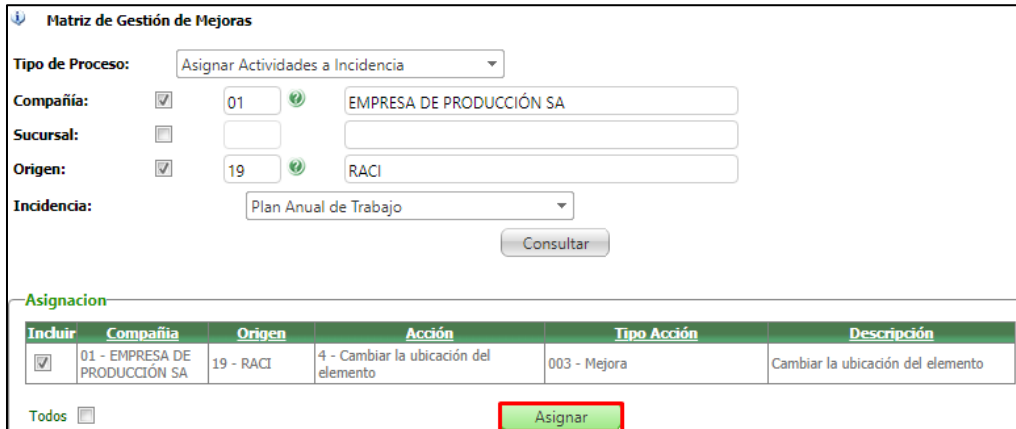

Se redirecciona al formulario PAT, PAC o Cronograma de Inspecciones, según incidencia seleccionada y al cual se requiere hacer la asignación.

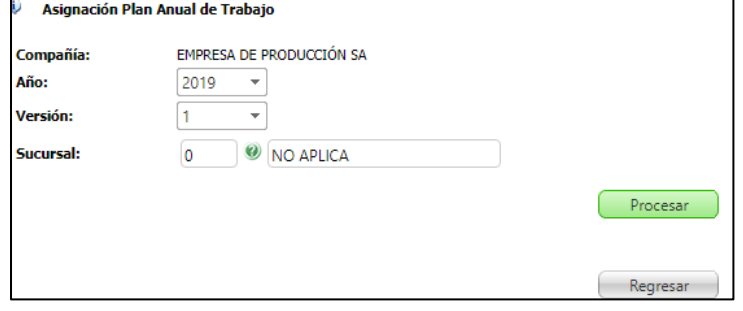

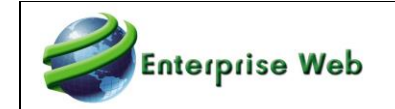

Una vez indicada la incidencia a la que se desea hacer la asignación, clic en "Procesar", así se cargan los detalles en el PAC o PAT; en caso de ser un Cronograma de Inspecciones, así se cargará las inspecciones.

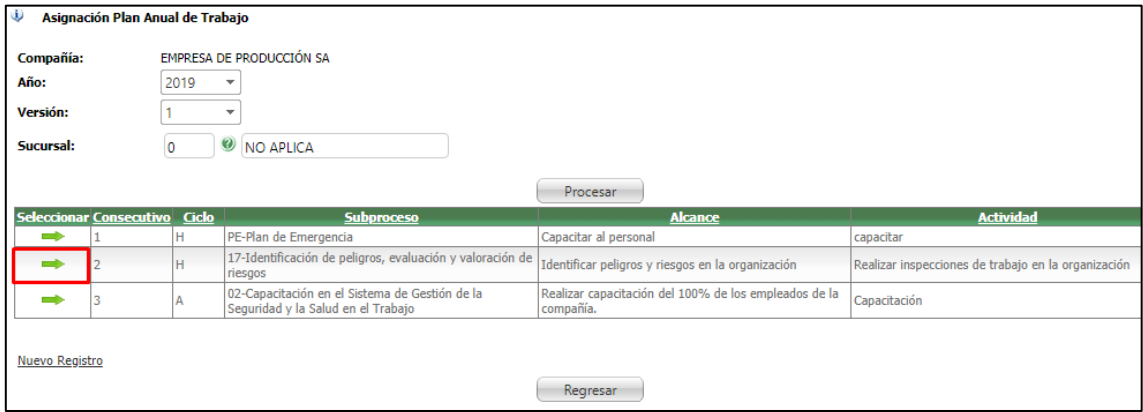

Para la *VISUALIZACIÓN DE TAREAS* se marca los filtros: Compañía, Sucursal u Origen y clic en el botón "Consultar".

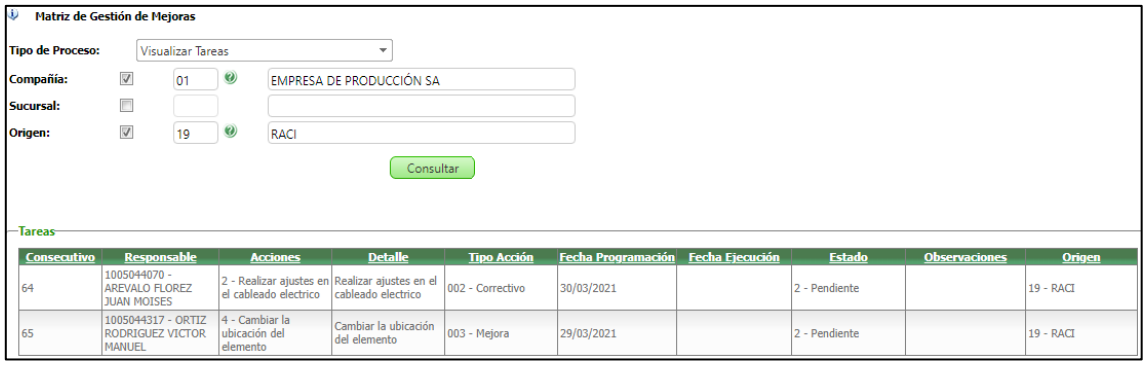

# **3.8. Ajuste en Formulario "Poner en Gestión Novedad RACI" SNR2021 – 0081**

Se requiere que en el proceso Poner en Gestión Novedad RACI se permite filtrar la información cada vez que se va escogiendo un parámetro teniendo en cuenta el valor escogido del parámetro inmediatamente anterior.

#### **PLAN DE PRUEBAS**

En el Proceso Especial: Reportes RACI, se consultan registros en Estado "Descartado" o "Terminado".

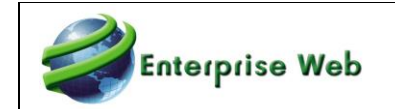

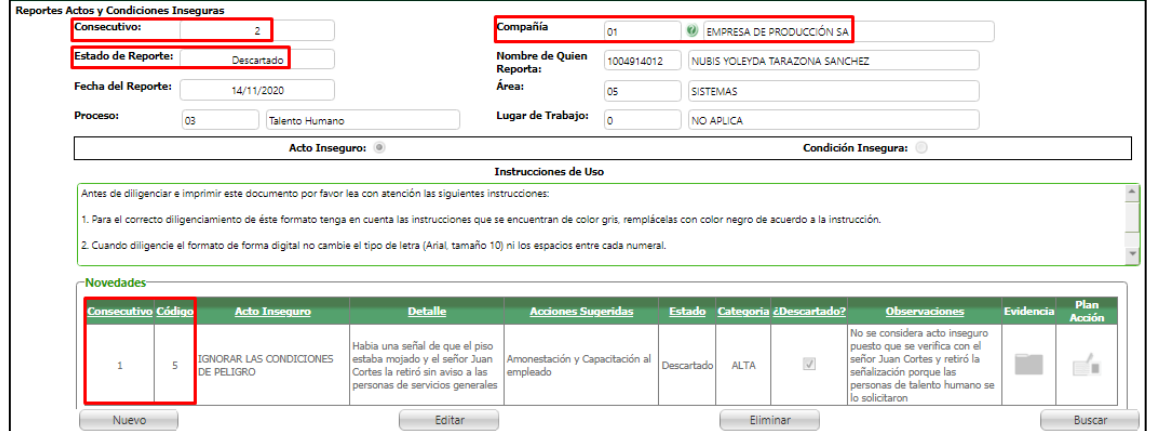

Se ingresa a SST / Ejecución Procesos Especiales / Grupos: Procesos / Procesos: Poner en Gestión Novedad RACI y se selecciona el registro consultado antes y clic en Procesar.

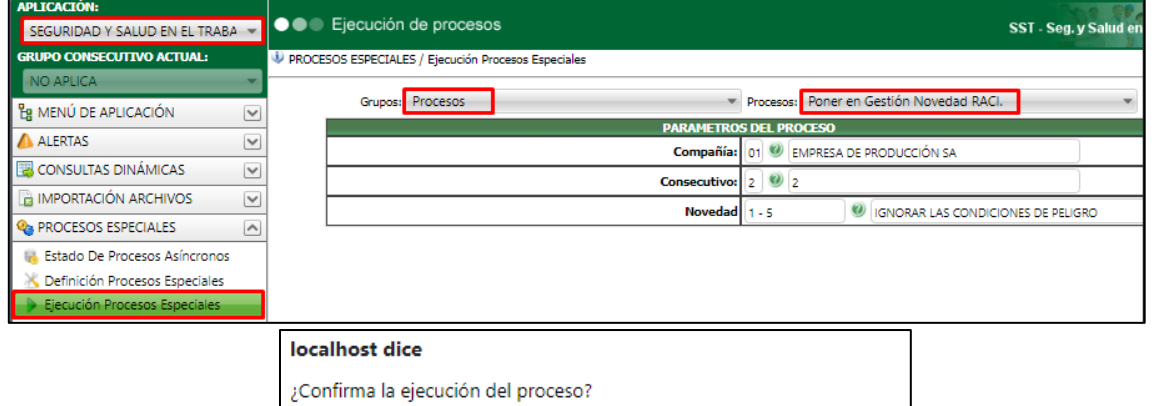

Aceptar

Cancelar

Se valida la generación del mensaje de confirmación.

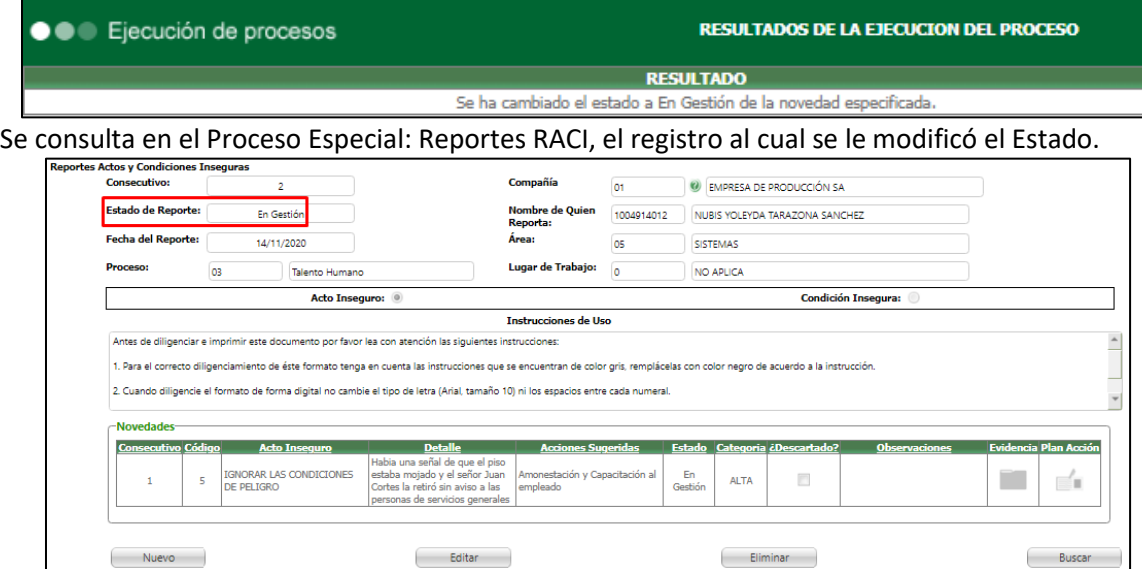

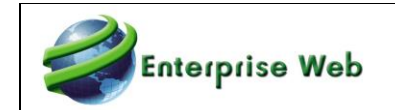

Se consulta nuevamente el código tramitado previamente y se valida que ya no se visualice.

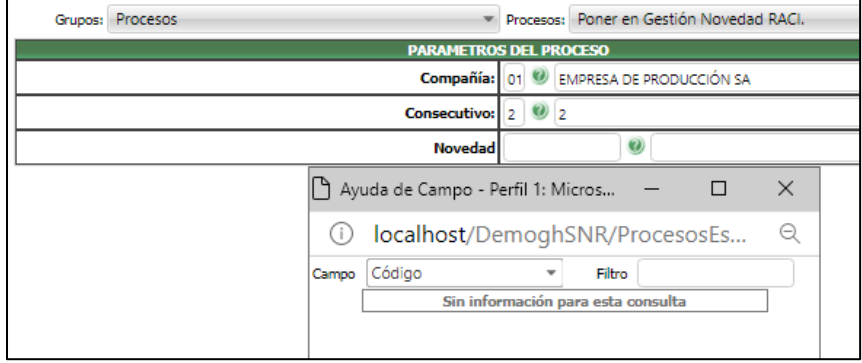

### **3.9. Cambio Label Fecha de Convocatorias SNR2021 – 0164**

Se requiere que en los maestros Convocatoria COPASST y Convocatoria Comité de Convivencia cambiar los labels de los campos Fecha Inicio y Fecha Fin por Fecha Inicio Votación y Fecha Cierre Votación.

#### **PLAN DE PRUEBAS**

Se ingresa a SST / Maestros: Convocatoria Copasst y Convocatoria Comité de Convivencia / Pestaña: Postulados, se valida el cambio en los campos que en V401 se nombraron como: Fecha inicio y Fecha fin, por los campos de V402: Fecha Inicio Votación y Fecha Cierre Votación.

#### **V401**

**V402**

Cantidad Votos Nulos:

Sin información para esta consulta

Postulados

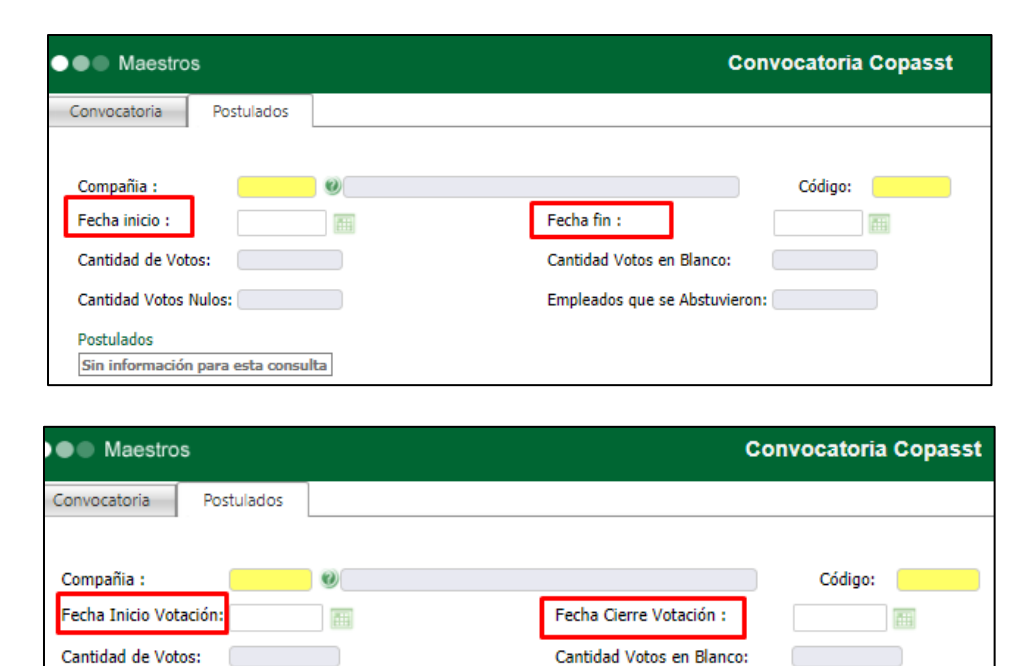

Empleados que se Abstuvieron:

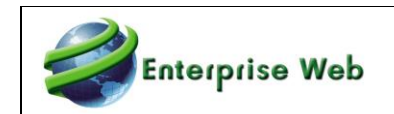

**V401**

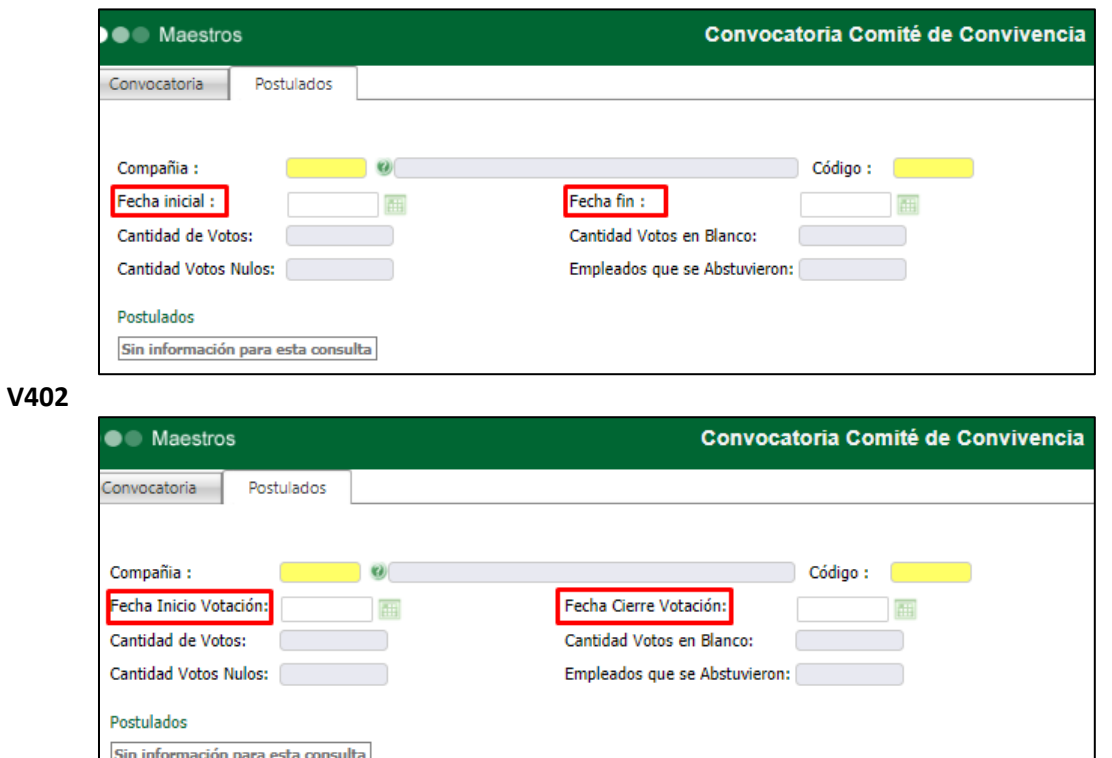

### **3.10. Reportes Acta EPP y Dotación SNR2021 – 0209**

Se requiere que en los reportes SST017 - ACTA ENTREGA DOTACIÓN y SST018 - ACTA ENTREGA ELEMENTOS DE PROTECCION PERSONAL en el espacio de los firmantes (empleado y quien elabora el acta) se muestre el tipo de documento según el que tiene registrado en la hoja de vida el empleado.

#### **PLAN DE PRUEBAS**

Se ingresa a la Hoja de Vida del Empleado de 2 códigos y se modifica el campo "Tipo" de identificación.

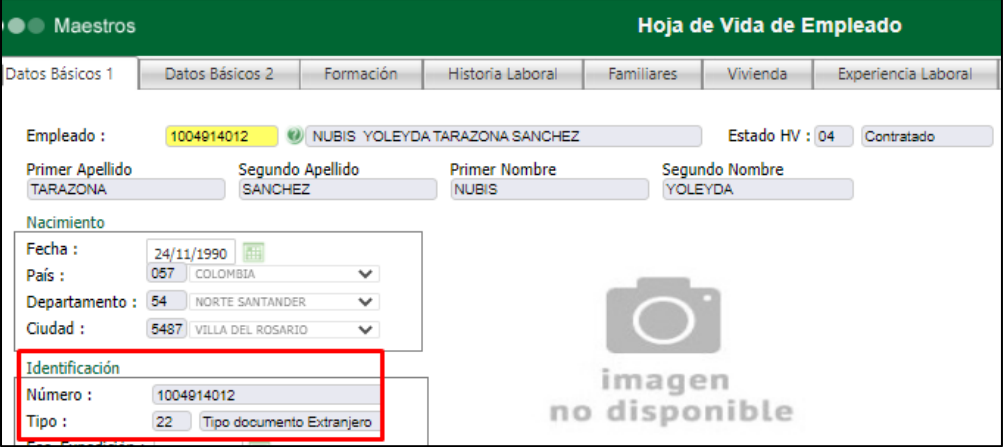

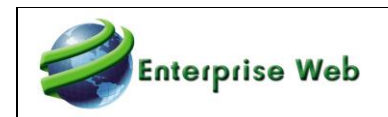

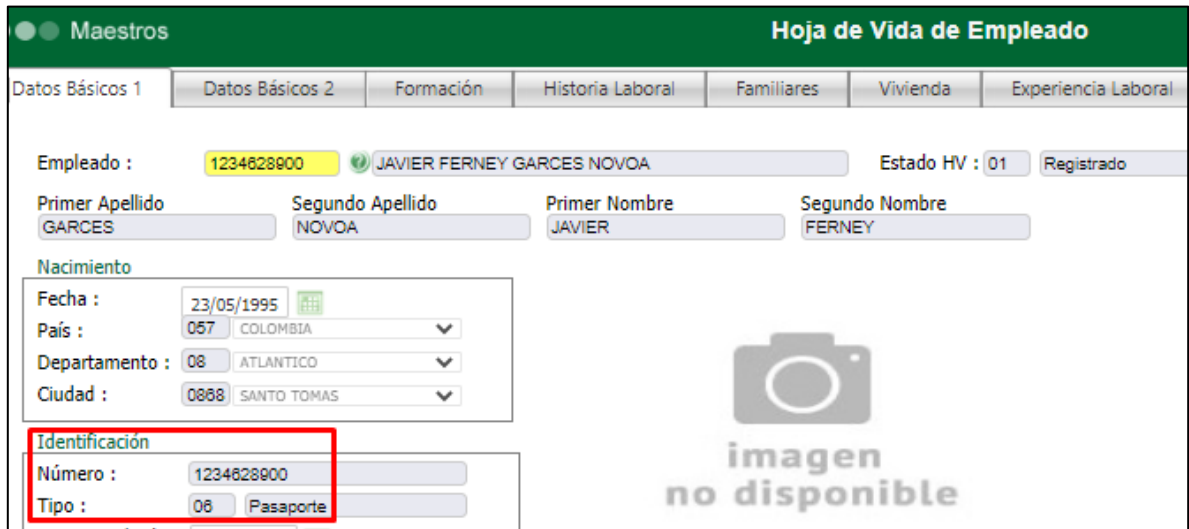

Se ingresa a SST / Gestión de Peligros y Riesgos / Gestión de EPP y Dotación / Reportes / EPP o Dotación:

SST017 - ACTA ENTREGA DOTACIÓN

SST018 - ACTA ENTREGA ELEMENTOS DE PROTECCIÓN PERSONAL

Se valida que el tipo de documento que aparece es el que está registrado en el maestro de hoja de vida.

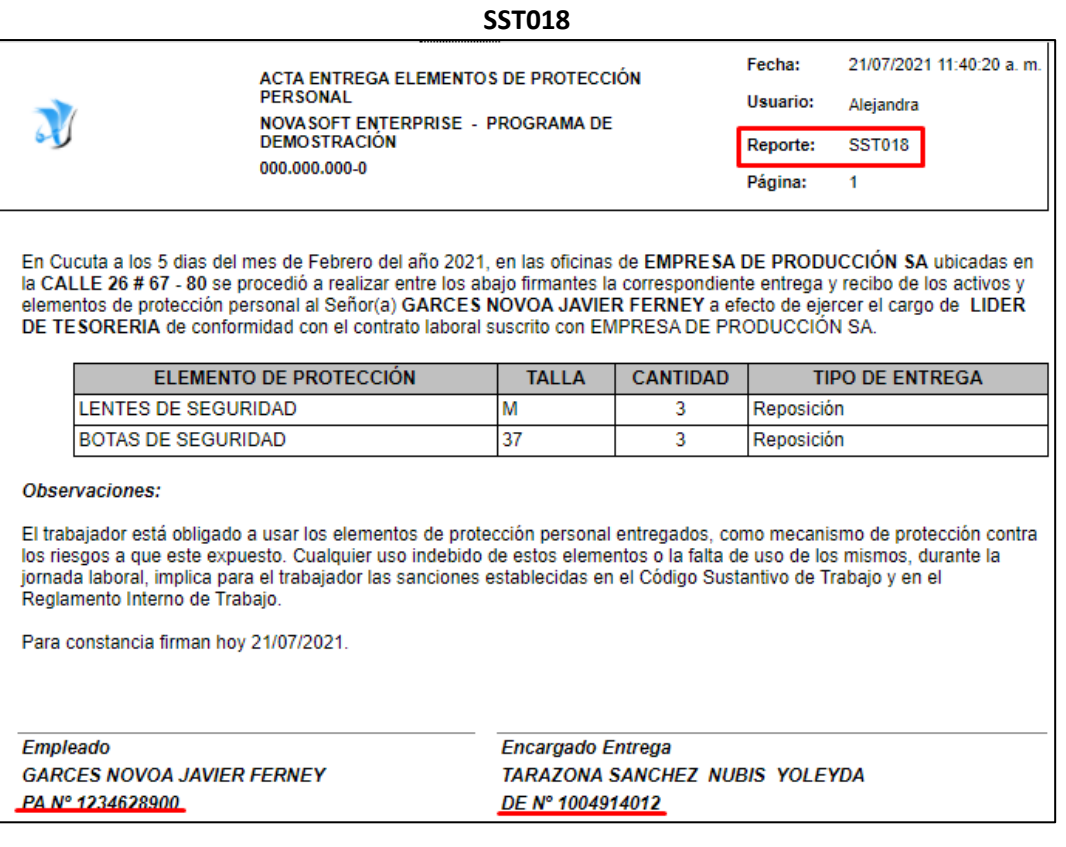

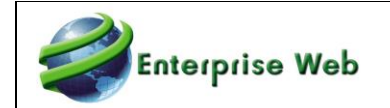

**SST017**

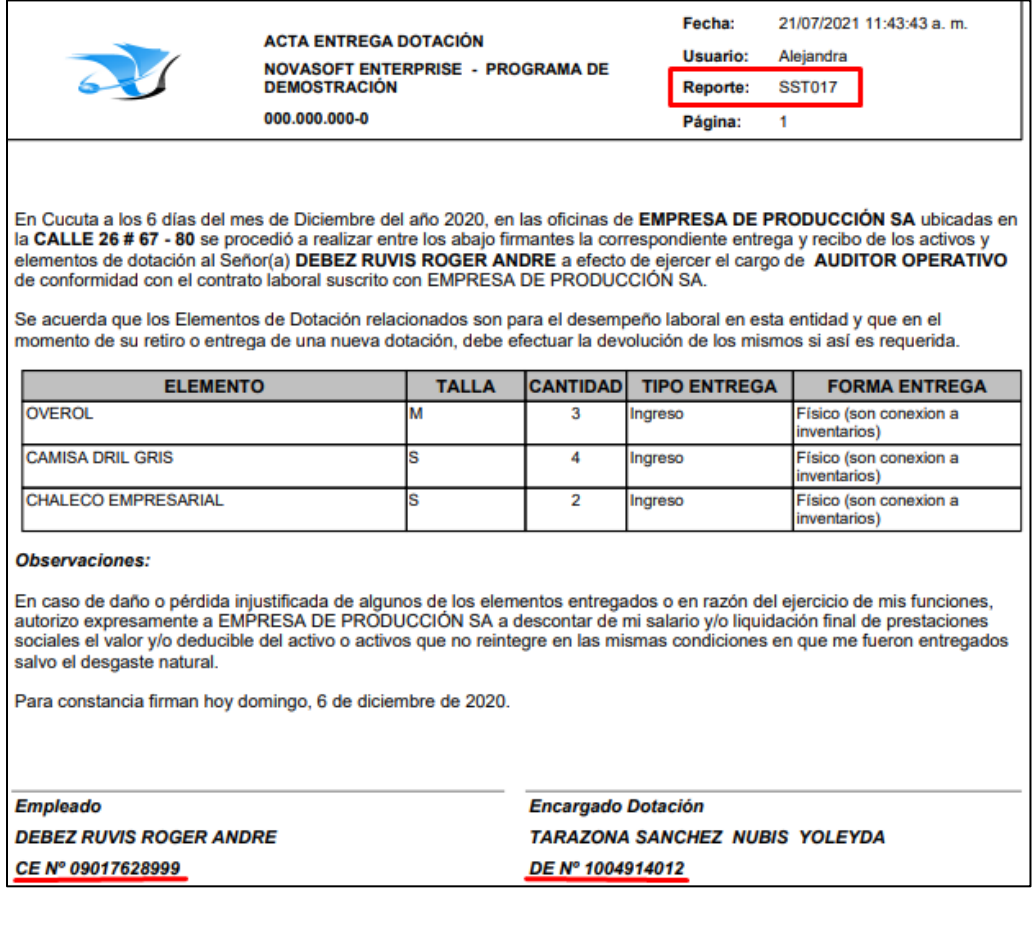

### **3.11. Menú SST – Resolución0312 SNR2021 – 0094**

Se requiere ajustar el menú de SST adecuándolo a la propuesta que está enfocada en la resolución 0312 y ajustar los títulos de las tablas auxiliares según el diseño entregado.

#### **PLAN DE PRUEBAS**

Se revisa el menú de la aplicación SST comparando con documento compartido por el Líder Funcional Jorge Baquero, en el documento llamado "CAMBIOS EN MENU NUEVA VERSIÓN" ubicado en la siguiente URL: https://novasoftcomcomy.sharepoint.com/:f:/g/personal/ghlf1\_novasoft\_com\_co/Ev5YkK9oNLNIuIUeliPvKMkBt64uuNpc kfSfXrJvthNSSA?e=aXTX7e

### **3.12. Perfil Sociodemográfico**

### **SNR2021 – 0220 Ítem 1**

Se requiere que en el formulario Perfil Sociodemográfico se adicione un campo que se llame Fecha Ultima Actualización (la fecha sea asignada automáticamente cada vez que un empleado haga una actualización de datos en la encuesta.

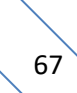

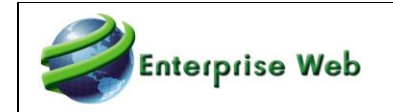

#### **PLAN DE PRUEBAS**

Se ingresa SST / Gestión de la Salud / Información Sociodemográfica / Proceso Especial: Perfil Sociodemográfico, se consulta un empleado, este puede o no tener diligenciada la encuesta, se verifica que el campo "Última Actualización" se visualice sin permitir modificar.

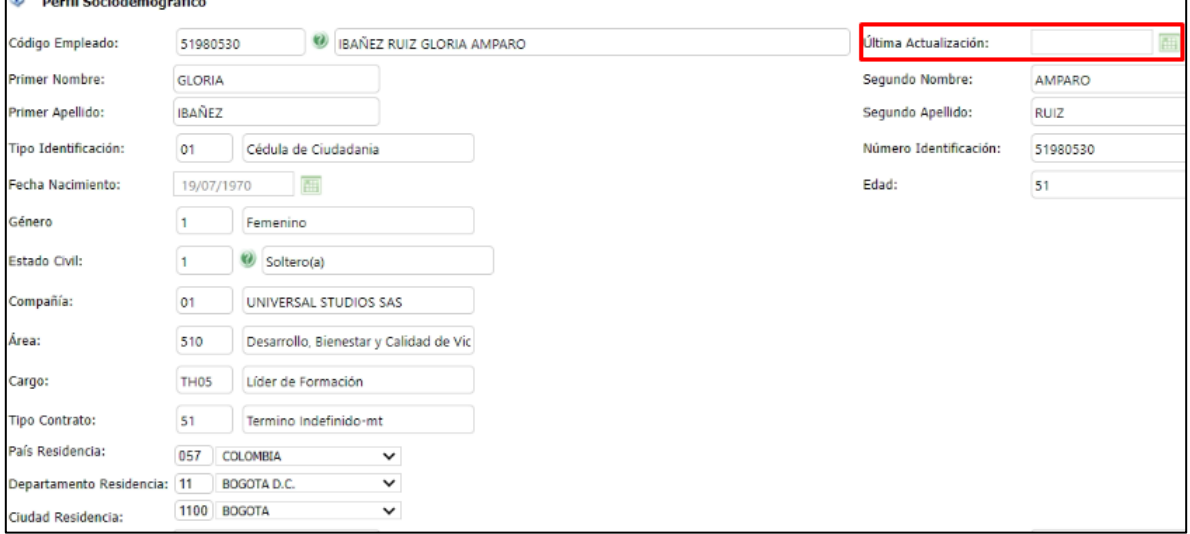

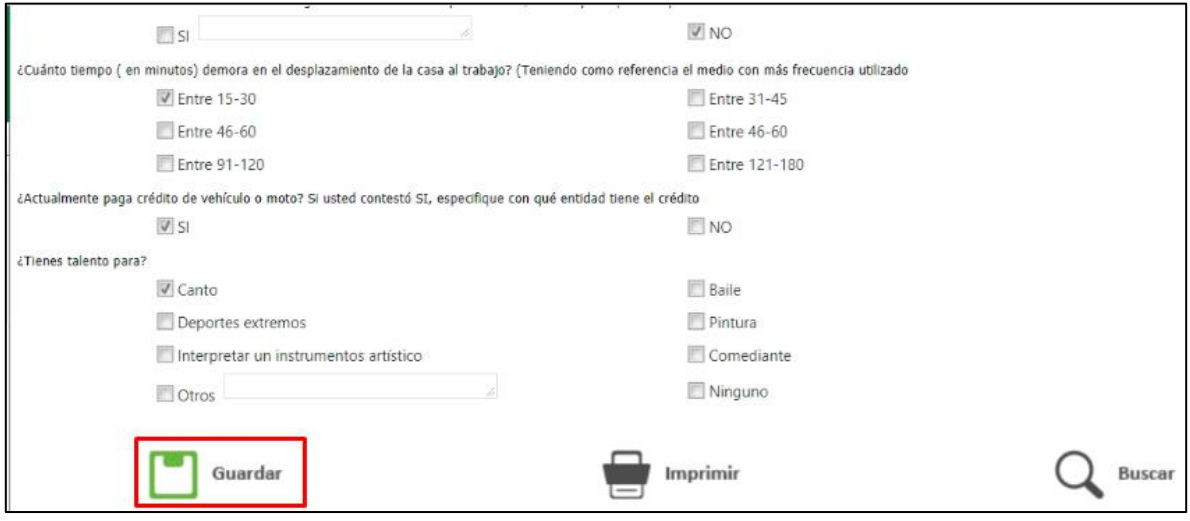

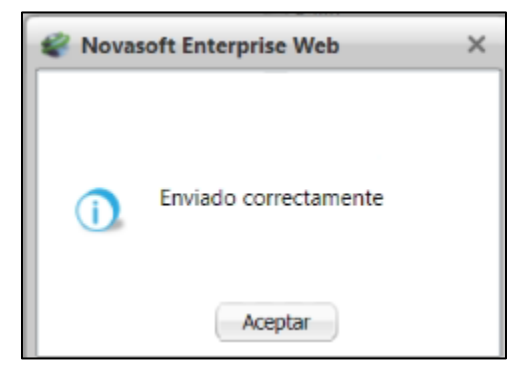

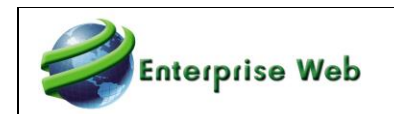

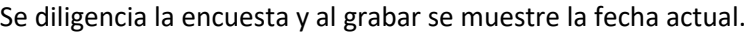

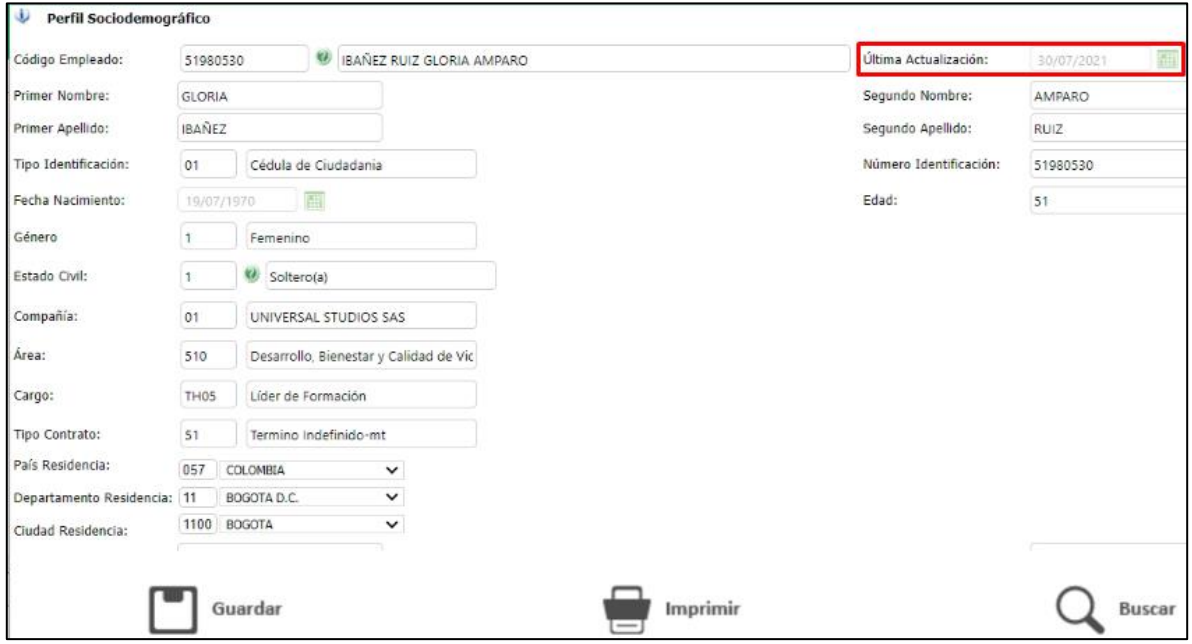

### **SNR2021 – 0220 Ítem 2**

Adicional se requiere una consulta la cual permita visualizar la siguiente información: documento, nombres completos, fecha última actualización, con los siguientes parámetros para la consulta: Compañía - Sucursal - Centro Costo - Clasificadores del 1- 3 – Área, Empleado. Siempre mostrará la última actualización del perfil sociodemográfico.

#### **PLAN DE PRUEBAS**

Para realizar esta prueba es indispensable tener diligenciadas algunas encuestas de perfil sociodemográfico.

Se ingresa en SST / Gestión de la Salud / Información Sociodemográfica / Proceso Especial: Última Actualización Perfil Sociodemográfico, se diligencian los parámetros y se valida que los empleados que se visualicen el empleado consultado con la última fecha de actualización.

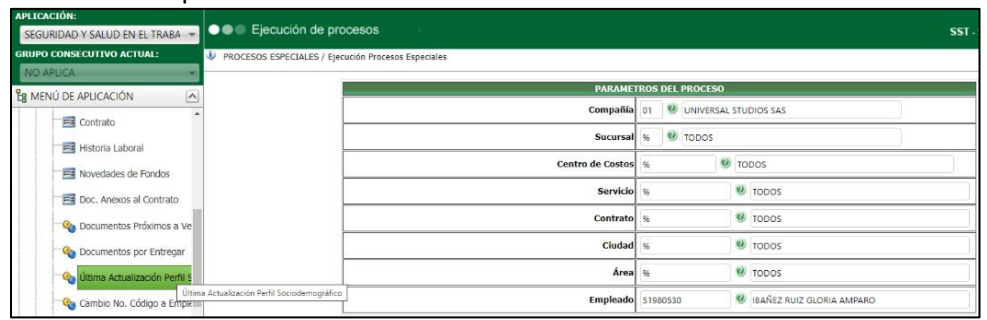

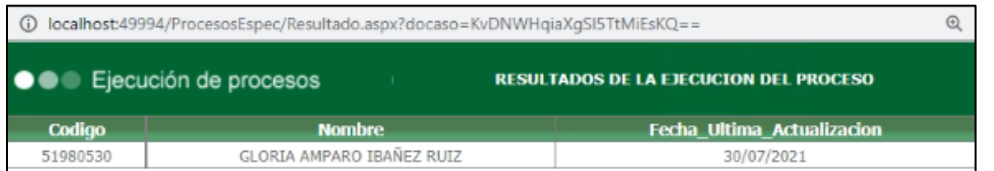

69

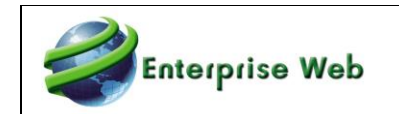

### **3.13. Campo: Cargo Superior**

#### **SNR2021 – 0242**

Se requiere que en el maestro Definición de Cargos se habilite el campo Cargo Superior.

#### **PLAN DE PRUEBAS**

Se ingresa a SST / Parametrización General / Definición de Cargos, Áreas y Procesos de la Compañía / Cargos / Maestro: Definición de Cargos y se verifica que exista el campo "Cargo Superior" y que funcionamiento de manera adecuada.

**V402**

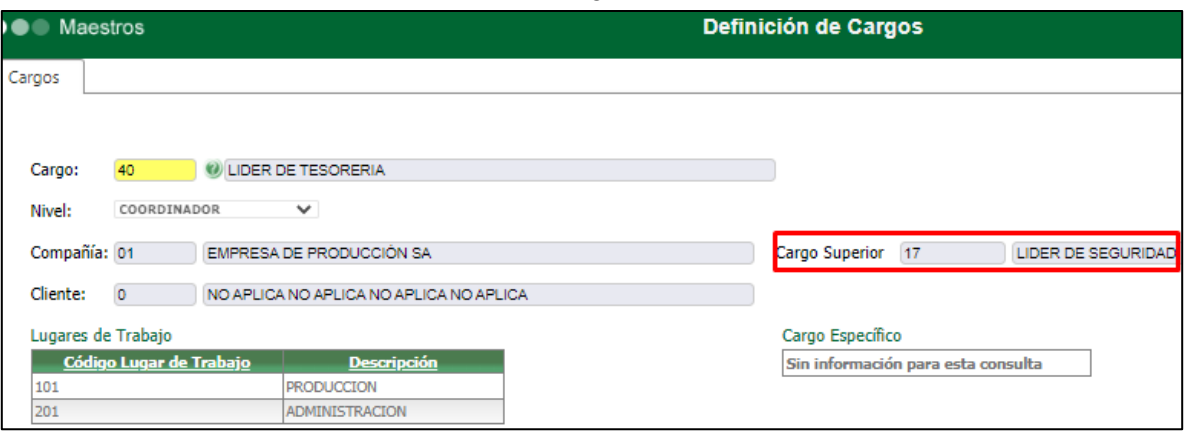

**V401**

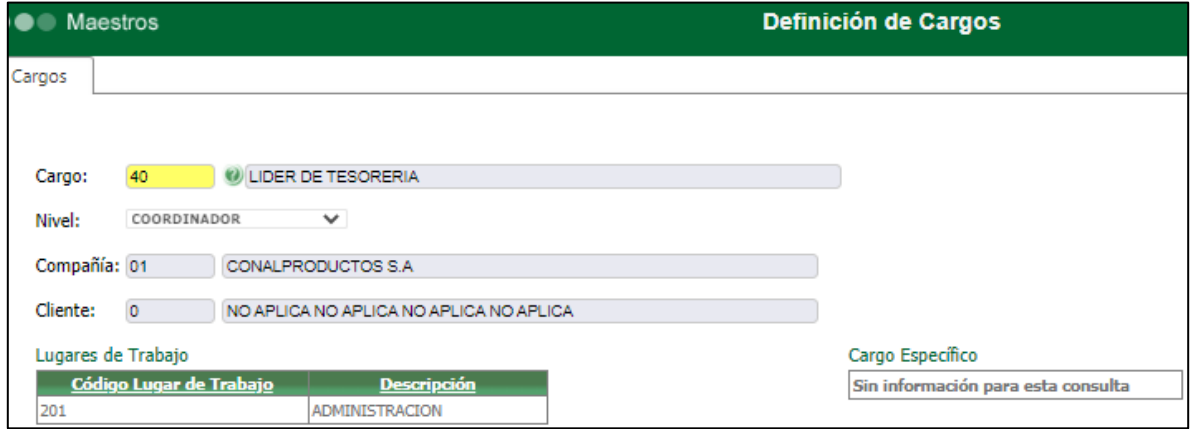

### **3.14. Campo: Adjuntar Imagen en Maestro EPP SNR2021 – 0245**

Se requiere incorporar en la pestaña Descripción del Maestro Elementos de protección personal - SST un espacio para adjuntar la imagen del EPP que se está creando (únicamente debe permitir cargar formatos validos como Imagen)

#### **PLAN DE PRUEBAS**

Se ingresa a la aplicación de SST / Parametrización General / Maestro Elementos de Protección Personal, se valida la existencia y funcionamiento del campo para adicionar imágenes.

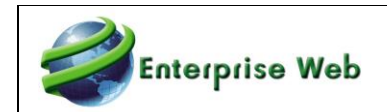

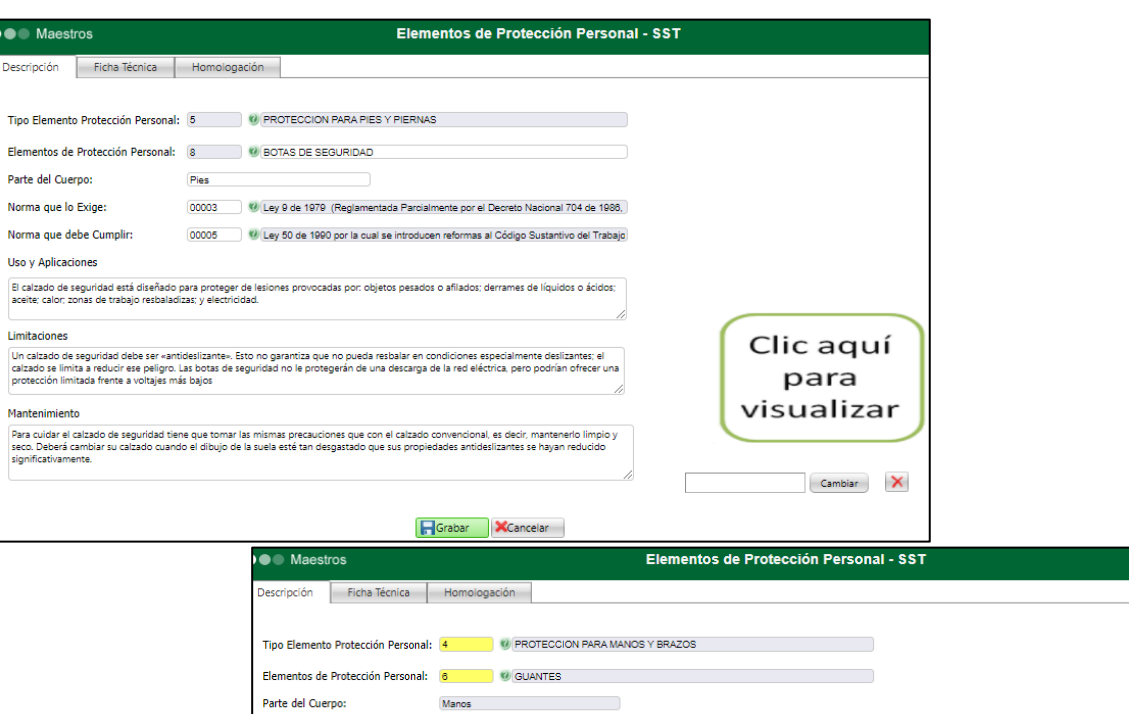

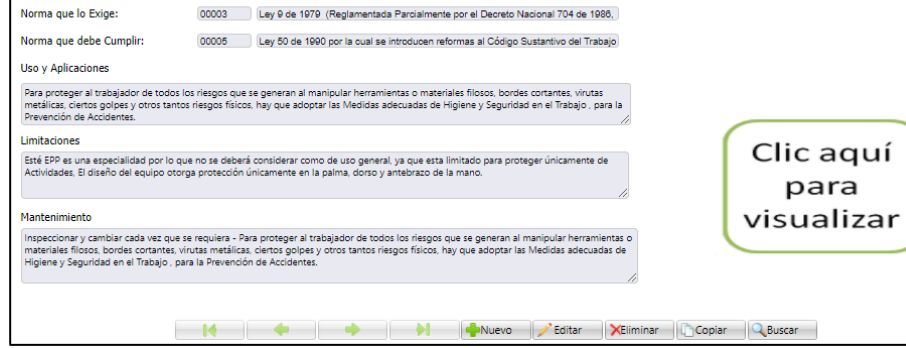

# **3.15. Tareas de Importación**

### **SNR2021 – 0255**

Adjunto a este documento se entrega una carpeta nombrada "3.14 Tareas de Importación", la cual contiene 1 archivo PDF y 2 plantillas de excel con el detalle de cada solicitud mencionada antes. Así:

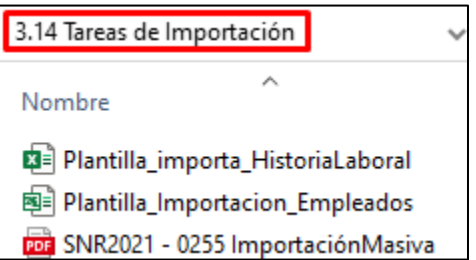

**3.16. Matriz Legal SNR2021 – 0247**

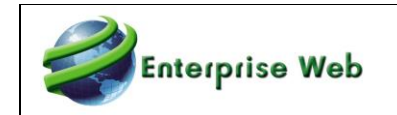

### **4 Solicitud de Nuevos Requerimientos GTH – SST**

### **4.1. Tareas Programadas**

**4.1.1. SNR2021 – 0017**

### **4.1.2. SNR2021 – 0052 Período de Prueba**

### **4.1.3. SNR2021 – 0168 ítem 1 y 2 Exámenes Próx a Vencer**

### **4.1.4. SNR2021 – 0243 Contratos por Vencer**

Adjunto a este documento se entrega una carpeta nombrada "4.1 Tareas Programadas", la cual contiene 2 subcarpetas y 2 archivos PDF con el detalle de cada solicitud mencionada antes. Así:

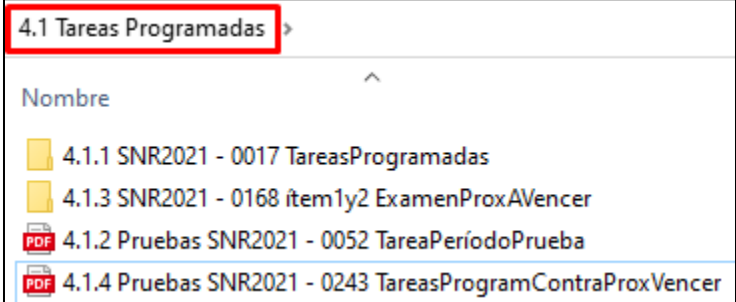

**4.2. Firma Electrónica** 

### **4.2.1. SNR2021 – 0069**

**4.2.2. SNR2021 – 0086**

### **4.2.3. SNR2021 – 0111**

Adjunto a este documento se entrega una carpeta nombrada "4.2 Tareas Programadas", la cual contiene 3 archivos PDF con el detalle de cada solicitud mencionada antes. Así:

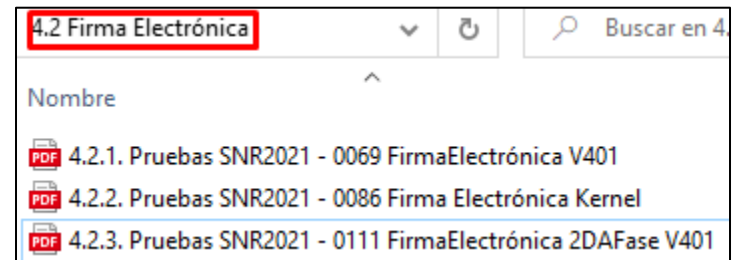

### **4.3. Campo: Visualizar Documento en Portal Web SNR2021 – 0244**

Se requiere que en el maestro Documentos Relacionados exista un indicador que se llame Visualizar Documento en Portal Empleados ya que lo que se espera es que al estar marcado permita exponer dicho documento en la opción Documentos del Empleado en el Portal Web.

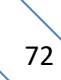
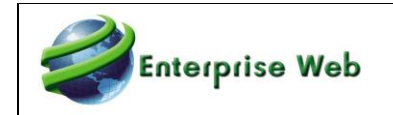

#### **PLAN DE PRUEBAS**

Se ingresa a las aplicaciones GTH y SST al Maestro: **Documentos Relacionados** / campo Visualizar Documento en Portal Empleados desmarcado. Marcar o desmarcar el campo, se hace de forma manual.

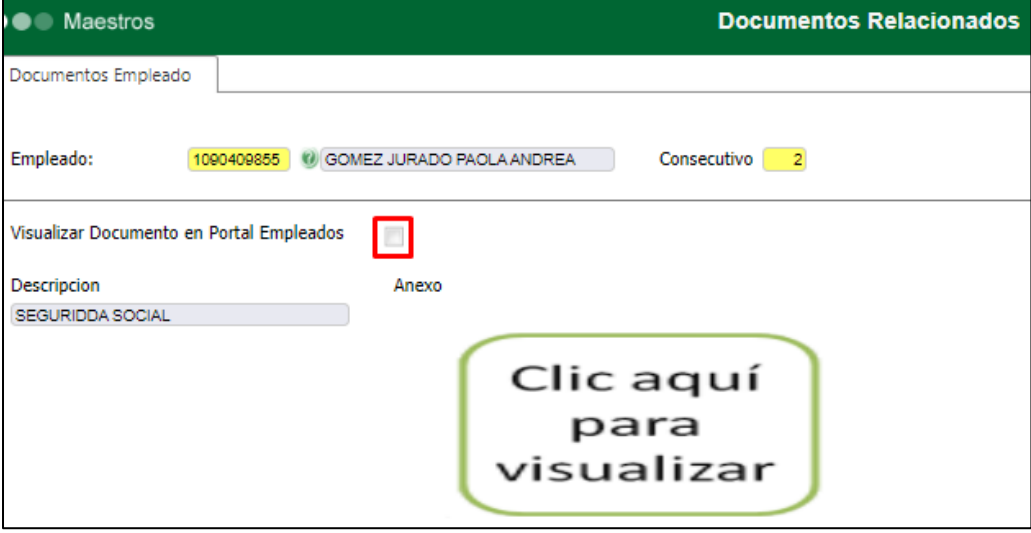

Maestro: Documentos Relacionados / campo Visualizar Documento en Portal Empleados desmarcado. Marcar o desmarcar el campo, se hace de forma manual.

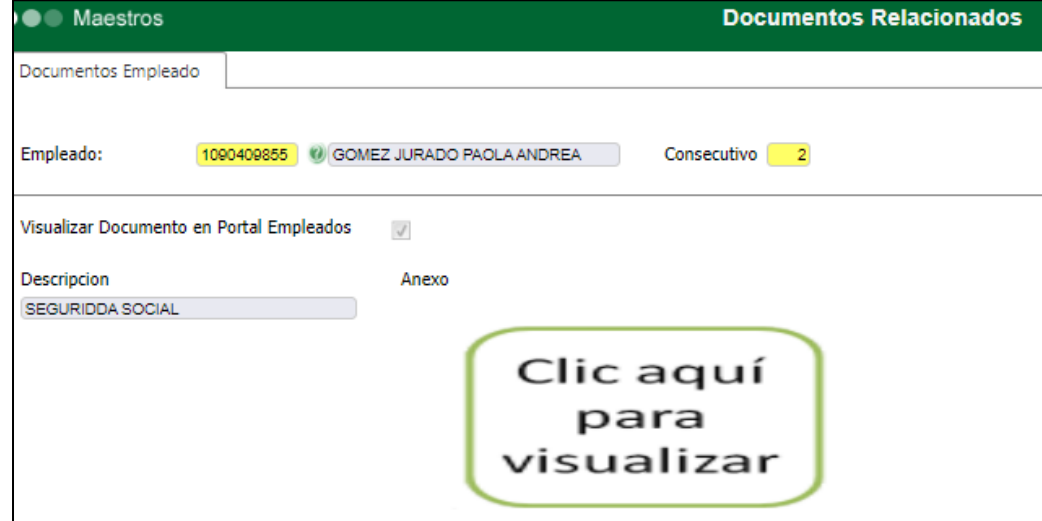

Se ingresa a las aplicaciones GTH y SST al Maestro: **Doc. Anexos al Contrato** / campo Visualizar Documento en Portal Empleados desmarcado. Marcar o desmarcar el campo, se hace de forma manual.

73

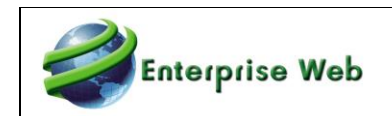

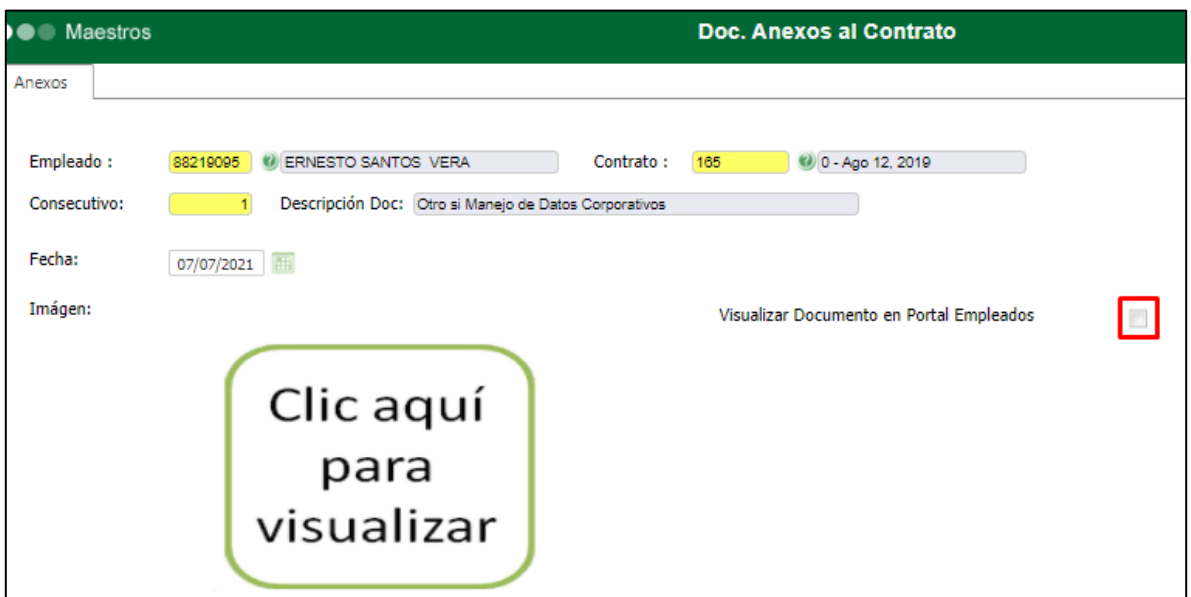

Maestro: Doc. Anexos al Contrato / campo Visualizar Documento en Portal Empleados desmarcado. Marcar o desmarcar el campo, se hace de forma manual.

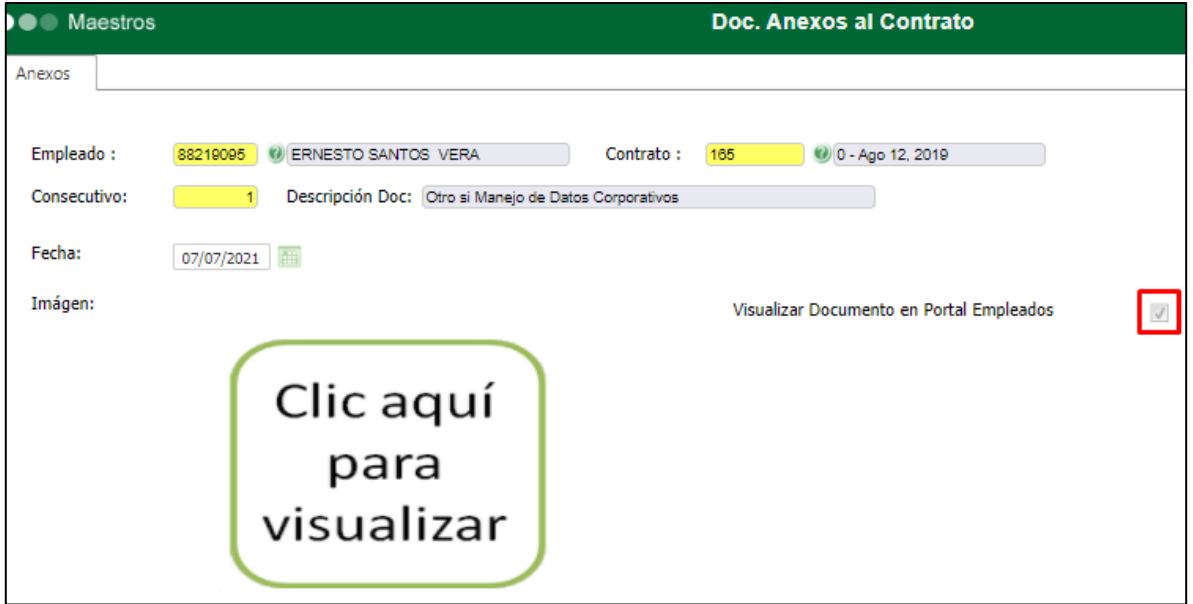

# **4.4. Cargue de Archivos .zip, .rar, video y audio SNR2021 – 0240**

"1. Se requiere que se habilite la opción de cargue de archivos comprimidos .zip, .rar, .7 en los siguientes formularios de las funcionalidades de la aplicación SST Y GTH: FORMULARIOS

a. Ingreso Solicitud de Cargo (GTH), b. Procesos Disciplinarios (GTH), c. Proceso Desvinculación (GTH), d. Programa Anual de Capacitación (SST), e. Plan Anual de Capacitación, f. Registro de Documentos, g. Cronograma de Inspecciones, h. Planes de Acción, i. Reportes RACI

2. Se requiere que en las siguientes funcionalidades se permita el cargue de archivos de audio y video: a. Plan Anual de Trabajo (SST), b. Programa Anual de Capacitaciones (SST), c. Cronograma de Inspecciones (SST), d. Reportes RACI (SST), e. Procesos Disciplinarios (GTH)

## **PLAN DE PRUEBAS**

Se debe probar cada uno de los campos de adjuntos, subiendo archivos del tipo descrito en la solicitud para cada uno de los formularios especificados en la misma.

## **ADJUNTAR COMPRIMIDOS**

a. Ingreso Solicitud de Cargo (GTH)

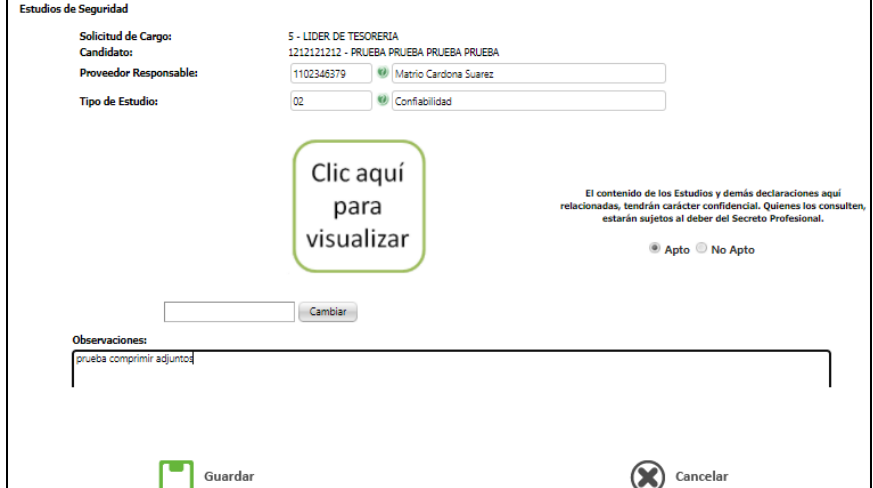

b. Procesos Disciplinarios (GTH)

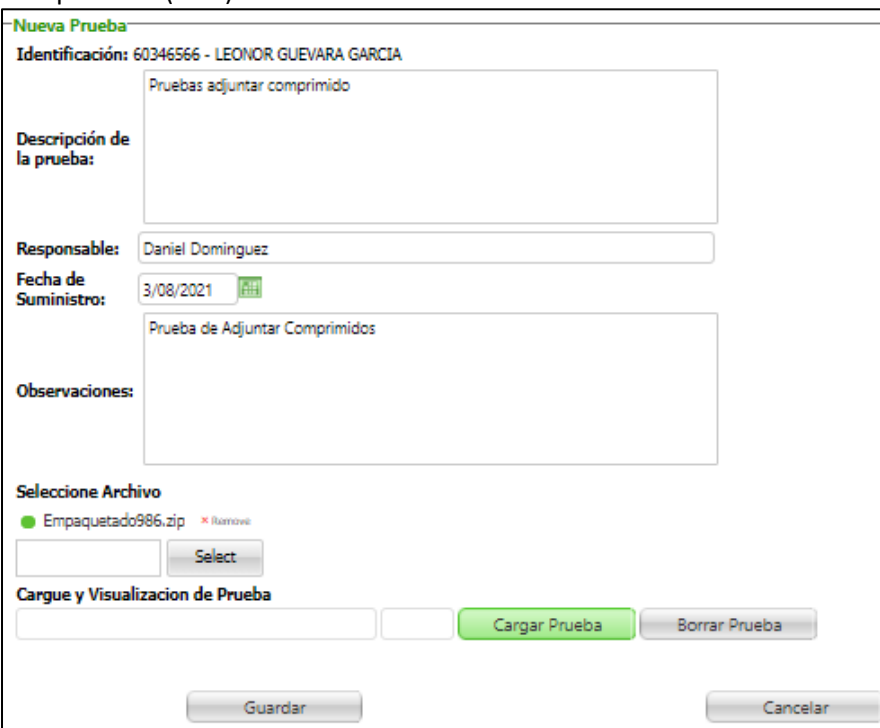

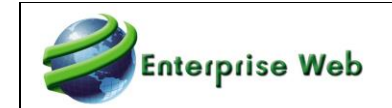

Φ

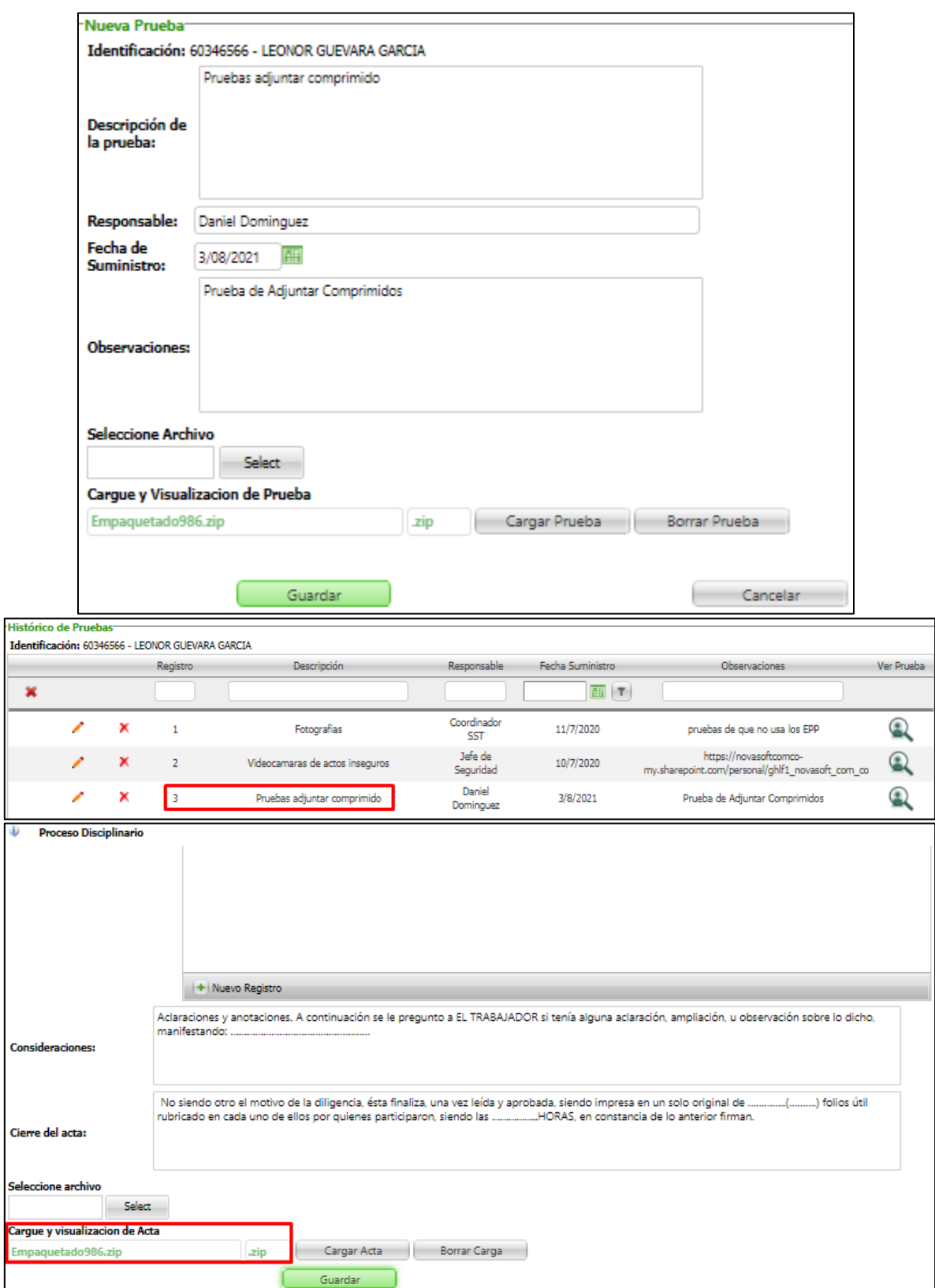

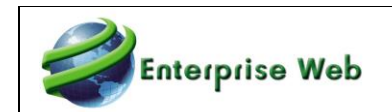

#### c. Proceso Desvinculación (GTH)

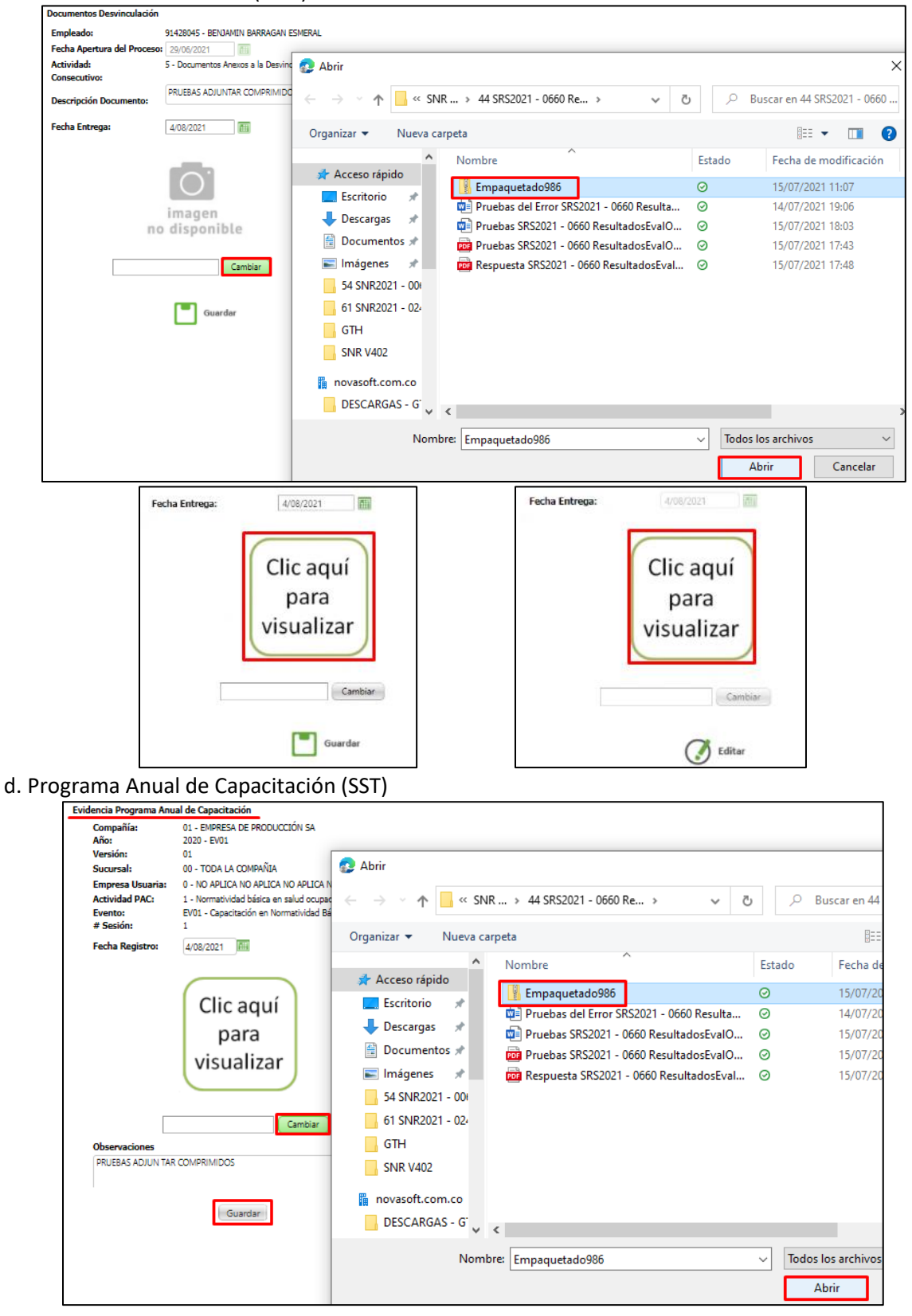

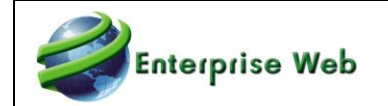

V 1.0.0

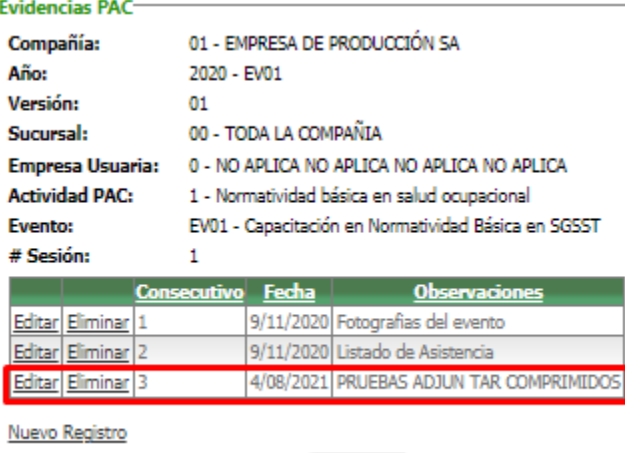

Regresar

#### e. Plan Anual de Trabajo

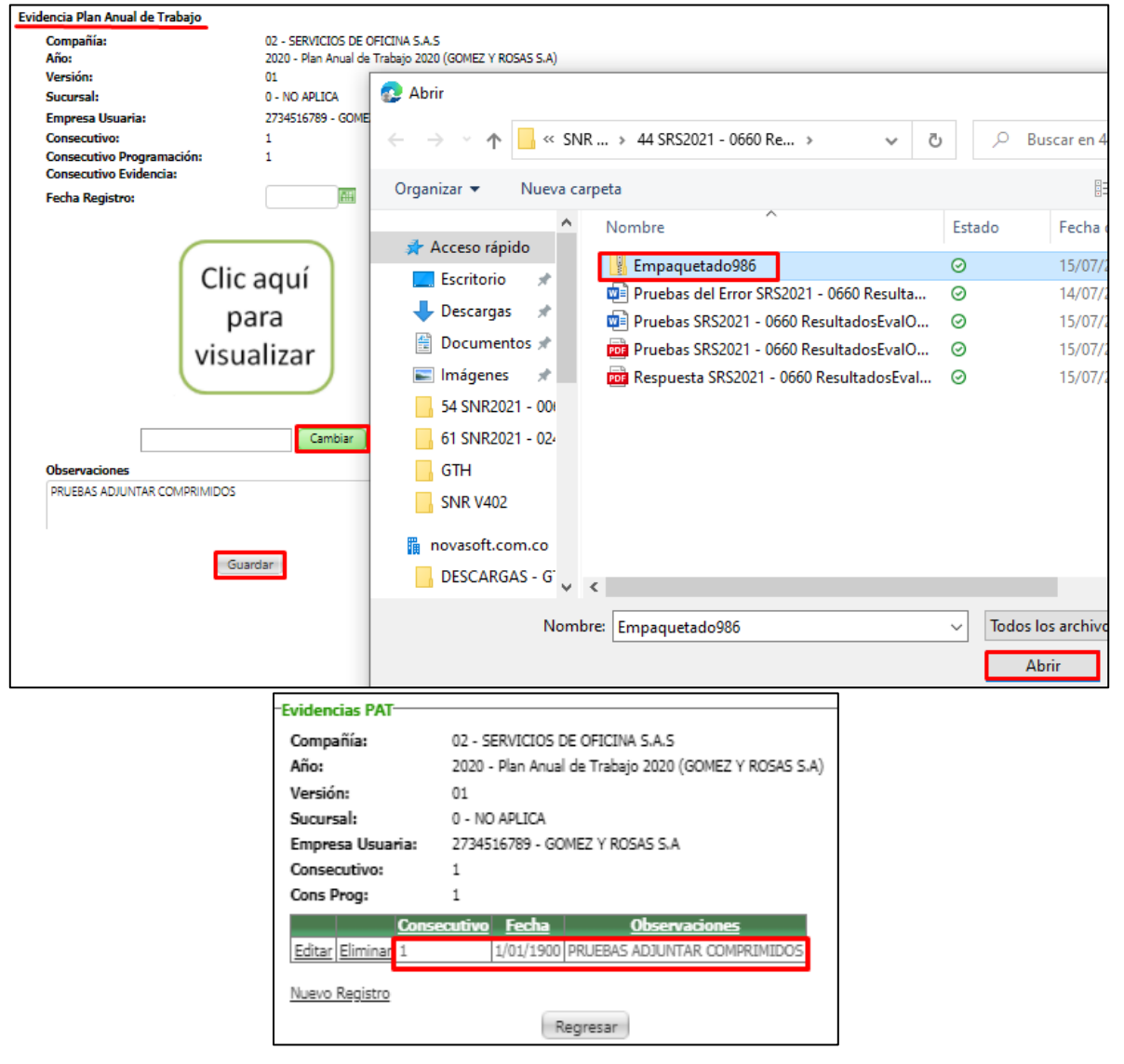

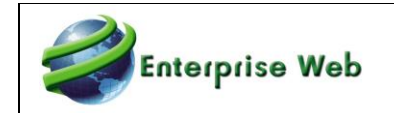

## f. Registro de Documentos

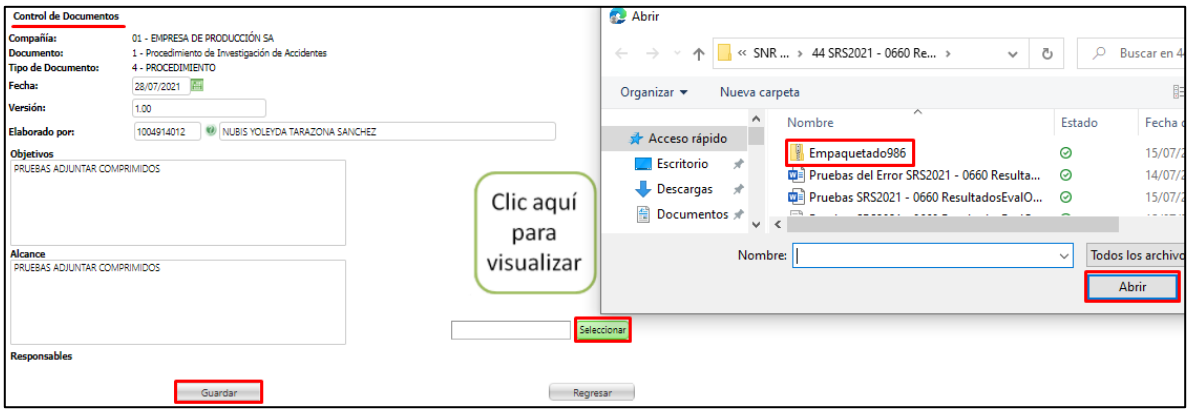

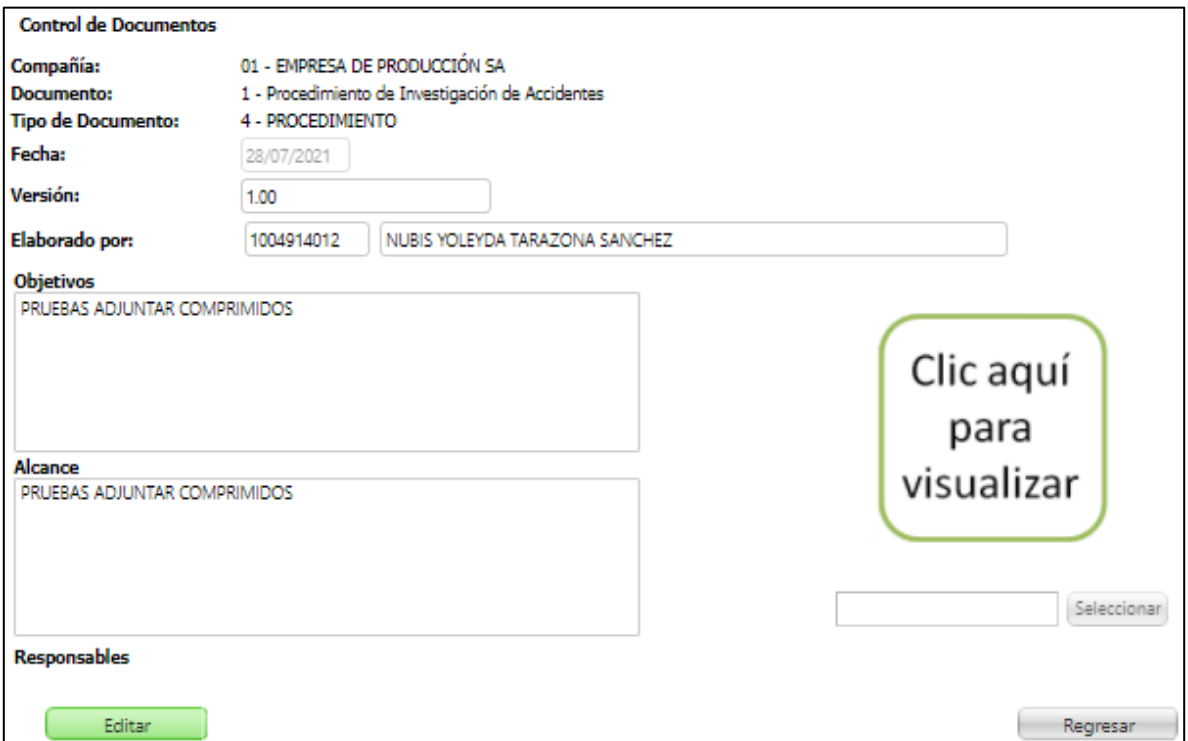

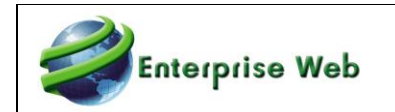

## g. Cronograma de Inspecciones

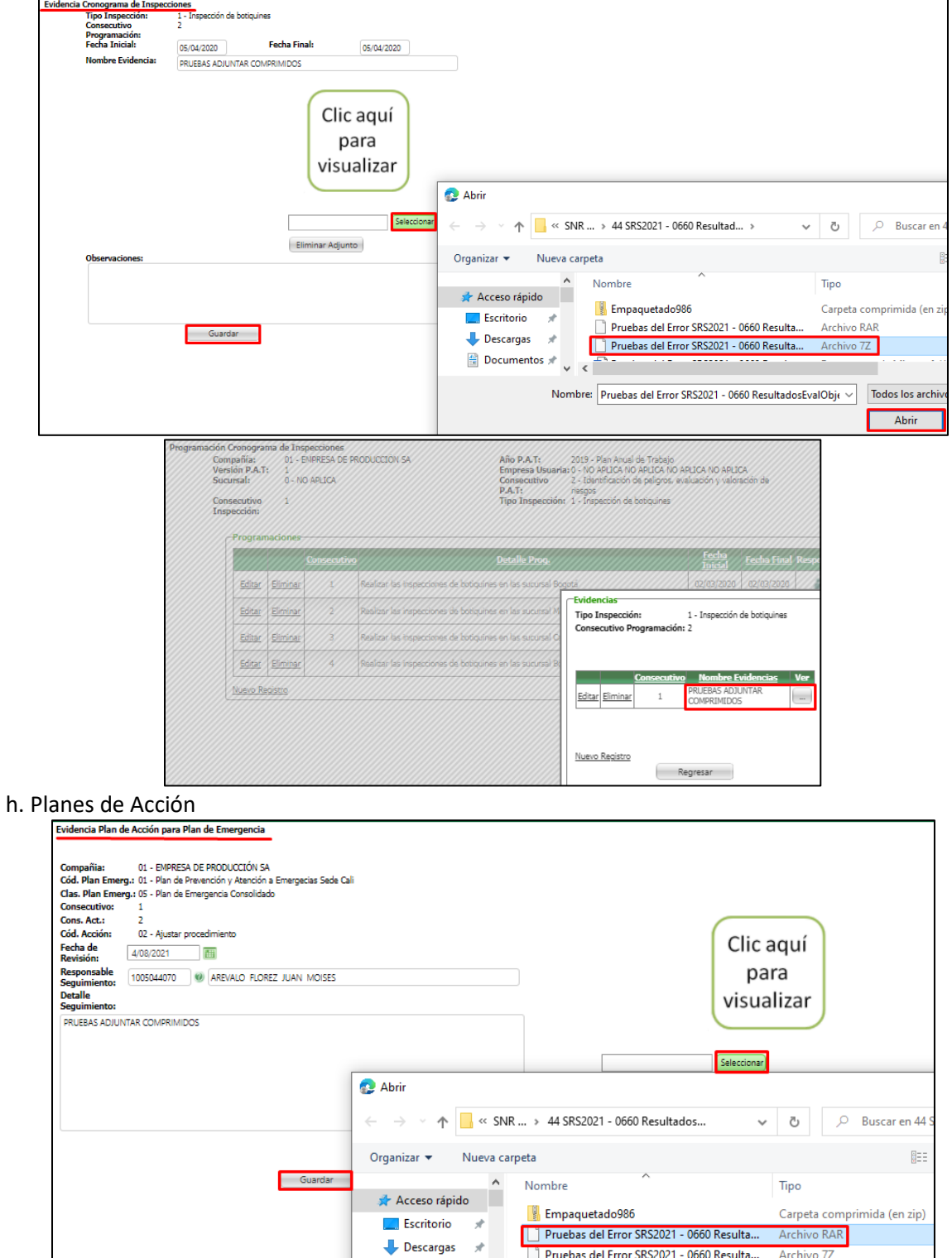

Documentos  $\pi$  v c  $\frac{1}{2}$ 

Pruebas del Error SRS2021 - 0660 Resulta... Archivo 7Z

Nombre: Pruebas del Error SRS2021 - 0660 ResultadosEvalObj $\epsilon$   $\vee$  Todos los archivos

Ahr

 $\begin{array}{cccccc} \bullet\bullet\bullet\bullet\bullet\bullet\bullet\bullet & \bullet\bullet\bullet\bullet\bullet\bullet \end{array}$ 

115 F

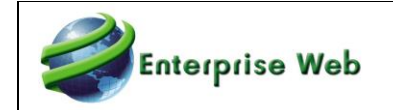

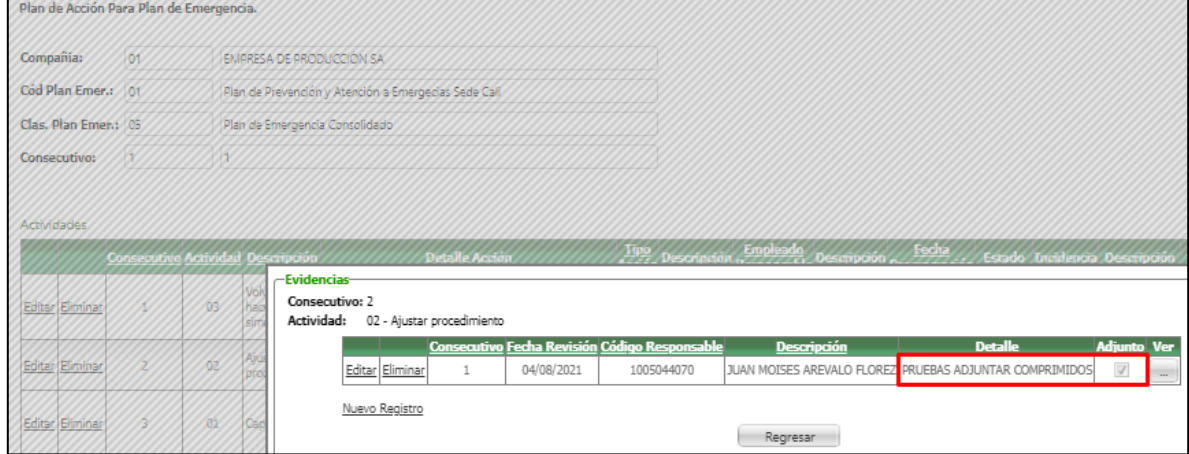

#### i. Reportes RACI

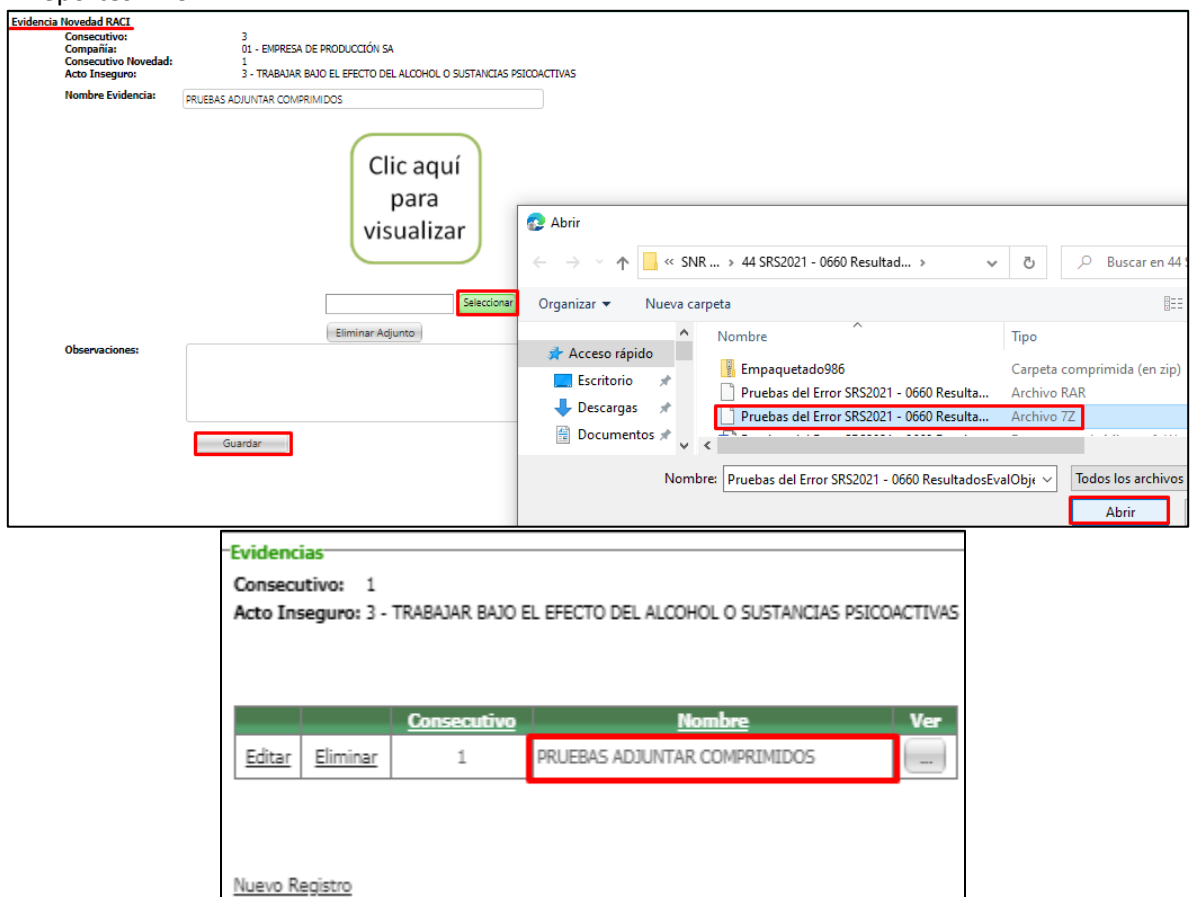

Regresar

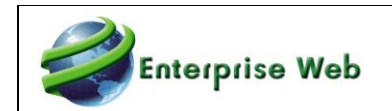

## Se realiza el ejercicio de descargar el adjunto y se valida que corresponda a la misma información.

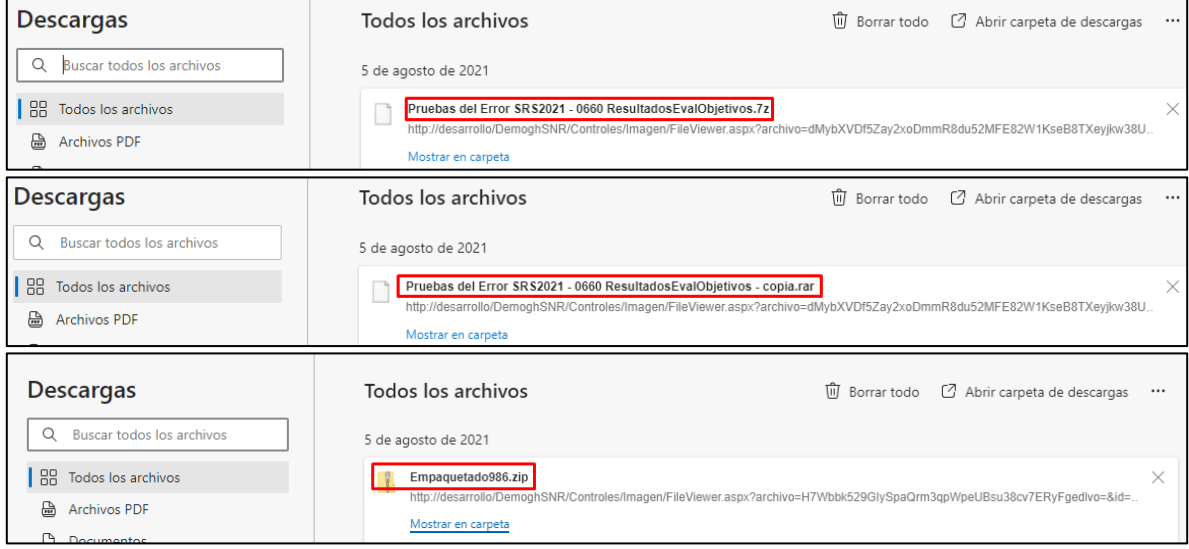

**ADJUNTAR VIDEOS**

a. Plan Anual de Trabajo (SST)

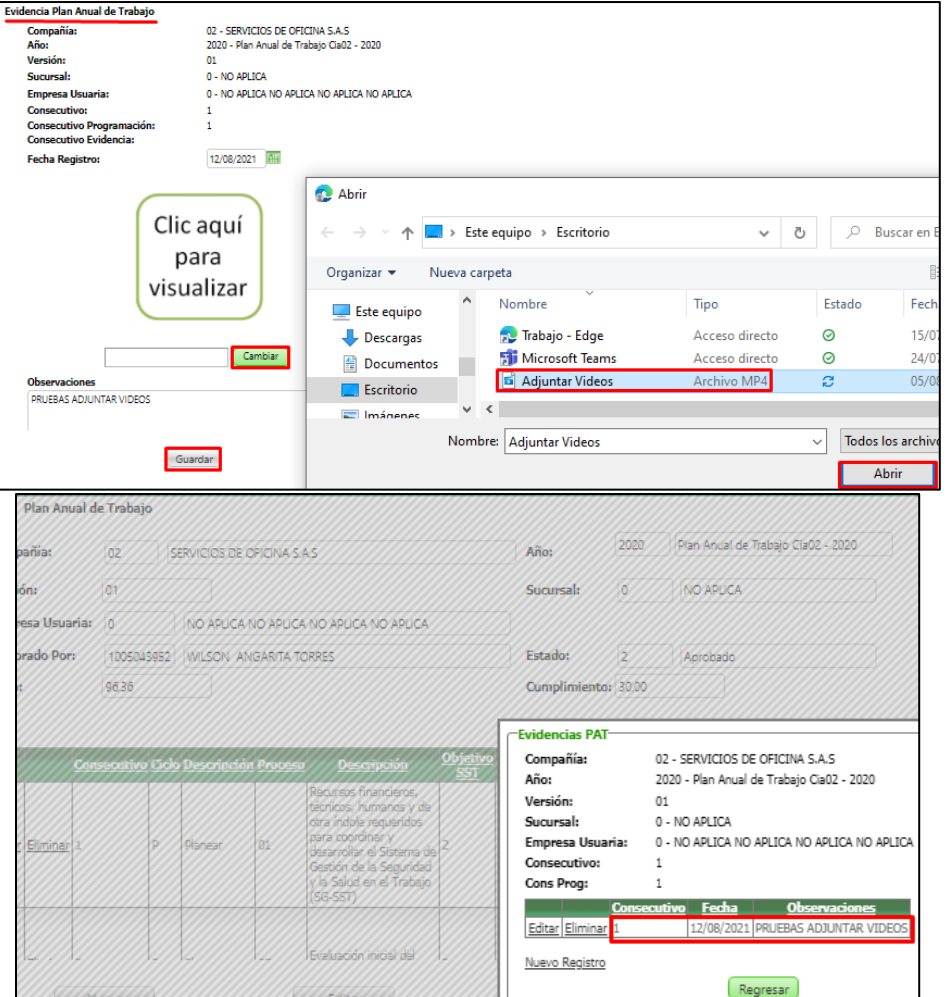

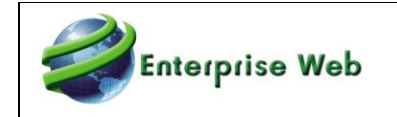

Se realiza la misma validación para los procesos:

- b. Programa Anual de Capacitaciones (SST)
- c. Cronograma de Inspecciones (SST)
- d. Reportes RACI (SST)
- e. Procesos Disciplinarios (GTH)

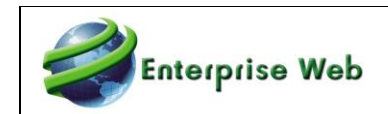

# **5 Solicitud de Nuevos Requerimientos Kernel 5.1. Servidor de Correo SNR2020 – 0326 ítem 1**

1. Se requiere retirar el reporte que llega como invitación de los eventos

2. Ajustar el campo mensaje del proceso envío de invitaciones para que pueda contarse con la opción de texto enriquecido y que dentro del cuerpo del correo se pueda cargar una imagen y adicional contar con una opción para adjuntar archivo.

3. Retirar de la visualización del proceso de envío de invitaciones los campos de Servidor SMTP, Puerto, clave, Usuario Servidor SMTP, Utilizar SSL.

### **PLAN DE PRUEBAS**

Se ingresa a Enterprise Web V401 y se ejecuta un proceso de Envío de Invitaciones, para realizar comparación.

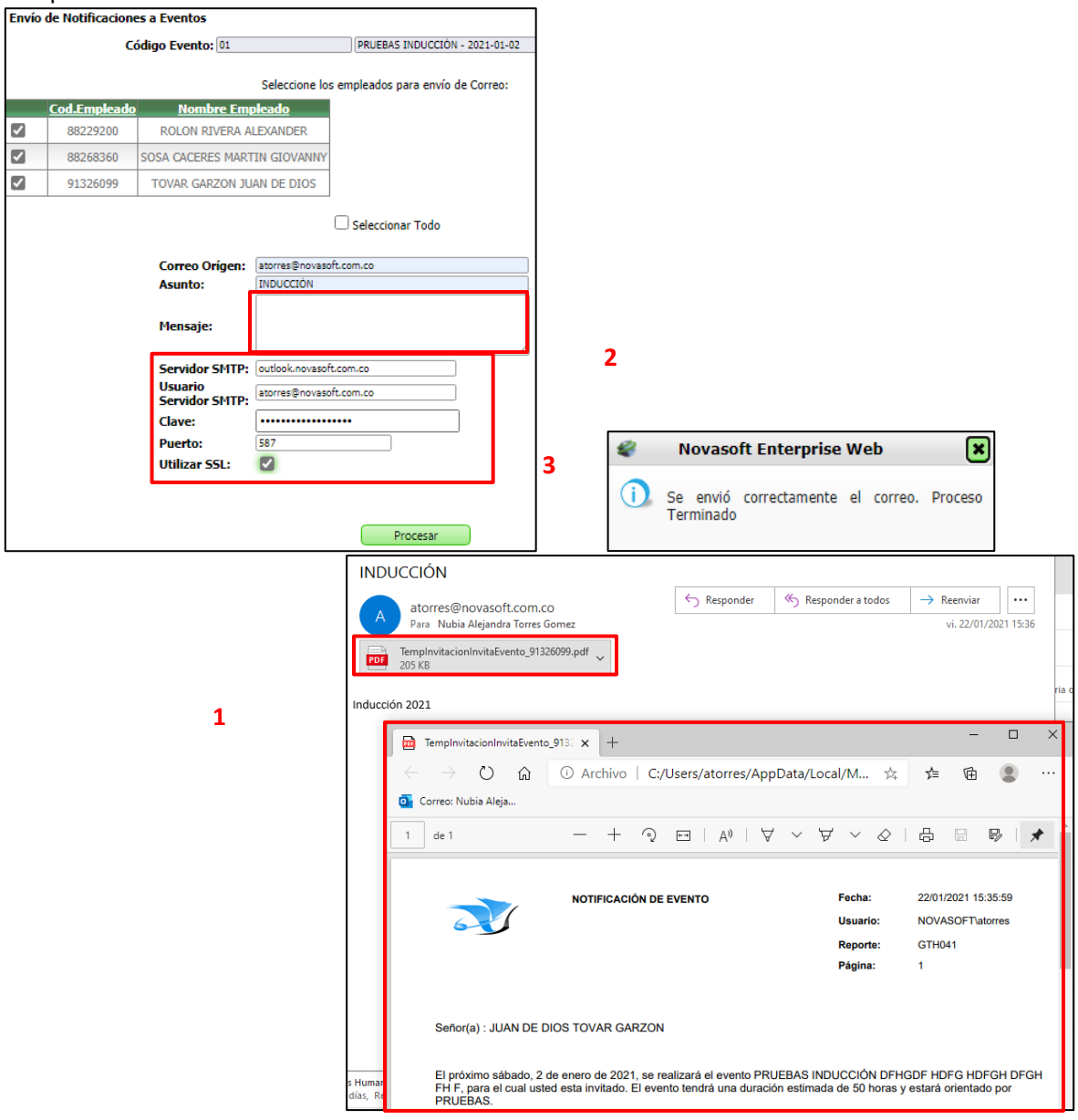

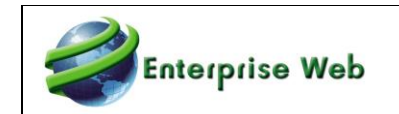

Se ingresa a Enterprise Web DEV y se ejecuta un proceso de Envío de Invitaciones, confirmando los ajustes requeridos:

- 1. Se visualiza un adjunto en el correo electrónico recibido, solamente cuando se haya seleccionado un archivo en el campo "Archivo Adjunto".
- 2. Se visualiza las opciones de "Texto Enriquecido" para el campo Mensaje.
- 3. Se valida que ya no se visualice los campos relacionados con el Servidor de Correo.

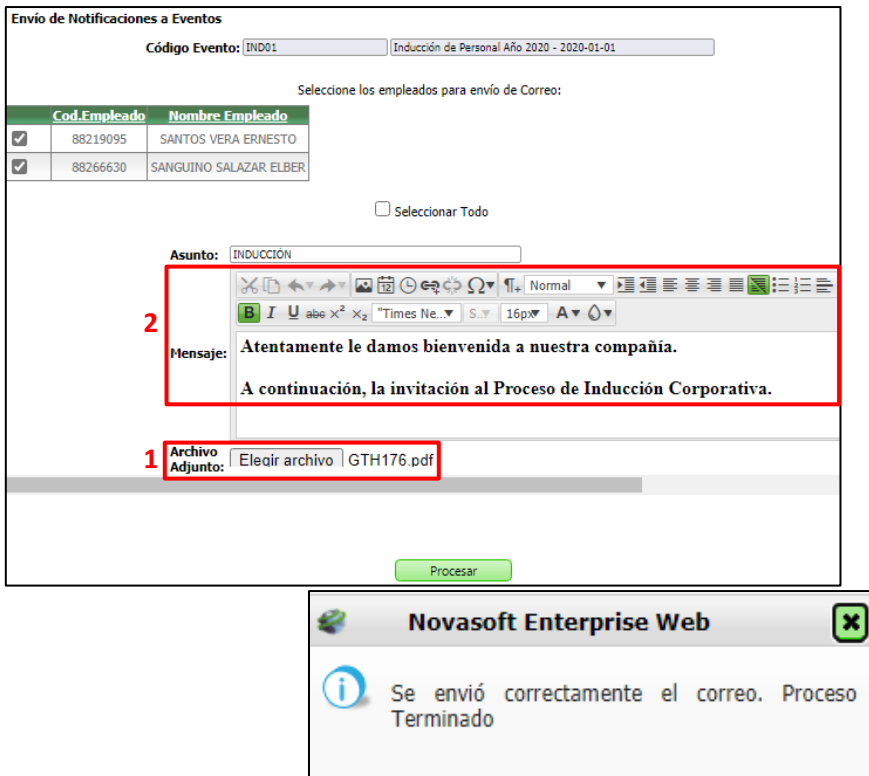

Se debe tener en cuenta que en el campo "Archivo Adjunto", se agrega un documento con un nombre específico, cuando llega el correo electrónico este nombre se modificará y se generará un nombre aleatorio.

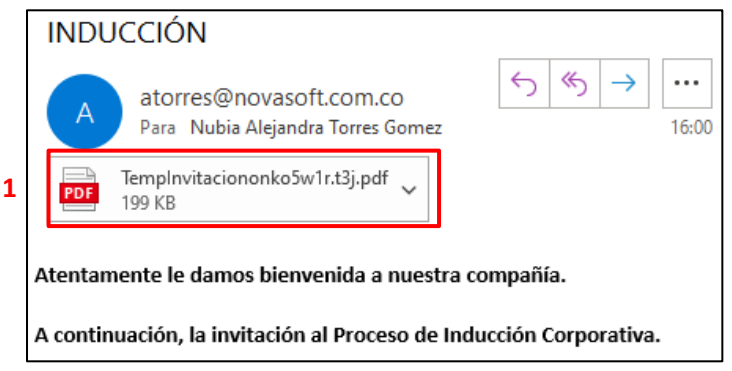

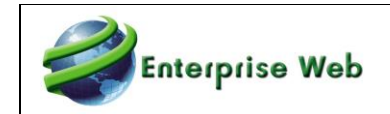

## **SNR2020 – 0326 ítem 2**

1. Tener un espacio para poder parametrizar las firmas para el correo para que llegue en el cuerpo.

2. Tener la posibilidad de configurar varias firmas

3. Tener una funcionalidad que permita asociar los procesos con la firma que le corresponda y que se pueda dejar un mensaje predeterminado por cada proceso

4. Cuando se ingrese al proceso de envío de correo no debe mostrar la firma predeterminada

5. Cuando se ingrese al proceso debe mostrar el mensaje predeterminado

6. Cada vez que se haga edición del mensaje predeterminado desde el proceso ajustar el predeterminado asociado al proceso

7. Si a un proceso no se le asocia firma el mensaje debe enviarse y llegará en blanco, solo se enviaría con el mensaje que se incorpore en el proceso

#### **PLAN DE PRUEBAS**

Inicialmente se valida que en la carpeta del Sitio exista la carpeta Images / Usuario, allí se deben guardar las imágenes que se requieran adjuntar, para lo cual se recomienda que las imágenes:

- Estén en formato imagen: JPG, PNG, entre otros.
- No estén nombradas con tildes, ni espacios.
- Para el caso de usar la letra "ñ" en el nombre de una imagen, se recomienda reemplazar por la letra "n".

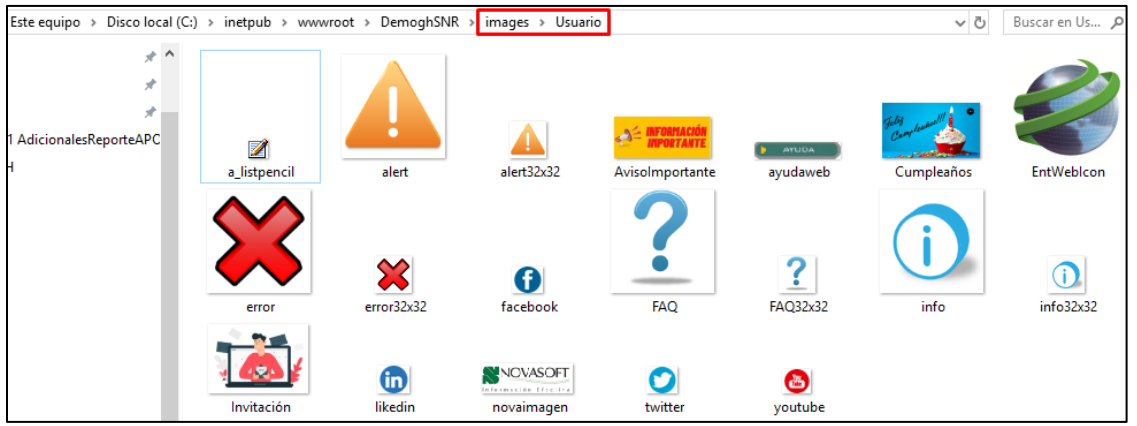

Se ingresa a la Aplicación de Información General / Proceso Especial: FIRMA CORREO POR PROCESOS. El objetivo de este formulario es grabar una firma con imágenes, para que pueda ser leído desde el formulario asociado a este proceso especial.

El formulario "Firma de Correo" cuenta con formato de "Texto Enriquecido" el cual permite adicionar texto e incluir imágenes, esta firma se incluirá automáticamente al correo q se envía.

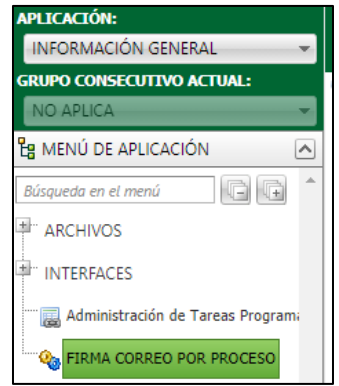

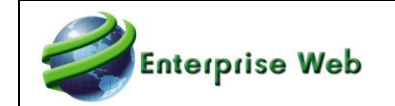

Para crear una nueva firma se da clic en el Proceso Especial y botón "Nuevo".

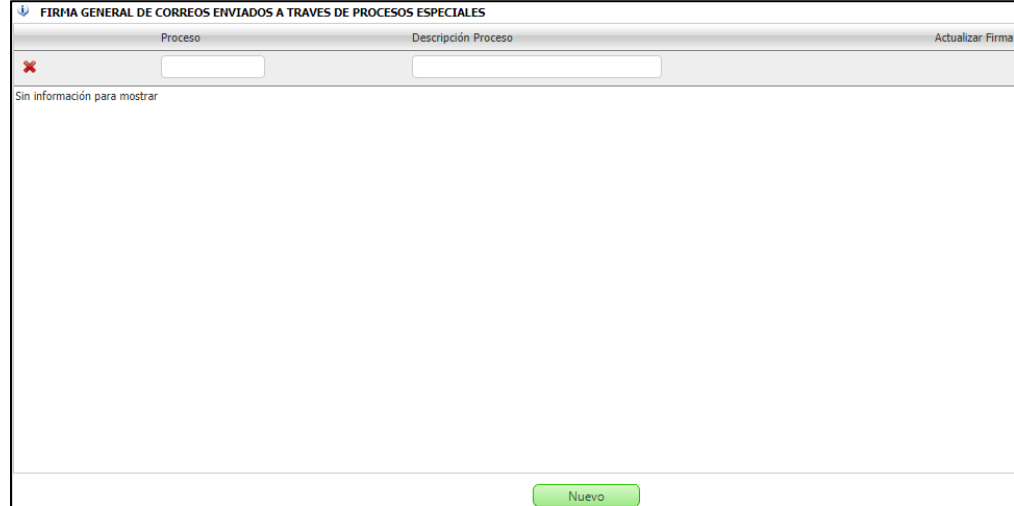

Para seleccionar el Proceso Especial, al cual se parametrizará la firma, se da clic en el botón de búsqueda y usando los filtros se realiza selección.

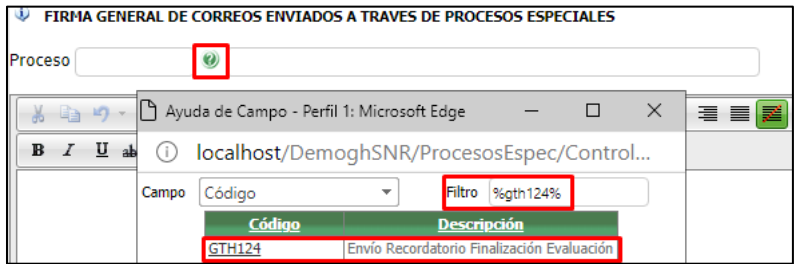

En el campo para el mensaje, se digita lo deseado, teniendo opción de cambiar el formato y adjuntar imagen usando el botón de imagen.

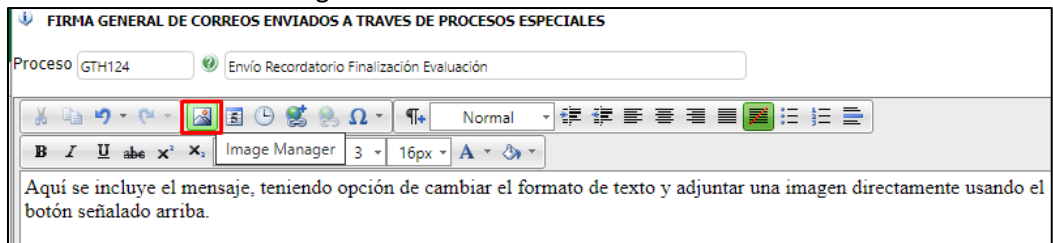

Al dar clic en el botón de imagen, se visualizan todas las imágenes guardadas en la carpeta del Sitio: Images / Usuario, se selecciona y clic en el botón "Insert".

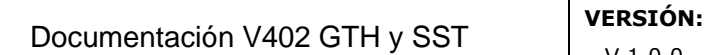

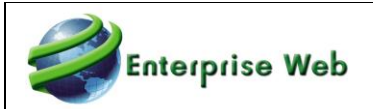

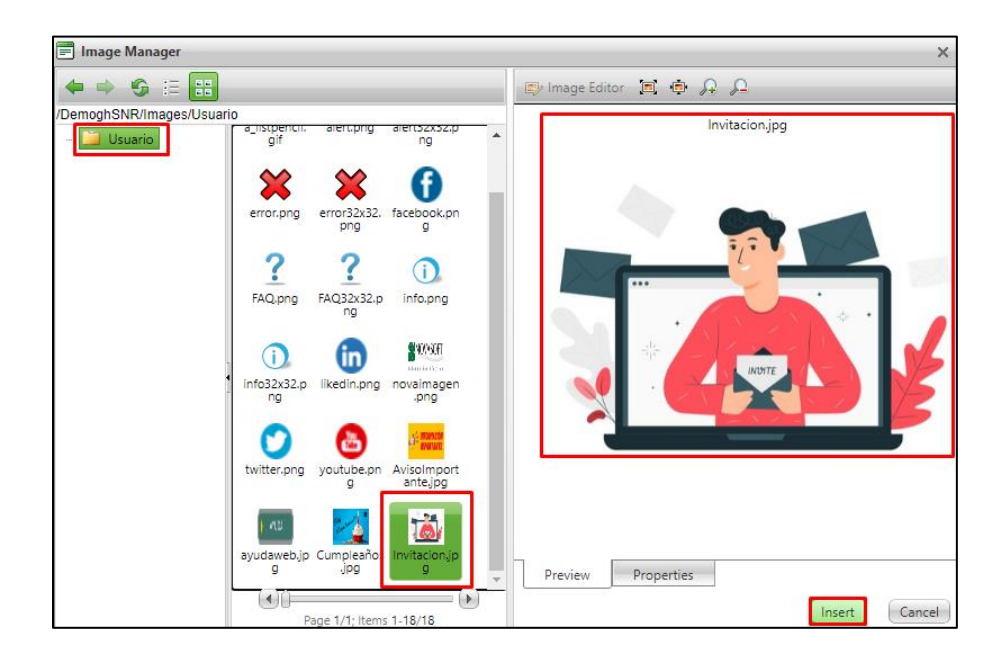

Al completar la definición de la Firma del Correo, se da clic en el botón "Insertar".

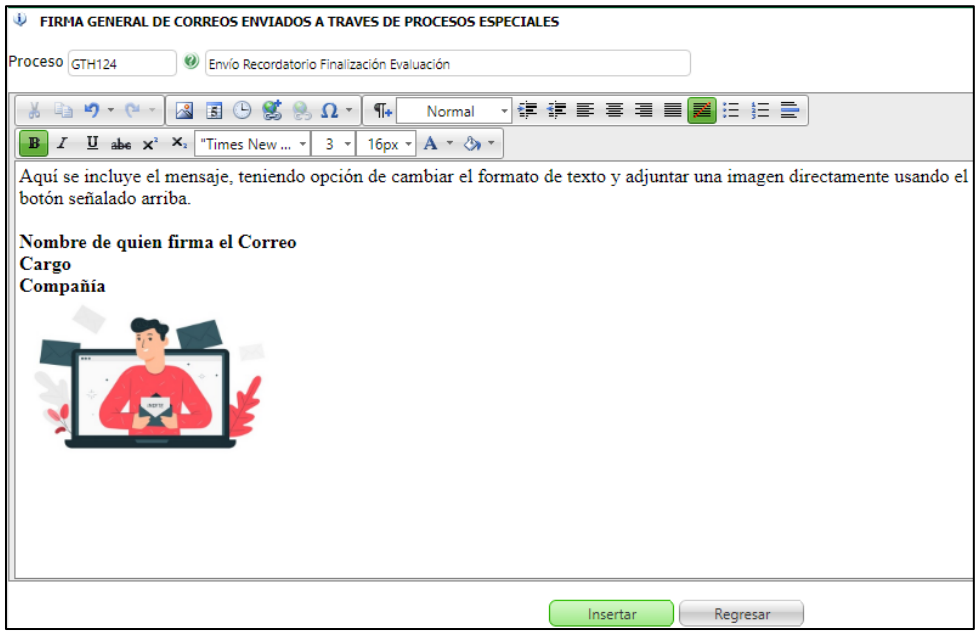

Se valida el mensaje de confirmación

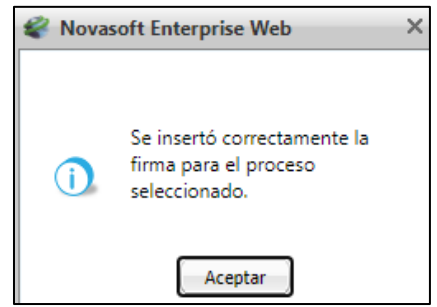

Se ingresa a la aplicación de Gestión Humana y/o Seguridad y Salud en el Trabajo, se selecciona un Proceso Especial de los enlistados a continuación y se ejecuta el proceso, validando que al recibir el correo se visualiza de manera adecuada, la firma parametrizada antes.

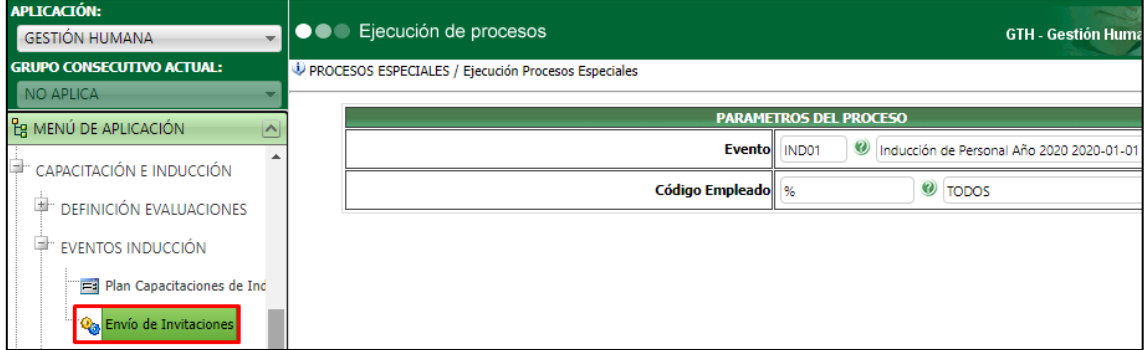

Los siguientes procesos fueron modificados para validar estos cambios:

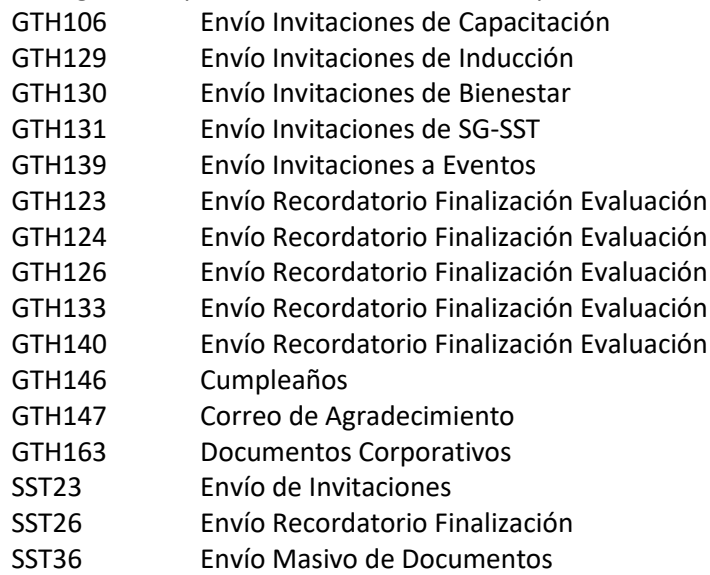

Adicional al texto incluido como firma desde el proceso: Firmas de Correo, se puede realizar las siguientes acciones desde el Proceso Especial que se ejecuta:

- 1. Incluir texto usando las funcionalidades del Texto Enriquecido.
- 2. Adjuntar una imagen, dando clic en el botón q se muestra arriba.
- 3. Adjuntar un archivo de cualquier extensión, el cual llegara como adjunto en el correo a recibir.
- 4. Copiar y/o Pegar desde otro lugar a éste.

Luego de definir el mensaje a enviar, clic en el botón "Procesar", se confirma que se genere el mensaje de confirmación del envío.

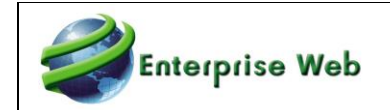

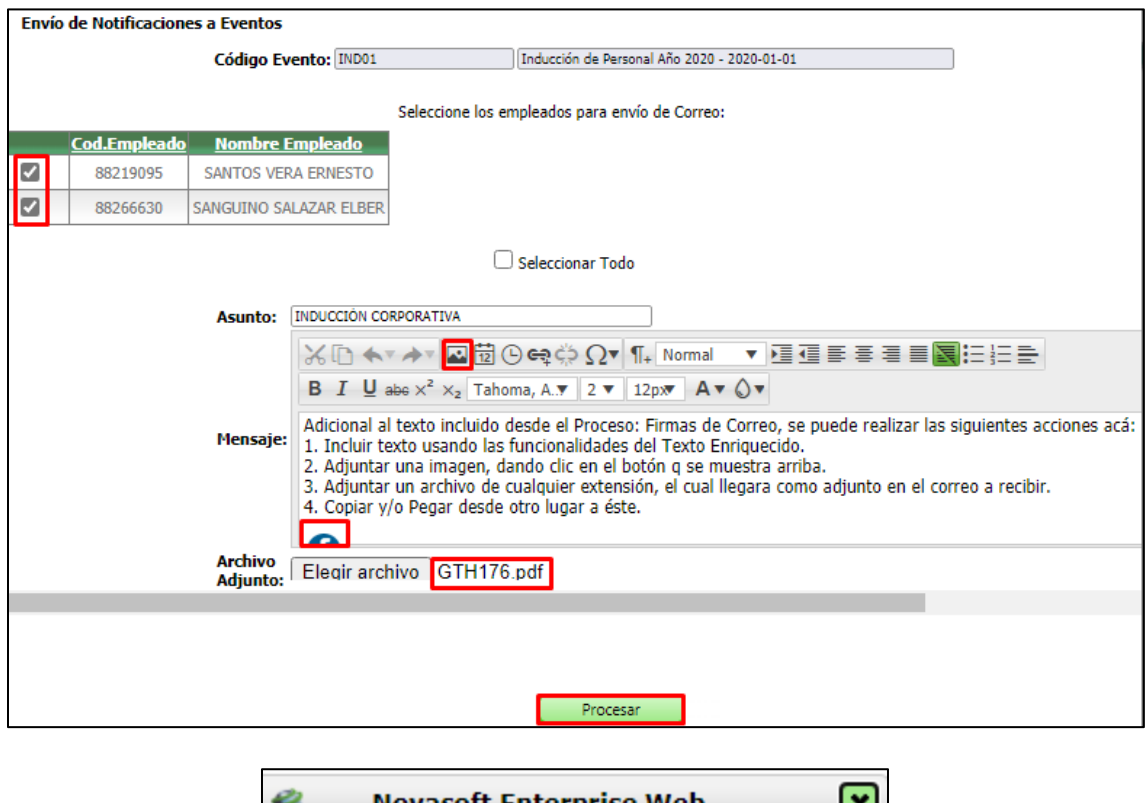

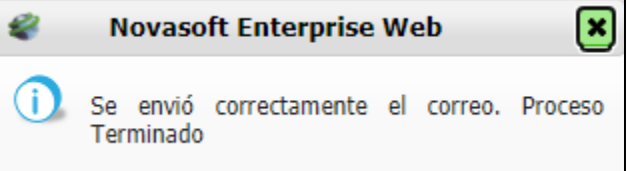

Se ingresa al correo electrónico, se confirma el recibido del correo y que internamente se visualice todo lo incluido desde la firma de correo y desde el proceso especial ejecutado.

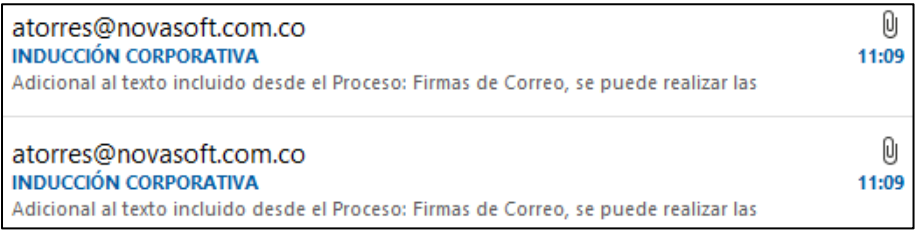

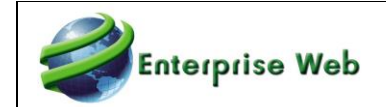

**3**

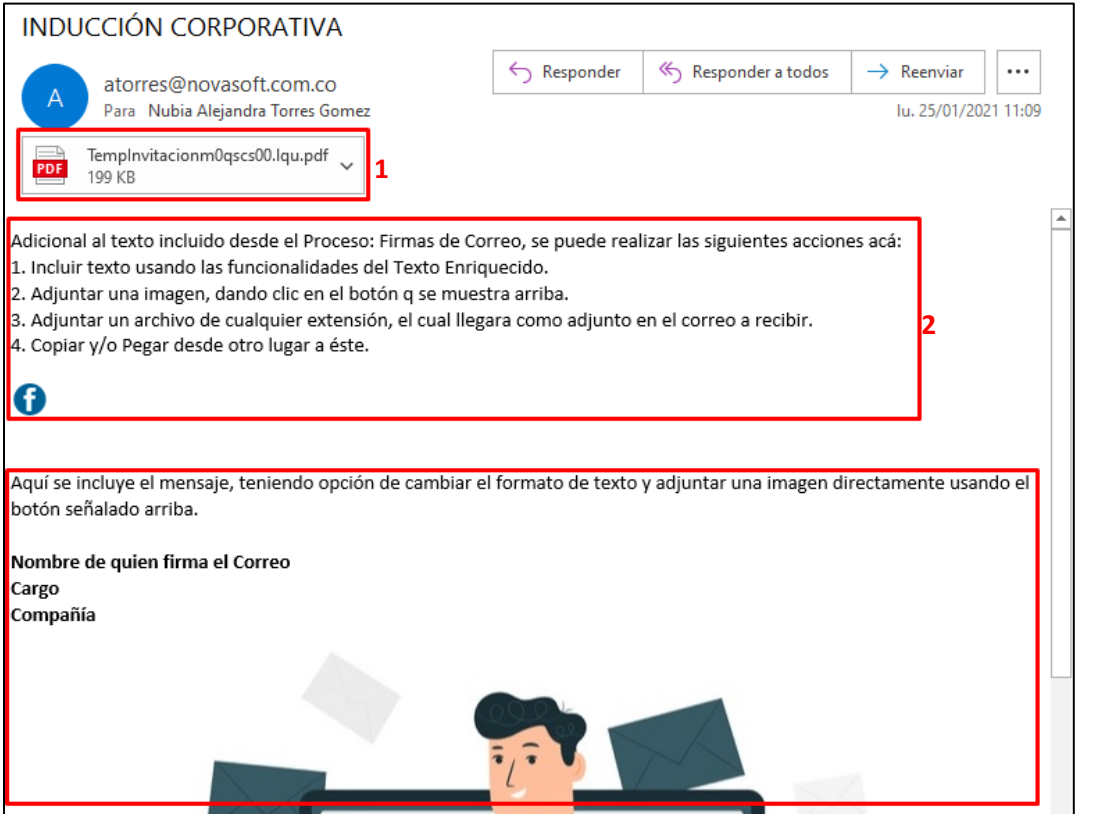

- 1. Corresponde al archivo adjunto desde el proceso especial ejecutado.
- 2. Corresponde al texto e imagen seleccionada desde el proceso especial ejecutado.
- 3. Corresponde al texto e imagen seleccionada desde el proceso de Firma de Correo.

Al salir del Proceso Especial y reingresar, se valida que se muestre el último mensaje enviado.

Tener en cuenta que el correo llega según la parametrización de los datos de Servidor de Correo de la compañía, definidos en el web.config del sitio. En caso de tener dificultades con el envío realizar las pruebas respectivas usando la aplicación del TestCorreo.

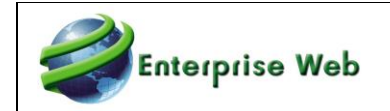

# **6 Solicitud de Revisiones de Software**

- **6.1. Kernel y Herramienta de Ejecución de Scripts**
- **6.1.1. SRS2021 - 0232 TareasProgramadas Kernel**
- **6.1.2. SRS2021 - 0259 Herramienta Ejecución de Scripts**
- **6.1.3. SRS2021 - 0425 KernelMaestroCampoFechaLlave**
- **6.1.4. SRS2021 - 0612 KernelParam Fechas**
- **6.2. GTH 6.2.1. SRS2021 - 0234 Competencias 6.2.2. SRS2021 - 0340 SalBas ImpresMasiva 6.2.3. SRS2021 - 0407 ImprimirEntrevista 6.2.4. SRS2021 - 0408 Beneficios\_SolCargo 6.2.5. SRS2021 - 0458 ReporActasDot\_EPP\_ET 6.2.6. SRS2021 - 0484 FormulaContratac\_DireccLarga 6.2.7. SRS2021 - 0587 Compet y HabTec 6.2.8. SRS2021 - 0624 ImpresMasVinculac 6.2.9. SRS2021 - 0652 EntrevistaRH\_RespRetirado 6.2.10. SRS2021 - 0660 ResultadosEvalObjetivos 6.2.11. SRS2021 - 0671 CodigosCNO 6.2.12. SRS2021 - 0809 ReporGTH156\_OtrosEvent 6.2.13. SRS2021 - 1245 ReporActasDot\_EPP\_ET**
- **6.3. SST**
- **6.3.1. SRS2021 - 0412 EnvíoInvitaciones\_ParámEmplead**
- **6.3.2. SRS2021 - 0634 ReportEvalEstándMín**